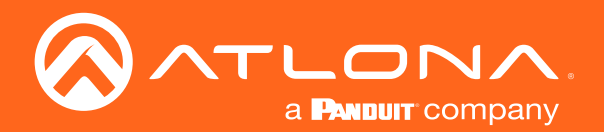

# Dual-Channel Networked AV Encoder OmniStream™ R-Type

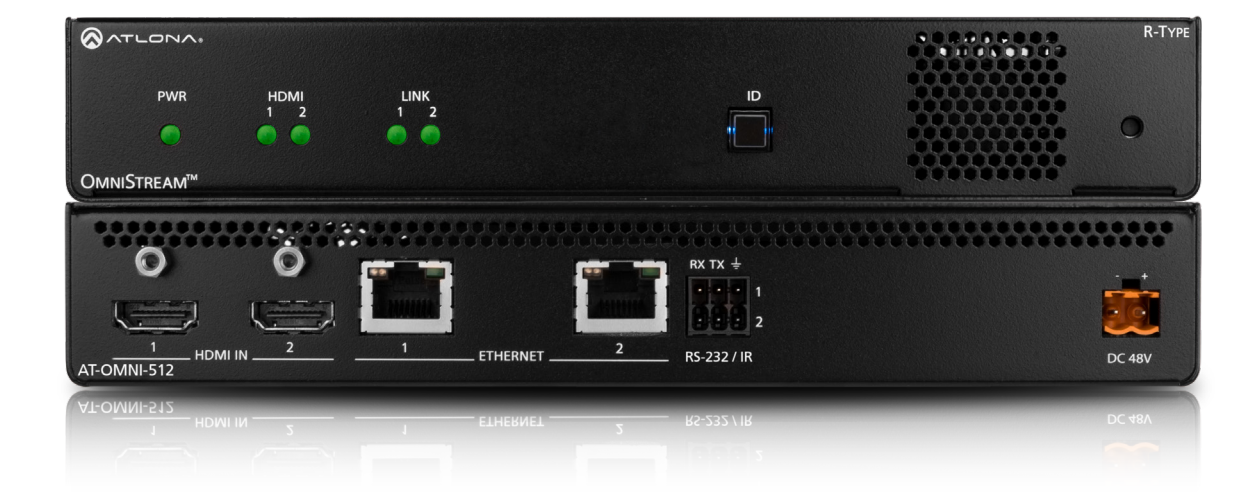

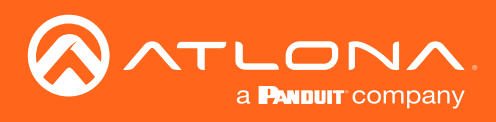

# Version Information

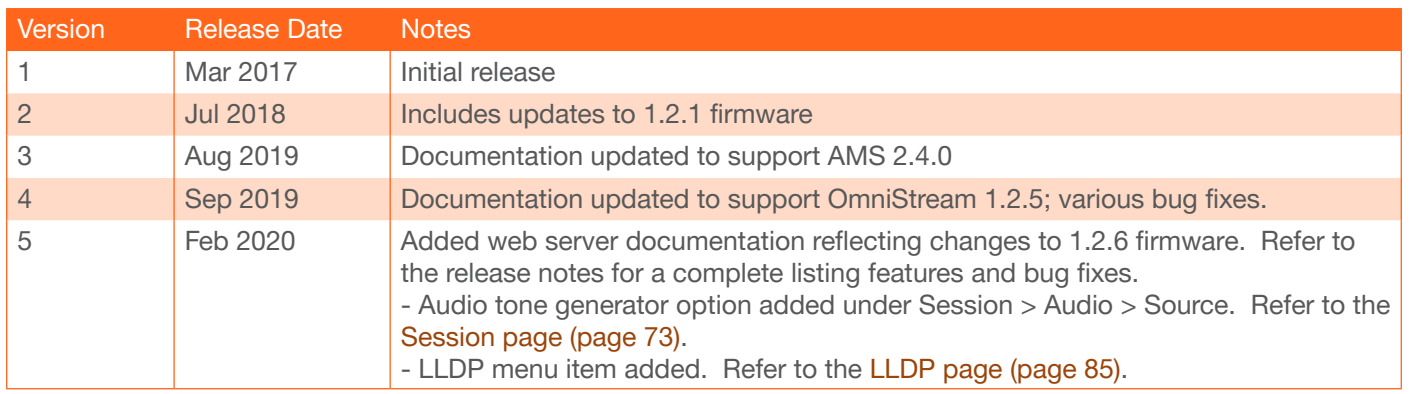

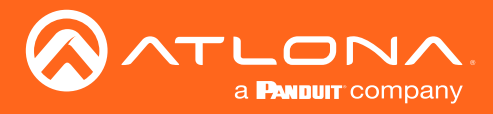

# Welcome to Atlona!

Thank you for purchasing this Atlona product. We hope you enjoy it and will take a extra few moments to register your new purchase.

Registration only takes a few minutes and protects this product against theft or loss. In addition, you will receive notifications of product updates and firmware. Atlona product registration is voluntary and failure to register will not affect the product warranty.

To register your product, go to http://www.atlona.com/registration

# Sales, Marketing, and Customer Support

### Main Office

Atlona Incorporated 70 Daggett Drive San Jose, CA 95134 United States

Office: +1.877.536.3976 (US Toll-free) Office: +1.408.962.0515 (US/International)

Sales and Customer Service Hours Monday - Friday: 6:00 a.m. - 4:30 p.m. (PST)

http://www.atlona.com/

#### International Headquarters

Atlona International AG Ringstrasse 15a 8600 Dübendorf **Switzerland** 

Office: +41 43 508 4321

Sales and Customer Service Hours Monday - Friday: 09:00 - 17:00 (UTC +1)

# Operating Notes

• The Atlona Management System (AMS) is a free downloadable application from Atlona that provides network configuration assistance for this product. This application is available only for the Windows® Operating System and can be downloaded from the Atlona web site.

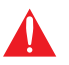

IMPORTANT: Visit http://www.atlona.com/product/AT-OMNI-512 for the latest firmware updates and User Manual.

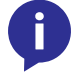

NOTE: Scaling and deinterlacing is not supported at 1080i.

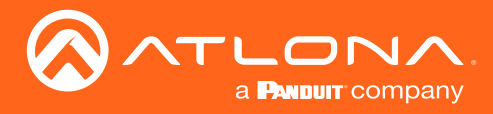

# Atlona, Inc. ("Atlona") Limited Product Warranty

### Coverage

Atlona warrants its products will substantially perform to their published specifications and will be free from defects in materials and workmanship under normal use, conditions and service.

Under its Limited Product Warranty, Atlona, at its sole discretion, will either:

• repair or facilitate the repair of defective products within a reasonable period of time, restore products to their proper operating condition and return defective products free of any charge for necessary parts, labor and shipping.

OR

• replace and return, free of charge, any defective products with direct replacement or with similar products deemed by Atlona to perform substantially the same function as the original products.

OR

• refund the pro-rated value based on the remaining term of the warranty period, not to exceed MSRP, in cases where products are beyond repair and/or no direct or substantially similar replacement products exist.

Repair, replacement or refund of Atlona products is the purchaser's exclusive remedy and Atlona liability does not extend to any other damages, incidental, consequential or otherwise.

This Limited Product Warranty extends to the original end-user purchaser of Atlona products and is non-transferrable to any subsequent purchaser(s) or owner(s) of these products.

#### Coverage Periods

Atlona Limited Product Warranty Period begins on the date of purchase by the end-purchaser. The date contained on the end-purchaser 's sales or delivery receipt is the proof purchase date.

#### Limited Product Warranty Terms – New Products

- 10 years from proof of purchase date for hardware/electronics products purchased on or after June 1, 2013.
- 3 years from proof of purchase date for hardware/electronics products purchased before June 1, 2013.
- Lifetime Limited Product Warranty for all cable products.

### Limited Product Warranty Terms – Refurbished (B-Stock) Products and Discontinued Products

• 3 years from proof of purchase date for all Refurbished (B-Stock) and Discontinued hardware and electronic products purchased on or after June 1, 2013.

#### **Remedy**

Atlona recommends that end-purchasers contact their authorized Atlona dealer or reseller from whom they purchased their products. Atlona can also be contacted directly. Visit atlona.com for Atlona's contact information and hours of operation. Atlona requires that a dated sales or delivery receipt from an authorized dealer, reseller or end-purchaser is provided before Atlona extends its warranty services. Additionally, a return merchandise authorization (RMA) and/or case number, is required to be obtained from Atlona in advance of returns.

Atlona requires that products returned are properly packed, preferably in the original carton, for shipping. Cartons not bearing a return authorization or case number will be refused. Atlona, at its sole discretion, reserves the right to reject any products received without advanced authorization. Authorizations can be requested by calling 1-877-536-3976 (US toll free) or 1-408- 962-0515 (US/international) or via Atlona's website at atlona.com.

#### Exclusions

This Limited Product Warranty excludes:

• Damage, deterioration or malfunction caused by any alteration, modification, improper use, neglect, improper packaging or shipping (such claims must be presented to the carrier), lightning, power surges, or other acts of nature.

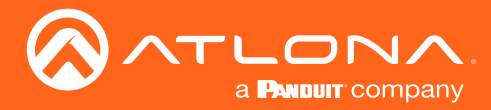

### Atlona, Inc. ("Atlona") Limited Product Warranty

- Damage, deterioration or malfunction resulting from the installation or removal of this product from any installation, any unauthorized tampering with this product, any repairs attempted by anyone unauthorized by Atlona to make such repairs, or any other cause which does not relate directly to a defect in materials and/or workmanship of this product.
- Equipment enclosures, cables, power supplies, batteries, LCD displays, and any accessories used in conjunction with the product(s).
- Products purchased from unauthorized distributors, dealers, resellers, auction websites and similar unauthorized channels of distribution.

#### **Disclaimers**

This Limited Product Warranty does not imply that the electronic components contained within Atlona's products will not become obsolete nor does it imply Atlona products or their electronic components will remain compatible with any other current product, technology or any future products or technologies in which Atlona's products may be used in conjunction with. Atlona, at its sole discretion, reserves the right not to extend its warranty offering in instances arising outside its normal course of business including, but not limited to, damage inflicted to its products from acts of god.

#### Limitation on Liability

The maximum liability of Atlona under this limited product warranty shall not exceed the original Atlona MSRP for its products. To the maximum extent permitted by law, Atlona is not responsible for the direct, special, incidental or consequential damages resulting from any breach of warranty or condition, or under any other legal theory. Some countries, districts or states do not allow the exclusion or limitation of relief, special, incidental, consequential or indirect damages, or the limitation of liability to specified amounts, so the above limitations or exclusions may not apply to you.

#### Exclusive Remedy

To the maximum extent permitted by law, this limited product warranty and the remedies set forth above are exclusive and in lieu of all other warranties, remedies and conditions, whether oral or written, express or implied. To the maximum extent permitted by law, Atlona specifically disclaims all implied warranties, including, without limitation, warranties of merchantability and fitness for a particular purpose. If Atlona cannot lawfully disclaim or exclude implied warranties under applicable law, then all implied warranties covering its products including warranties of merchantability and fitness for a particular purpose, shall provide to its products under applicable law. If any product to which this limited warranty applies is a "Consumer Product" under the Magnuson-Moss Warranty Act (15 U.S.C.A. §2301, ET SEQ.) or other applicable law, the foregoing disclaimer of implied warranties shall not apply, and all implied warranties on its products, including warranties of merchantability and fitness for the particular purpose, shall apply as provided under applicable law.

### Other Conditions

Atlona's Limited Product Warranty offering gives legal rights, and other rights may apply and vary from country to country or state to state. This limited warranty is void if (i) the label bearing the serial number of products have been removed or defaced, (ii) products are not purchased from an authorized Atlona dealer or reseller. A comprehensive list of Atlona's authorized distributors, dealers and resellers can be found at www.atlona.com.

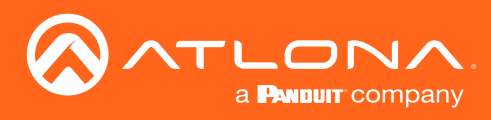

# Important Safety Information

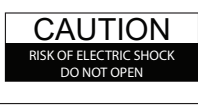

CAUTION: TO REDUCT THE RISK OF ELECTRIC SHOCK DO NOT OPEN ENCLOSURE OR EXPOSE TO RAIN OR MOISTURE. NO USER-SERVICEABLE PARTS INSIDE REFER SERVICING TO QUALIFIED SERVICE PERSONNEL.

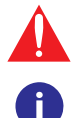

The exclamation point within an equilateral triangle is intended to alert the user to the presence of important operating and maintenance instructions in the literature accompanying the product.

The information bubble is intended to alert the user to helpful or optional operational instructions in the literature accompanying the product.

- 1. Read these instructions.
- 2. Keep these instructions.
- 3. Heed all warnings.
- 4. Follow all instructions.
- 5. Do not use this product near water.
- 6. Clean only with a dry cloth.
- 7. Do not block any ventilation openings. Install in accordance with the manufacturer's instructions.
- 8. Do not install or place this product near any heat sources such as radiators, heat registers, stoves, or other apparatus (including amplifiers) that produce heat.
- 9. Do not defeat the safety purpose of a polarized or grounding-type plug. A polarized plug has two blades with one wider than the other. A grounding type plug has two blades and a third grounding prong. The wide blade or the third prong are provided for your safety. If the provided plug does not fit into your outlet, consult an electrician for replacement of the obsolete outlet.
- 10. Protect the power cord from being walked on or pinched particularly at plugs, convenience receptacles, and the point where they exit from the product.
- 11. Only use attachments/accessories specified by Atlona.
- 12. To reduce the risk of electric shock and/or damage to this product, never handle or touch this unit or power cord if your hands are wet or damp. Do not expose this product to rain or moisture.
- 13. Unplug this product during lightning storms or when unused for long periods of time.
- 14. Refer all servicing to qualified service personnel. Servicing is required when the product has been damaged in any way, such as power-supply cord or plug is damaged, liquid has been spilled or objects have fallen into the product, the product has been exposed to rain or moisture, does not operate normally, or has been dropped.

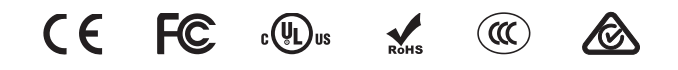

# FCC Statement

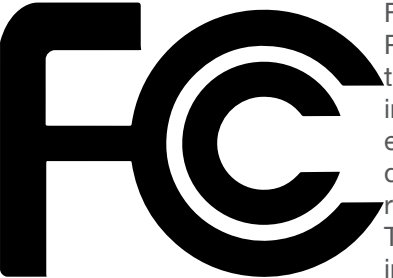

FCC Compliance and Advisory Statement: This hardware device complies with Part 15 of the FCC rules. Operation is subject to the following two conditions: 1) this device may not cause harmful interference, and 2) this device must accept any interference received including interference that may cause undesired operation. This equipment has been tested and found to comply with the limits for a Class A digital device, pursuant to Part 15 of the FCC Rules. These limits are designed to provide reasonable protection against harmful interference in a commercial installation. This equipment generates, uses, and can radiate radio frequency energy and, if not installed or used in accordance with the instructions, may cause harmful interference

to radio communications. However there is no guarantee that interference will not occur in a particular installation. If this equipment does cause harmful interference to radio or television reception, which can be determined by turning the equipment off and on, the user is encouraged to try to correct the interference by one or more of the following measures: 1) reorient or relocate the receiving antenna; 2) increase the separation between the equipment and the receiver; 3) connect the equipment to an outlet on a circuit different from that to which the receiver is connected; 4) consult the dealer or an experienced radio/TV technician for help. Any changes or modifications not expressly approved by the party responsible for compliance could void the user's authority to operate the equipment. Where shielded interface cables have been provided with the product or specified additional components or accessories elsewhere defined to be used with the installation of the product, they must be used in order to ensure compliance with FCC regulations.

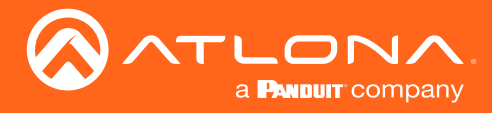

# Table of Contents

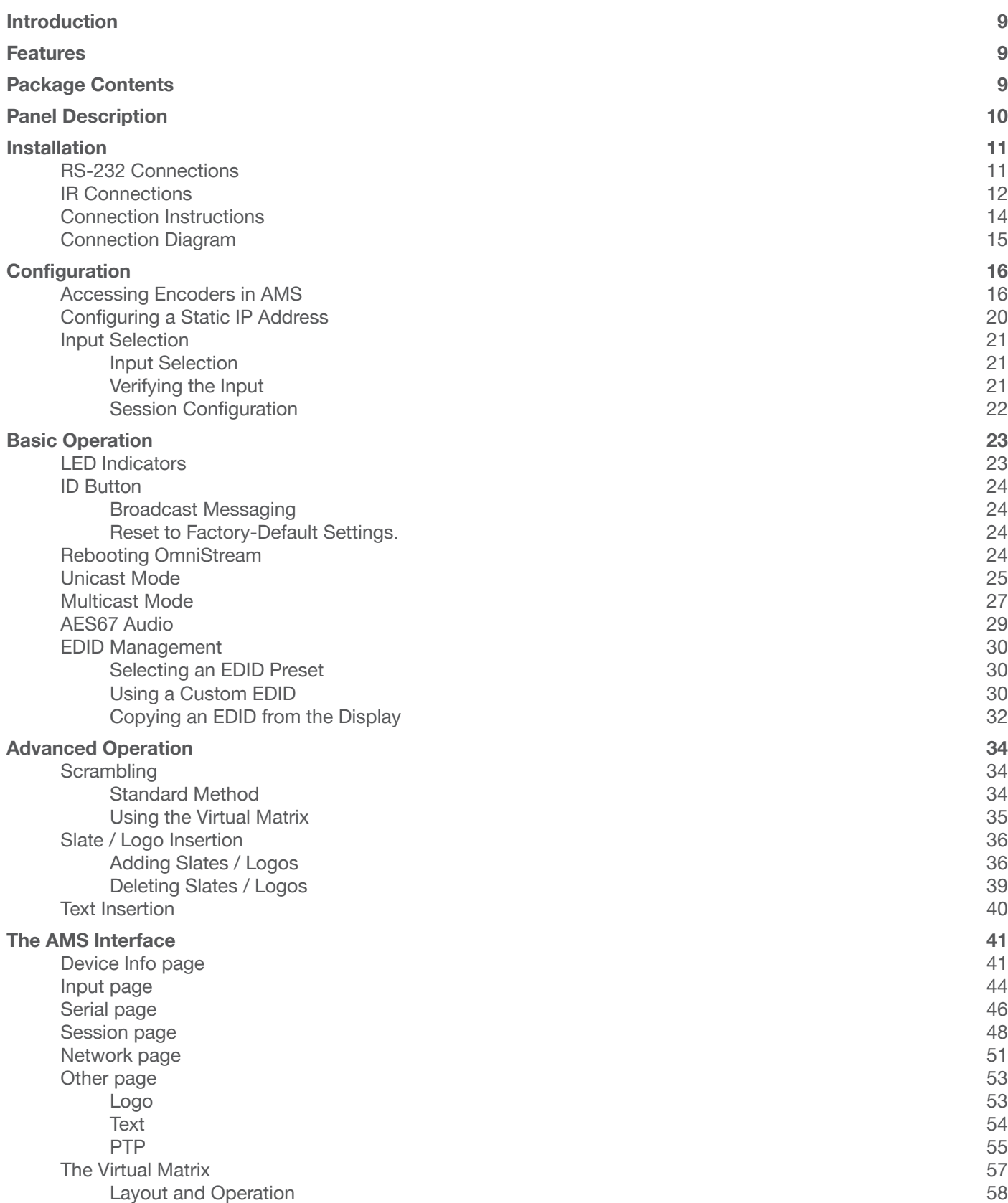

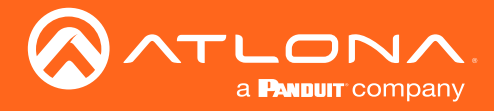

# Table of Contents

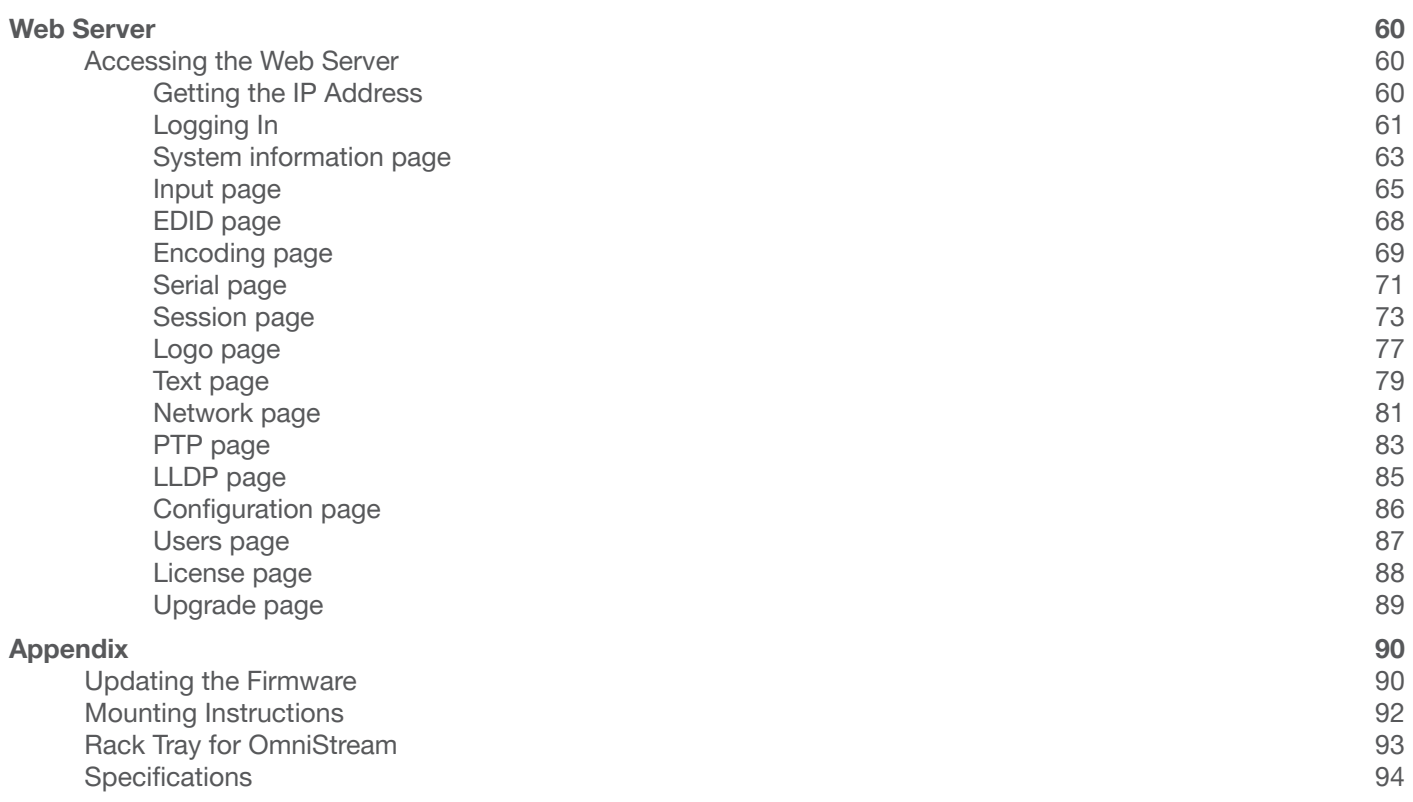

<span id="page-8-0"></span>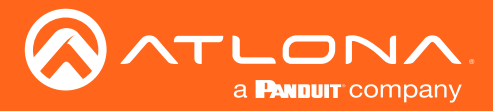

# Introduction

The Atlona OmniStream™ R-Type (AT-OMNI-512) is a networked AV encoder with two independent channels of encoding for two HDMI sources up to UHD @ 60 Hz and HDR, plus embedded audio and RS-232 or IR control passthrough. It is part of the OmniStream R-Type Series, designed for high performance, flexible distribution of AV over Gigabit Ethernet in residential and light commercial applications. The OmniStream 512 is HDCP 2.2 compliant and ideal for the latest as well as emerging UHD and HDR sources. It features visually lossless compression with pristine-quality video and graphics performance, plus extremely low, subframe latency from encode to decode – critical for demanding applications such as gaming. This dual-channel encoder is housed in a half-width rack enclosure and is ideal for high-density, compact installation in a centralized equipment location.

# Features

- AV encoder for HDMI up to 4K/UHD, plus embedded audio and RS-232 or IR control pass-through
- Dual-channel AV encoding
- Supports UHD @ 60 Hz plus HDR formats
- HDCP 2.2
- Simplify integration with plug-and-play network switch compatibility
- Local or PoE (Power over Ethernet) powering
- AES67-compatible audio over IP streaming

# Package Contents

1 x AT-OMNI-512

- 1 x 6-pin push spring connector
- 1 x Wall/table mounting brackets
- 4 x Rubber feet
- 1 x Installation Guide

<span id="page-9-0"></span>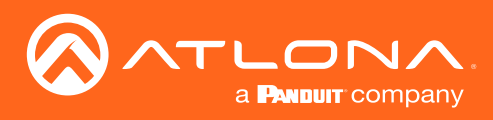

# Panel Description

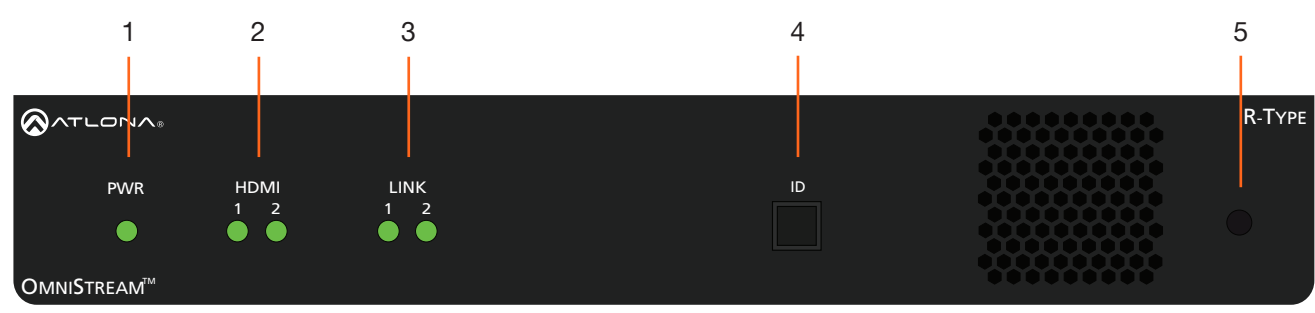

Front

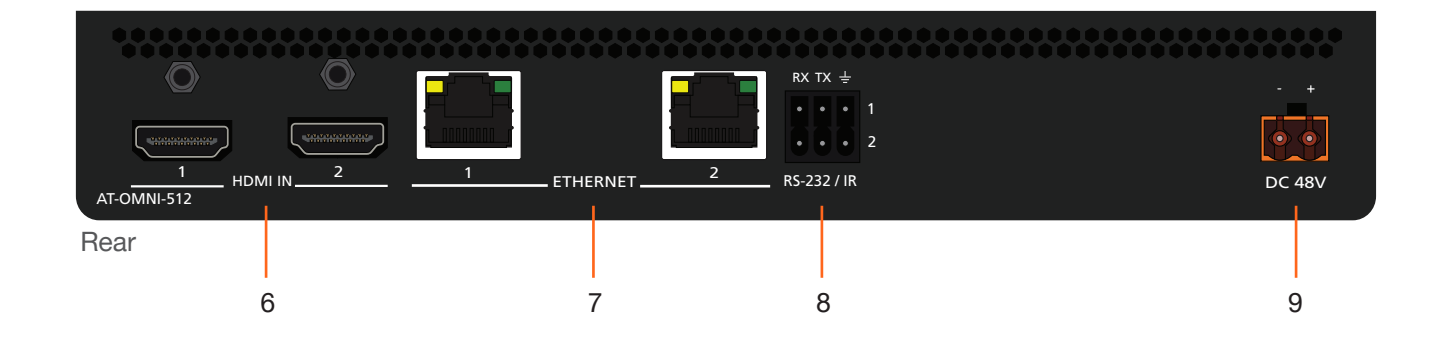

### 1 PWR

This LED indicator glows bright green when the unit is powered.

### 2 HDMI 1 / HDMI 2

These LED indicators show the active input status.

### 3 LINK 1 / LINK 2

These LED indicators show the link status of the encoder.

4 ID

Press this button to send a broadcast message to any network devices that are listening. This button is also used to set the encoder to factory-default settings. Refer to [ID Button \(page 24\)](#page-23-1) for more information.

### 5 Reboot button

Press this button, using a small, pointed object to reboot the unit.

### 6 HDMI IN 1 / HDMI IN 2

Connect HDMI cables from these ports to an HD source.

### 7 ETHERNET 1 / ETHERNET 2

Connect Ethernet cables from these ports to the Local Area Network (LAN).

### 8 RS-232 / IR

Connect the included 6-pin push spring block to connect an automation system and an IR emitter or extender. [RS-232 Connections \(page 11\)](#page-10-1) and [IR](#page-11-1)  [Connections \(page 12\)](#page-11-1) for more information.

### 9 DC 48V

Connect the optional 48V DC power supply to this receptacle. This power supply is available, separately, and can be purchased through Atlona.

<span id="page-10-0"></span>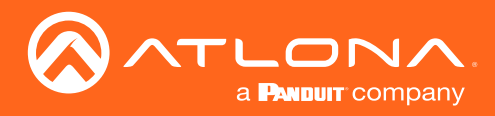

# Installation

## <span id="page-10-1"></span>RS-232 Connections

The AT-OMNI-512 provides RS-232 over IP which allows communication between an automation system and an RS-232 device. This step is optional. Either the top three or bottom three set of terminals can be used for RS-232.

- 1. Use wire strippers to remove a portion of the cable jacket.
- 2. Remove at least 3/16" (5 mm) from the insulation of the RX, TX, and GND wires.
- 3. Insert the TX, RX, and GND wires into correct terminal on the included Phoenix block. If using non-tinned stranded wire, press the orange tab, above the terminal, while inserting the exposed wire. Repeat this step for the TX, RX, and GND connections.

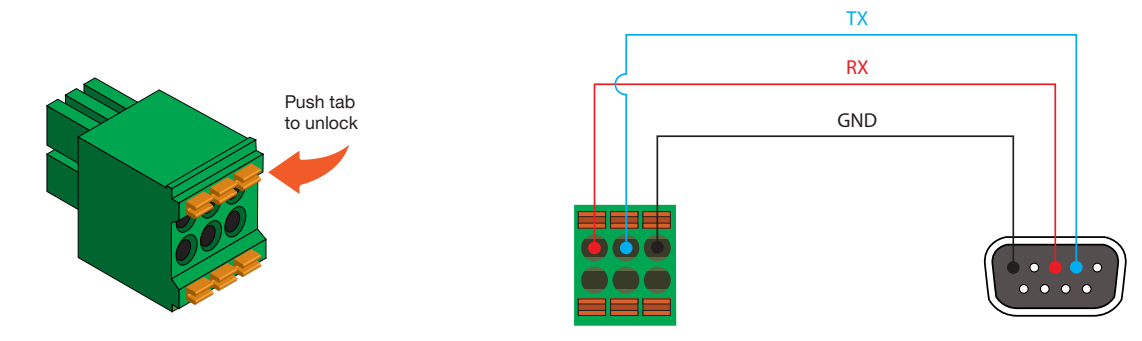

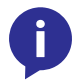

NOTE: Typical DB9 connectors use pin 2 for TX, pin 3 for RX, and pin 5 for ground. On some devices, pins 2 and 3 are reversed.

<span id="page-11-0"></span>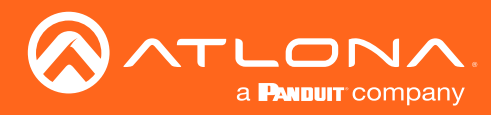

### <span id="page-11-1"></span>IR Connections

The same port that provides RS-232 connections also supports bidirectional IR pass-through, allowing a device to be controlled from either the headend or the decoder endpoint. This step is optional. Either the top three or bottom three set of terminals can be used for IR. Only the **RS-232 2** port (bottom set of connectors) supports both RS-232 and IR. Therefore, this port must be used for IR connections.

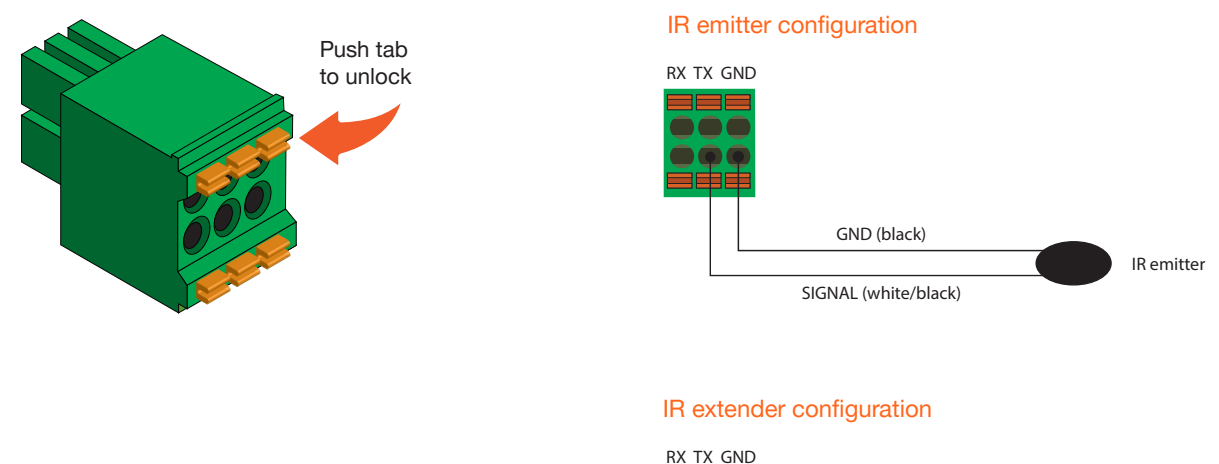

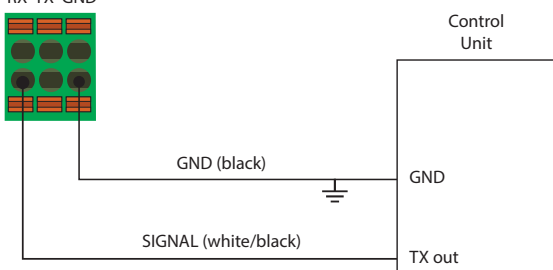

The following components are required. Note that other components may also be used. However, Atlona has tested and verified the following components for this application:

- Xantech CB12 1 Zone Connecting Block
- Xantech 12 V PSU
- Atlona AT-IR-CS-RX
- Atlona AT-OMNI-IR-TX

#### Decoder

- 1. Connect the SIGNAL, GROUND, and POWER leads from the Xantech CB12 to the AT-IR-SC-RX.
- 2. On the Xantech CB12, connect the SIGNAL and GROUND leads to the RX and  $\pm$  pins, respectively, of the RS-232 2 port.
- 3. Connect the Xantech 12 V power supply (or other compatible 12 V DC power supply) to the Xantech CB12.

#### Encoder

- 4. Connect the SIGNAL and GROUND pins, from the AT-OMNI-IR-TX, to the TX and  $\pm$  pins, respectively, of the RS-232 2 port.
- 5. Refer to the illustration on the next page to verify that the correct connections have been made.

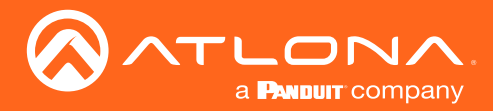

For downstream IR control, either multicast or unicast mode can be used. However, when controlling a source from the decoder (viewing location), unicast mode should be used. Refer to [Unicast Mode \(page 25\)](#page-24-1) and [Multicast](#page-26-1)  [Mode \(page 27\)](#page-26-1) for more information.

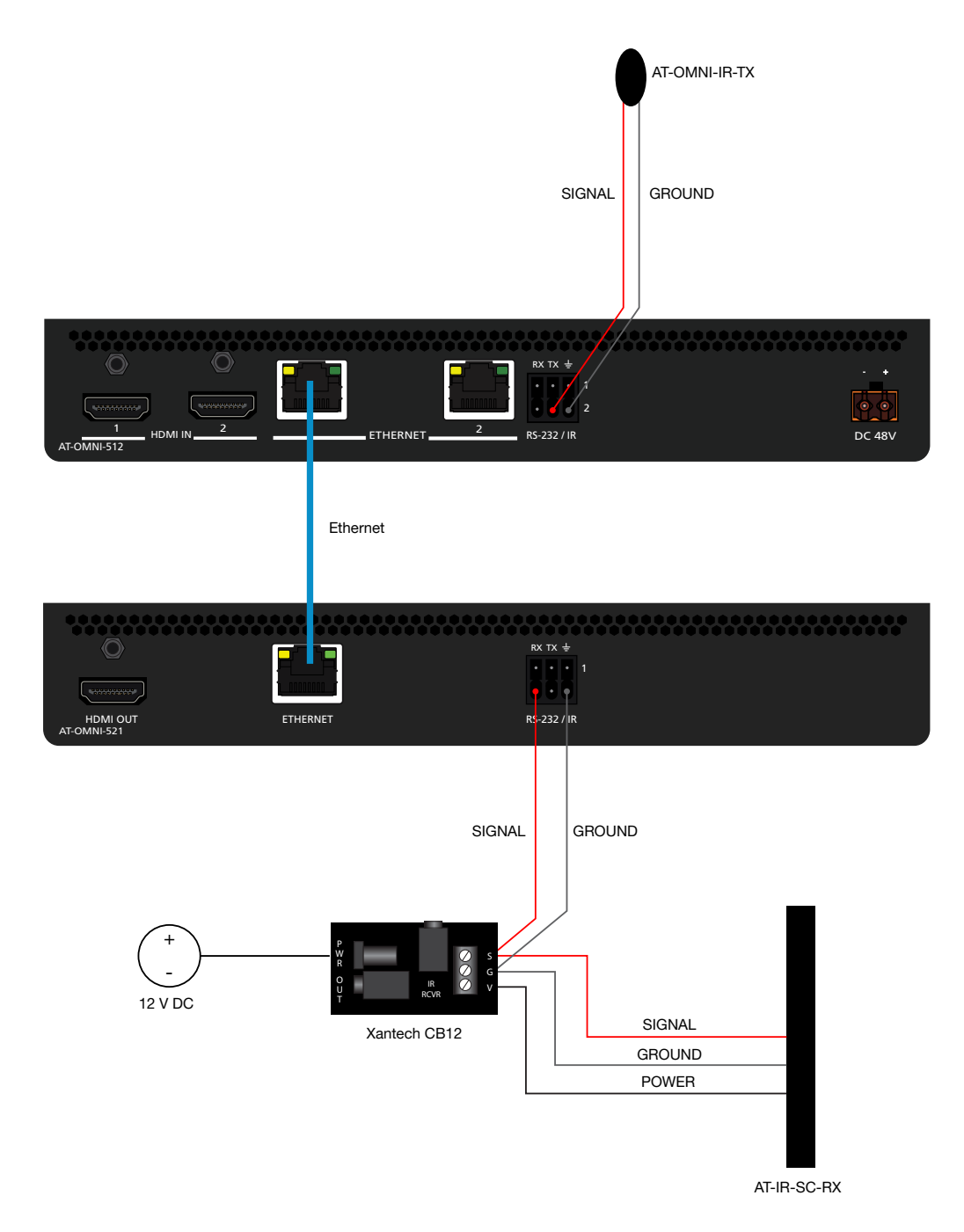

IMPORTANT: The IR emitter must be placed no more than 1" from the IR sensor on the device, in order to function properly.

<span id="page-13-0"></span>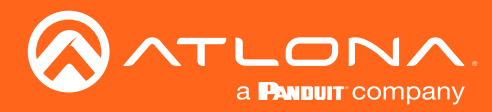

Installation

### Connection Instructions

1. Connect an Ethernet cable from the ETHERNET 1 and ETHERNET 2 ports on the encoder to a PoE-capable switch on the Local Area Network (LAN). Note that if a PoE-capable switch is not available, the 48V DC power supply (sold separately) must be connected to the encoder.

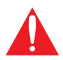

**IMPORTANT:** If a PoE-capable switch is not available, then the 48V DC power supply (sold separately) must be connected to the encoder.

- 2. Connect an HDMI cable from each source to the HDMI ports on the encoder.
- 3. RS-232 (optional) Refer to [RS-232 Connections \(page 11\)](#page-10-1) for wiring information.
	- Connect the RS-232 controller/automation system to the RS-232 port on the encoder.
	- Connect the RS-232 device to the RS-232 port on the decoder.

#### 4. IR (optional)

Refer to [IR Connections \(page 12\)](#page-11-1) for wiring information.

**IR** emitter

Connect the IR emitter to the TX and GND pins of the RS-232 2 port. The IR emitter must be placed no more than 1" from the IR sensor on the device, in order to function properly.

**IR extender** 

Connect the IR extender from the RX and GND pins of the RS-232 2 port to the associated pins on the control system.

5. Once power is applied, the PWR indicator, on the front panel, will turn red, then amber, then green.

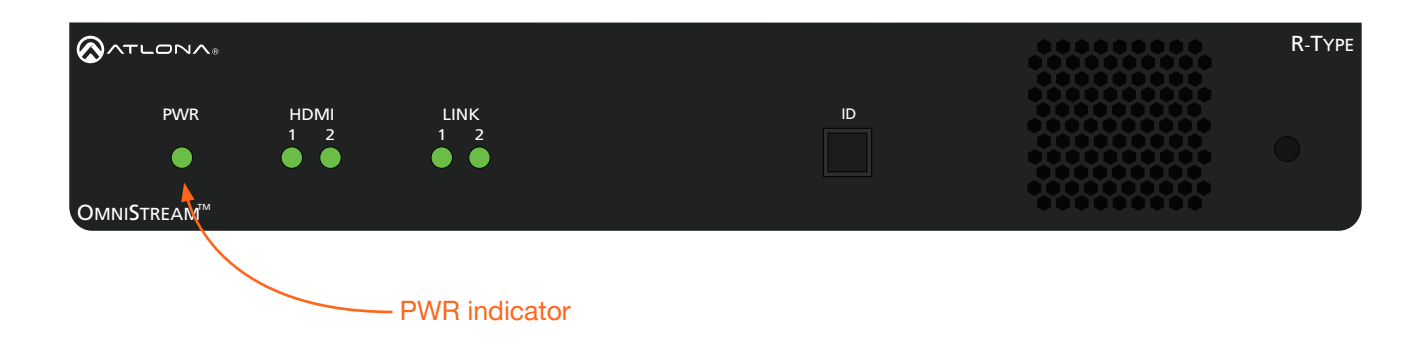

<span id="page-14-0"></span>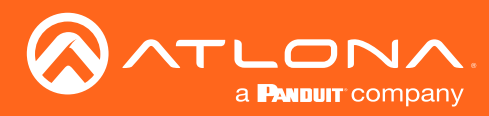

# Installation

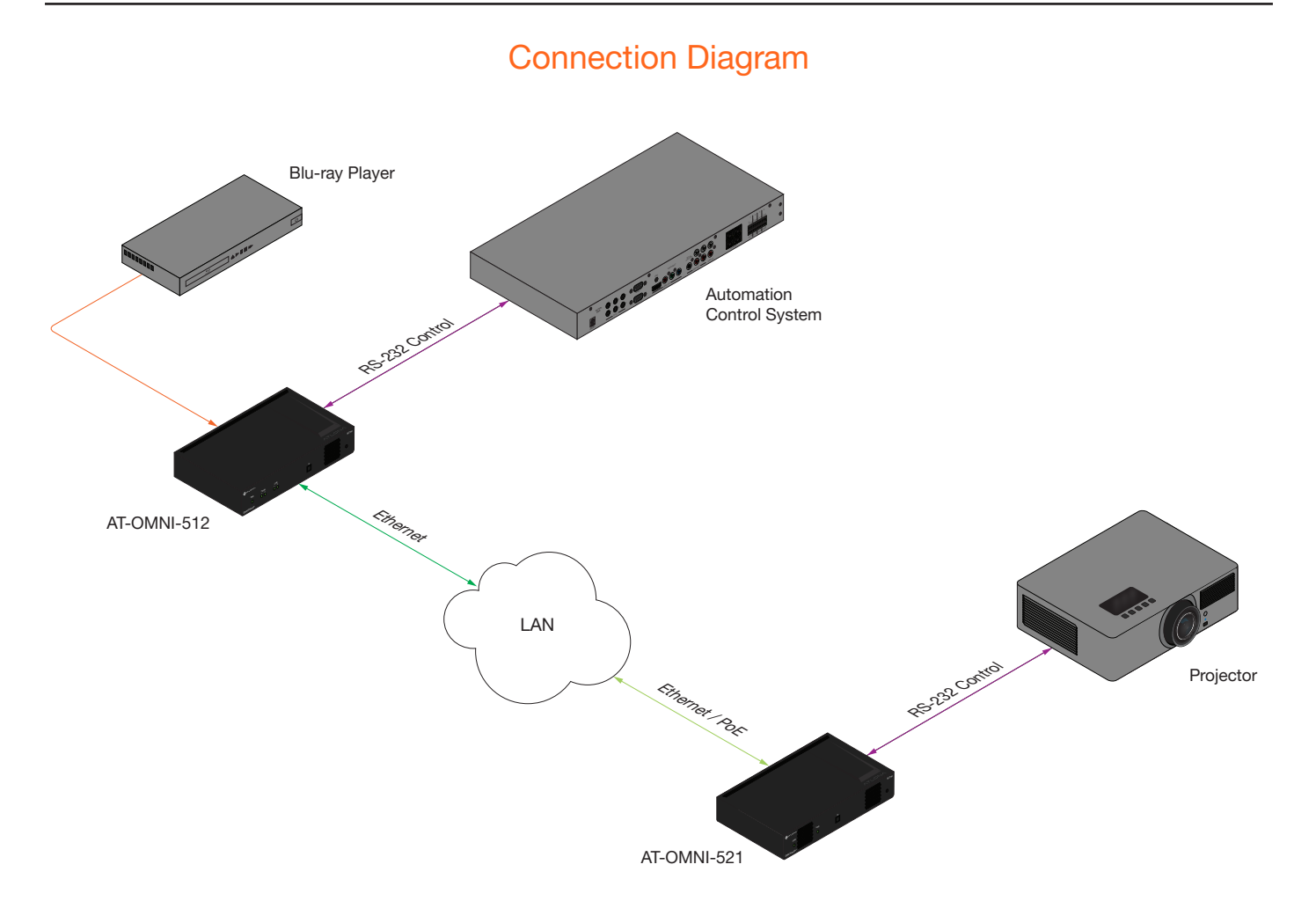

<span id="page-15-0"></span>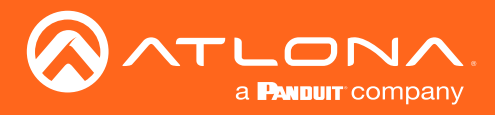

# **Configuration**

## <span id="page-15-1"></span>Accessing Encoders in AMS

It is recommended that the Atlona Management System (AMS) be used to configure and control OmniStream devices. AMS uses multicast Domain Name Server (mDNS) to automatically discover each encoder on the network. AMS is free and can be downloaded from https://www.atlona.com/ams.

By default, the AT-OMNI-512 is set to DHCP mode, allowing a DHCP server (if present) to assign the encoder an IP address. Once an IP address has been assigned, the Atlona Management System (AMS) can be used to manage the product on the network. Note that AMS will only be able to discover encoders if they are on the same VLAN.

In order for AMS to automatically assign multicast IP addresses to OmniStream encoders, the destination IP addresses for the session streams must be cleared.

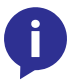

NOTE: The following steps are required *only if a pre-existing multicast IP address* is assigned to each session and if automatic assignment of these multicast IP addresses, using AMS, is desired.

- 1. Launch a web browser and enter the IP address of AMS, in the address bar.
- 2. Enter the required login credentials. The default login is:

Username: admin Password: Atlona

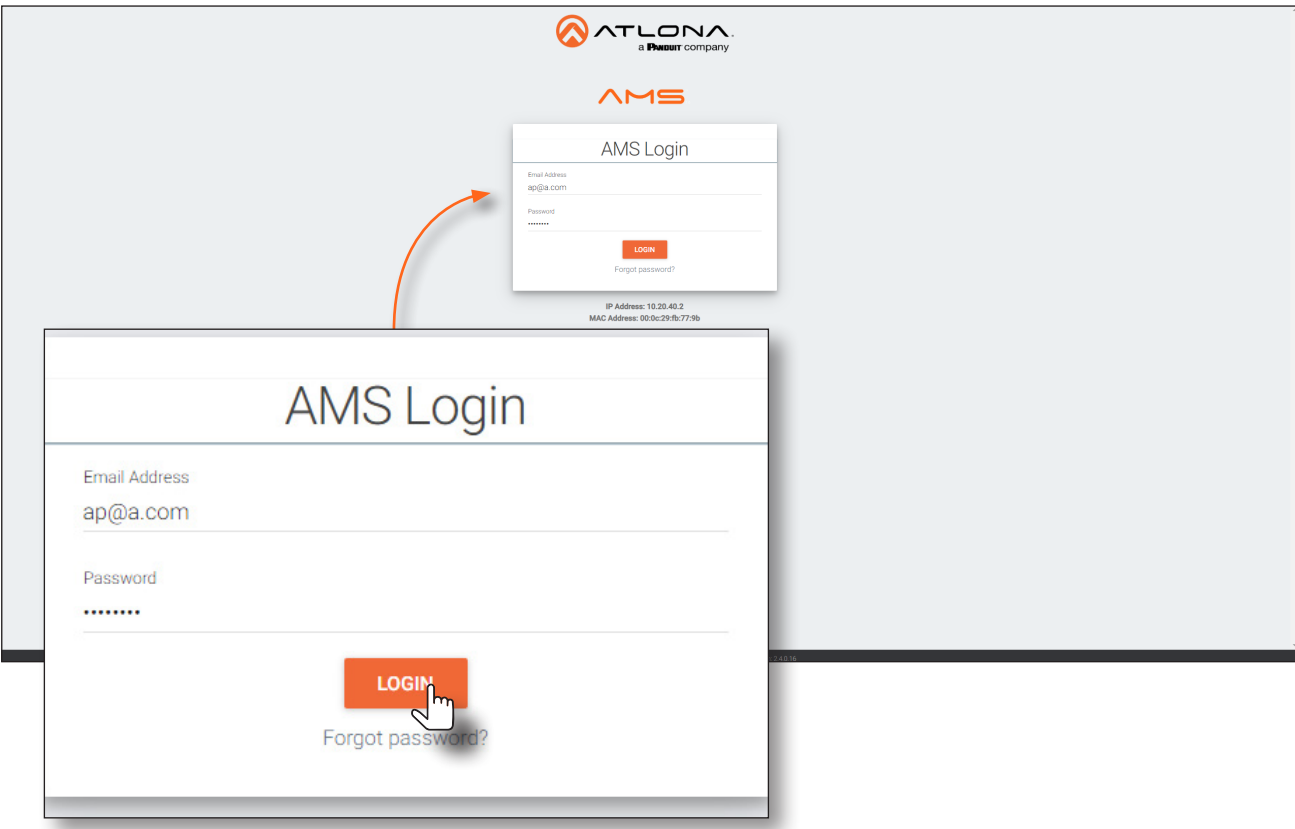

- 3. Click the Login button.
- 4. The AMS Dashboard will be displayed.
- 5. Click the  $\equiv$  icon, in the upper-left corner of the AMS Dashboard.

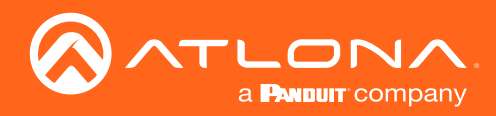

# **Configuration**

6. Click Devices from the fly-out menu.

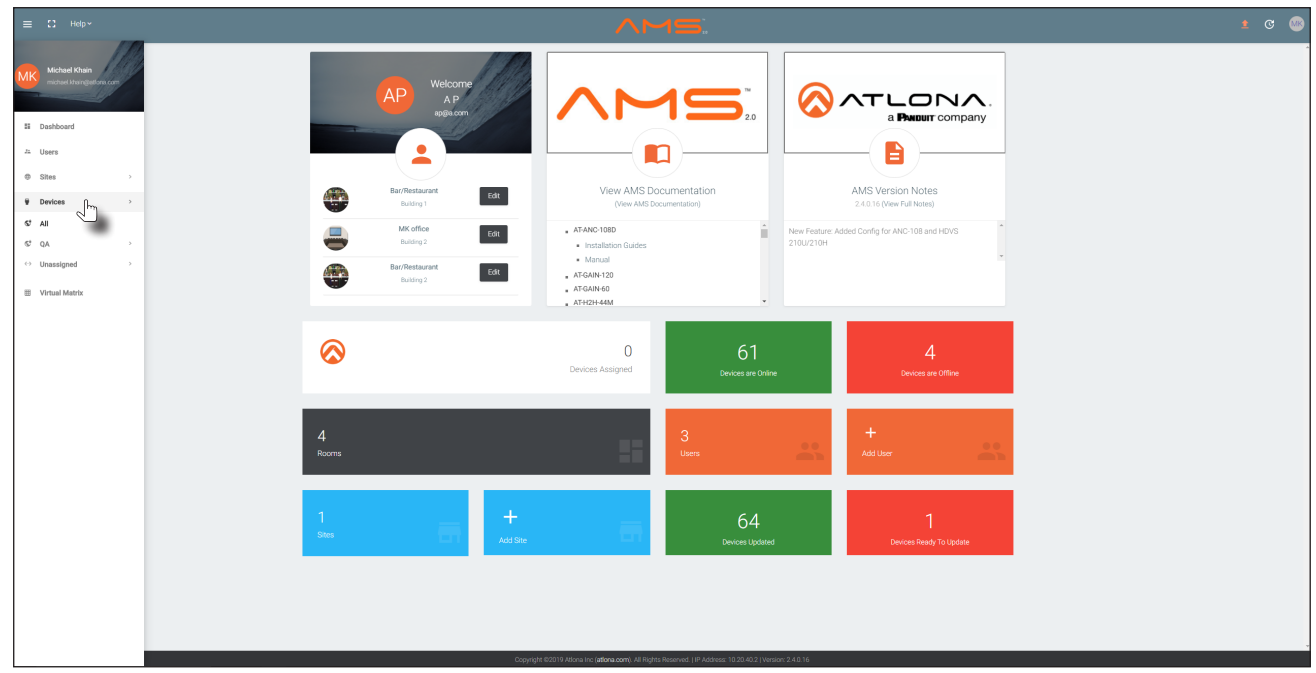

- 7. Click the **Unassigned** option.
- 8. Click the left and right arrows, at the bottom of the **Unassigned** list, to scroll through all available devices.

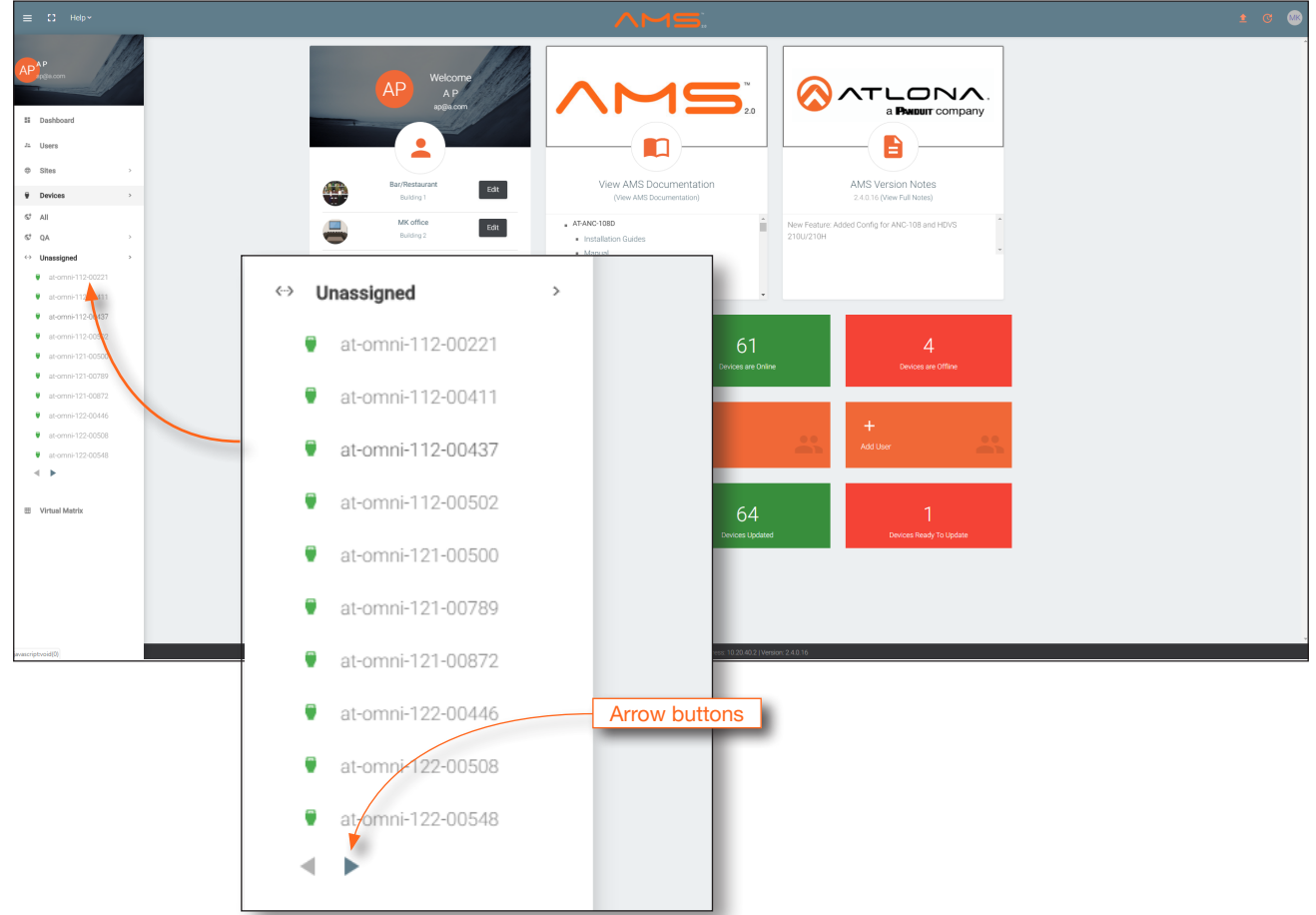

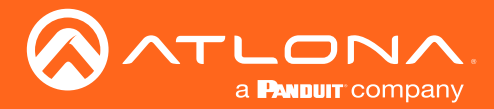

All available encoders will be displayed under the **Unassigned** category. When an encoder is unassigned, it means that it has not been assigned to a site, building, and/or room. Refer to the AMS User Manual for more information on these topics.

If a DHCP server is not found within 60 seconds, the encoder will be placed in Auto IP mode and assigned an IP address within the range of 169.254.xxx.xxx. If this occurs, configure the network interface of the computer that is running AMS, located on the same subnet (169.254.xxx.xxx, subnet mask 255.255.0.0). Refer to Configuring a [Static IP Address \(page 20\)](#page-19-1) for more information on configuring the AT-OMNI-512 in Auto IP mode.

If no AT-OMNI-512 is found, then verify the following:

- The computer that is running AMS must be on the same network as the OmniStream device.
- Remove any network restrictions that may be in place. In order for mDNS to function properly, there must not be restrictions applied to the network.
- 9. Click the desired encoder within the Unassigned list.

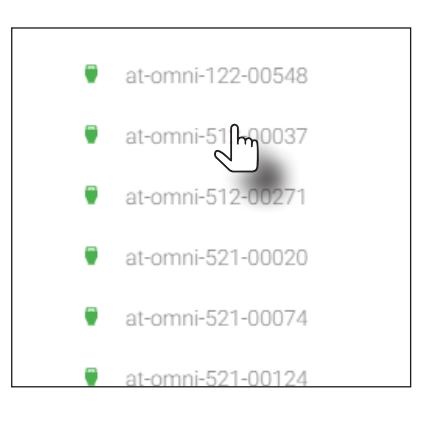

10. Once the unit is selected, the control interface for the encoder will be displayed.

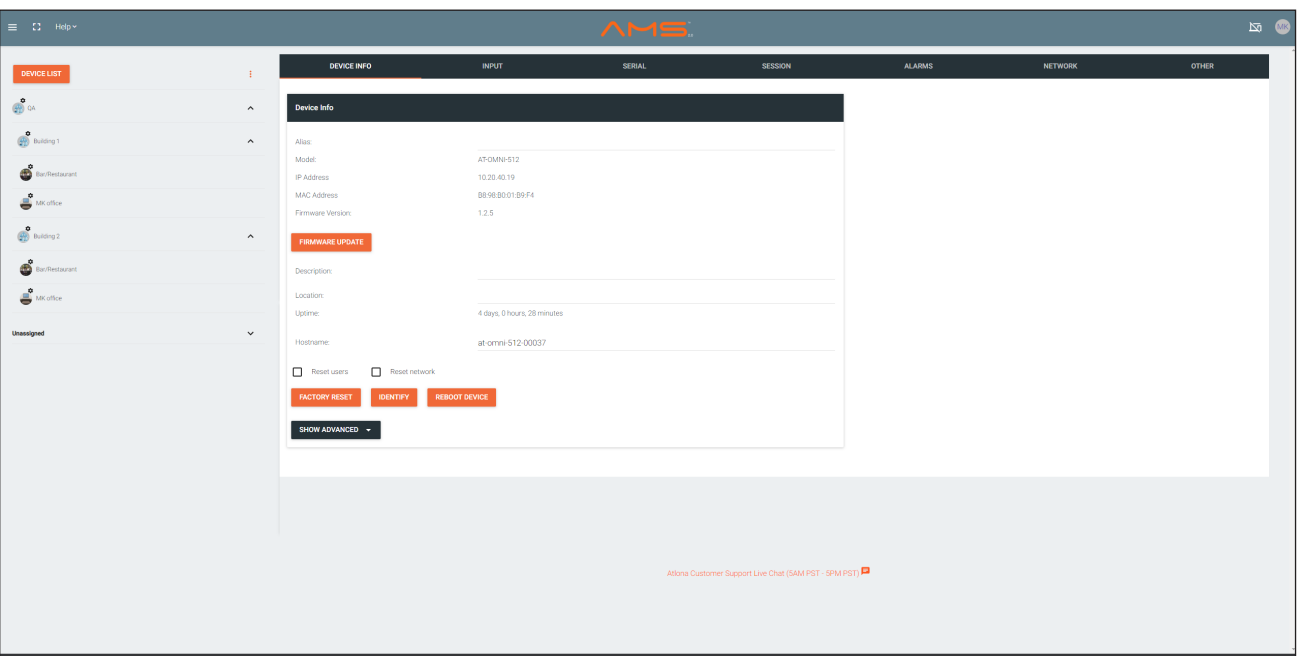

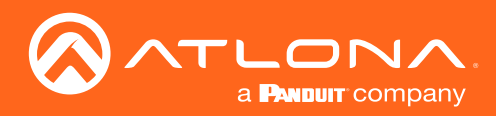

## Configuration

11. Click SESSION in the top menu bar.

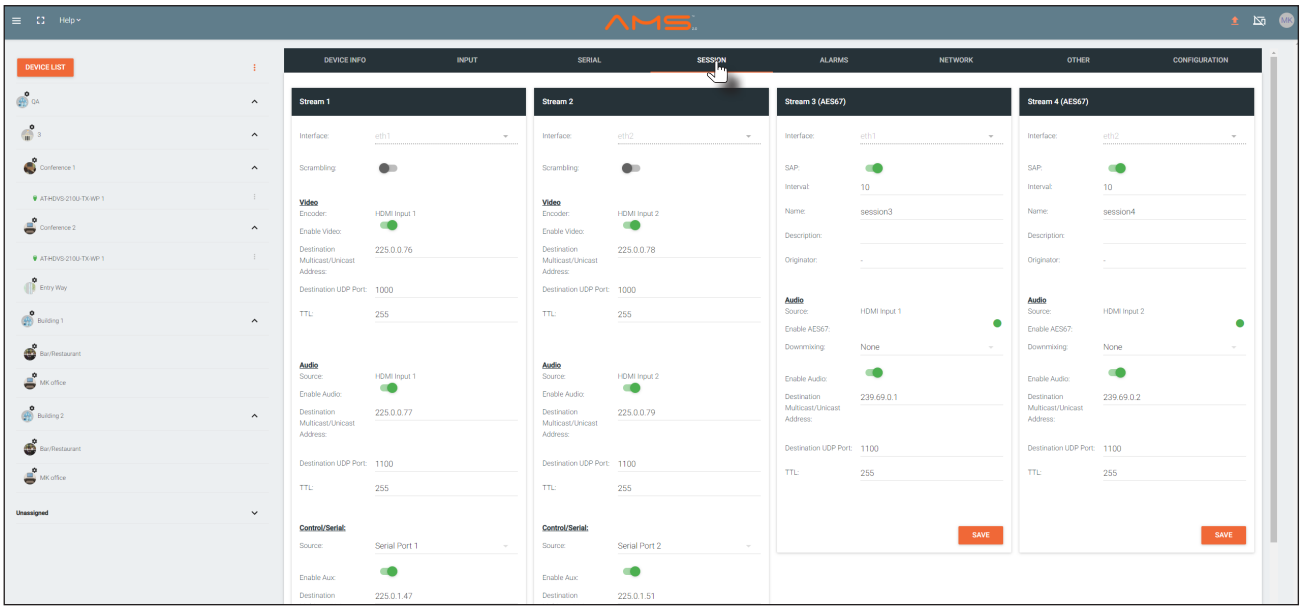

- 12. Locate the Video section.
- 13. Delete the value in the Destination Multicast / Unicast Address field.

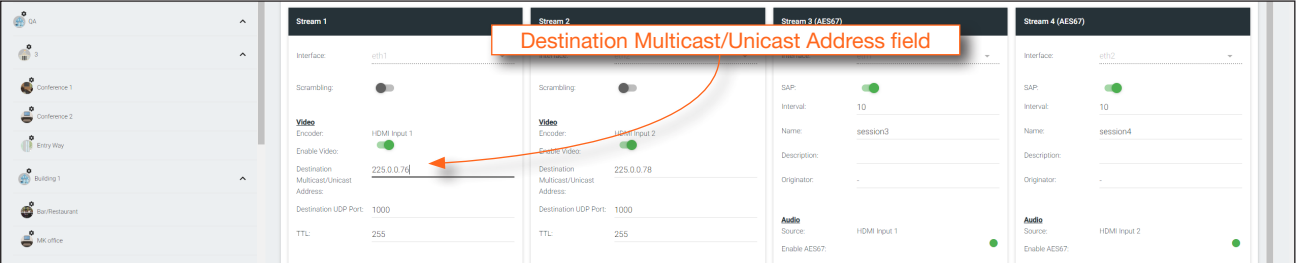

14. Locate the Audio section and delete the value in the Destination Multicast / Unicast Address field.

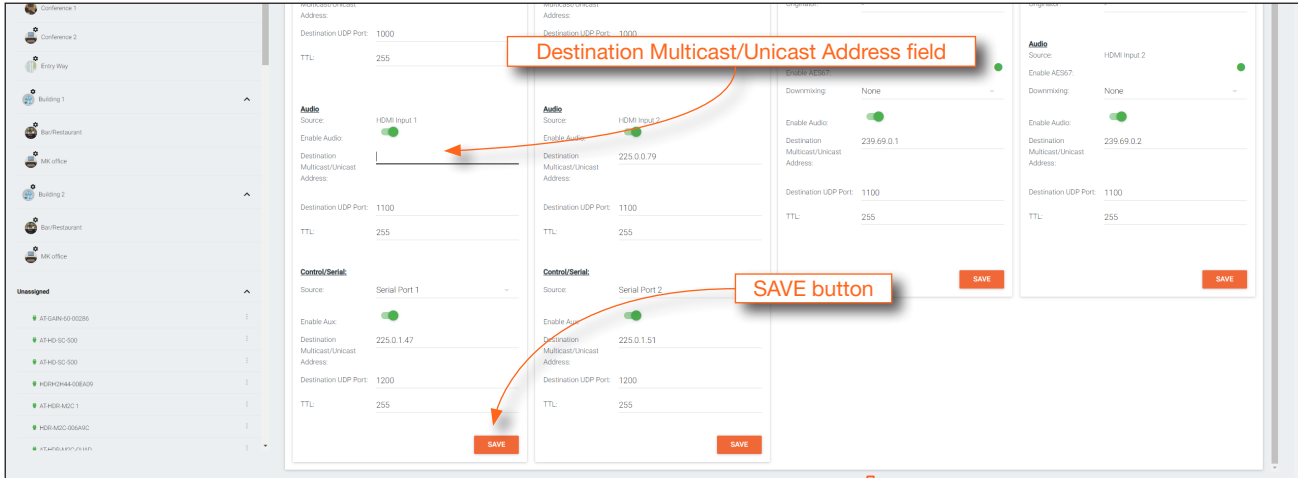

- 15. Scroll down to the bottom of the page and click the SAVE button at the bottom of the Stream 1 window group.
- 16. Repeat steps 12 through 15 under for Stream 2, if required. If there are multiple encoders on the system, then these steps will need to be completed for each encoder.

<span id="page-19-0"></span>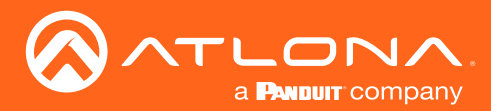

### <span id="page-19-1"></span>**Configuration**

### Configuring a Static IP Address

The following section is only required to set the AT-OMNI-512 encoder, currently in Auto IP mode, to a static IP address. If a DHCP server is not found within 60 seconds, encoders are automatically placed in Auto IP mode and will be assigned an IP address within the range 169.254.xxx.xxx. If this occurs, a static IP address can be assigned to the encoder in order for AMS to locate it on the network.

- 1. Make sure that the AT-OMNI-512 is powered. Power will need to be supplied either by the included external 48 V DC power supply or by connecting an Ethernet cable from the encoder to a PoE-capable switch. The Ethernet cable can be connected to either ETHERNET 1 or ETHERNET 2.
- 2. Connect an Ethernet cable from the PC, directly to one of the Ethernet ports on the encoder. Make sure that the computer being used has AMS installed.
- 3. Configure the PC to a static IP address that is on the same subnet as the encoder.

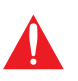

IMPORTANT: Before continuing, write down the current IP settings in order to restore them, later. If *Obtain an IP address automatically* and *Obtain DNS server automatically* are selected, then this step is not required.

- 4. Login to AMS. Refer to [Accessing Encoders in AMS \(page 16\)](#page-15-1) for information on the login process.
- 5. Locate the AT-OMNI-512 encoder under the Unassigned section within AMS.
- 6. Click on the device.
- 7. Under AMS, click the **NETWORK** tab.

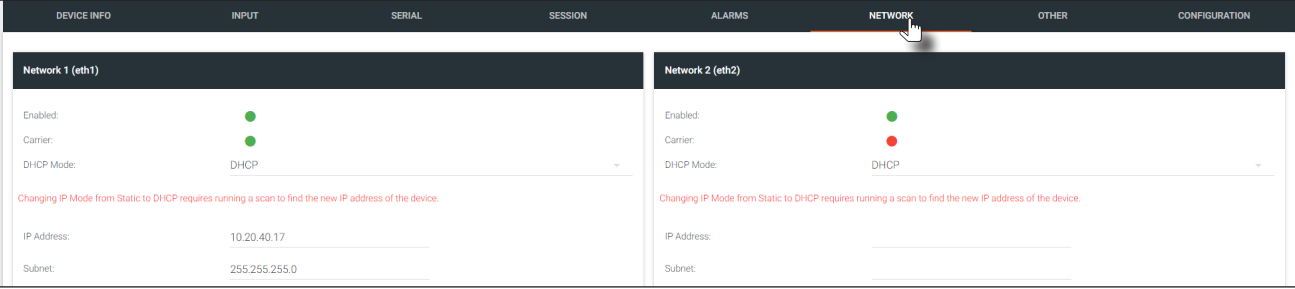

8. Click the DHCP Mode drop-down list and select Static.

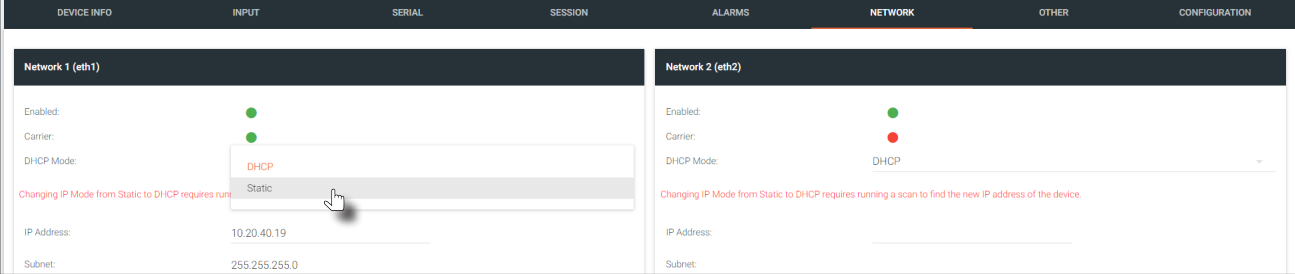

- 9. Enter the required network information for the encoder in the IP Address, Subnet, and Gateway fields.
- 10. Click the **Save** button in the bottom-right corner, to apply the changes.
- 11. Disconnect the encoder from the PC and connect it to the network.
- 12. The encoder is now ready for use.

<span id="page-20-0"></span>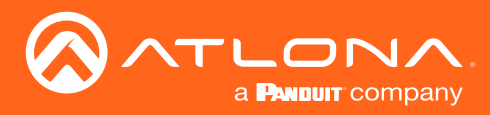

### Input Selection

Once the OmniStream encoder is configured, and can be located on the network, the encoder will need to be instructed on how to handle source devices and to which stream each source is assigned.

### Input Selection

- 1. Under AMS, click **INPUT** in the menu bar.
- 2. Click the Input drop-down list for HDMI Input 1 and select the input.

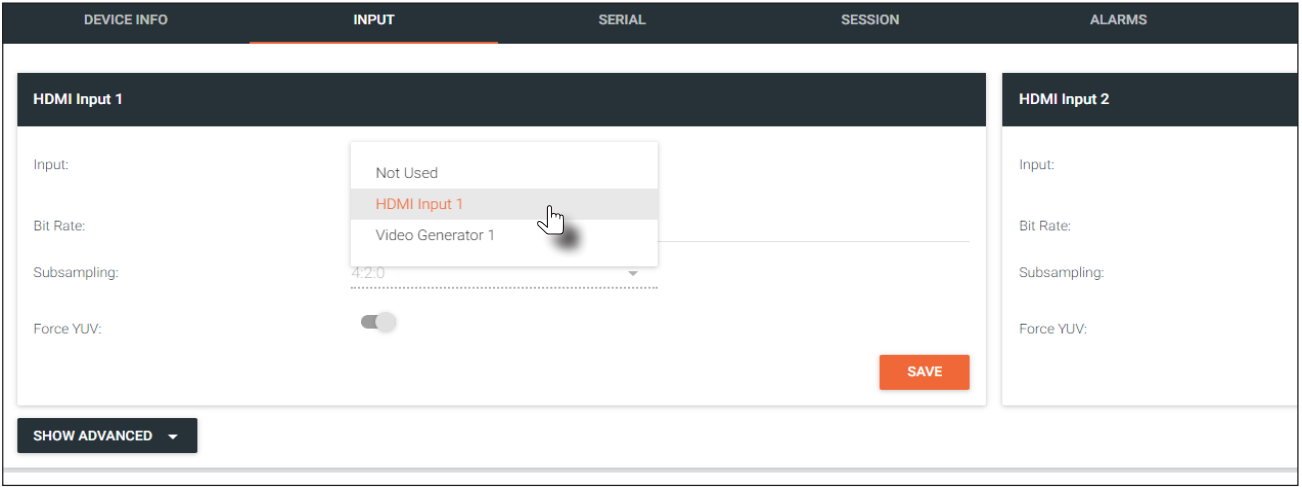

- 3. Repeat the above steps for the HDMI Input 2 section. If a secondary HDMI source is not connected to the encoder, then these fields may be left at their current settings.
- 4. Click the **SAVE** button in to commit changes.

### Verifying the Input

1. Click **INPUT** in the menu bar.

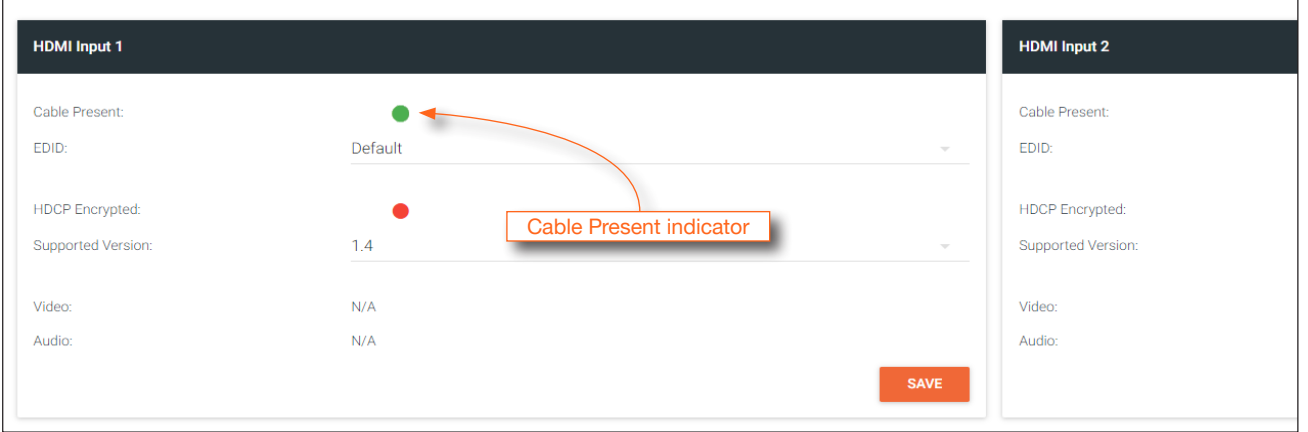

2. Check the Cable Present indicator. If a cable is connected from a source to an input on the encoder, then the indicator will be green. If no cable is connected, then the indicator will be red.

Note that this indicator may also reflect the integrity of the cable: if the cable is bad or does not maintain a secure connection, then the Cable Present indicator may also be displayed as red. If this is the case, try a different HDMI cable.

<span id="page-21-0"></span>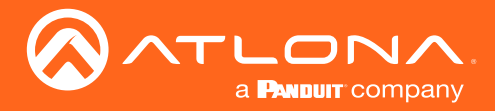

### Session Configuration

Once the inputs have been assigned to the desired source, the next step is to configure each *session*. A *session* is a class-D multicast IP address that is assigned to an AV stream. If each stream is configured for bit rates less than 450 Mbps (only recommended for 1080p and lower resolutions), a single Ethernet cable can transport two sessions. The AT-OMNI-512 supports up to four sessions, which allows for redundancy in dual 1080p-use cases.

#### Video

- 1. Under AMS, click Session in the menu bar.
- 2. Click the desired physical interface from the **Interface** drop-down list: eth1 or eth2.
- 3. Select the desired encoder session from the Encoder drop-down list: HDMI Input 1 or HDMI Input 2.
- 4. Under the Video section, make sure that the Enable Video toggle switch is enabled (green). To disable video at any time, click the toggle switch so that it appears gray.
- 5. Enter the destination multicast IP address in the Destination Multicast/Unicast IP Address field, within the range 224.0.0.0 through 239.255.255.255.
- 6. Enter the port number in the Destination UDP Port field.

#### Audio

- 1. Locate the **Audio** section.
- 2. Click the **Source** drop-down list and select the HDMI source.
- 3. Click the Enable Audio toggle switch and make sure it is enabled (green). To disable audio at any time, click the toggle switch so that it appears gray.
- 4. Enter the specific destination IP address, if desired, in the Destination Multicast/Unicast IP Address field. By default, AMS will automatically populate this field.
- 5. Enter the port number in the Destination UDP Port field.

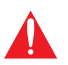

**IMPORTANT:** AMS does not allow the same port numbers to be used on both video and audio. Always specify unique ports for both video and audio.

<span id="page-22-0"></span>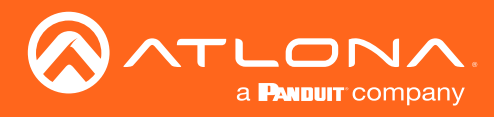

# **Basic Operation**

### LED Indicators

The following table provides a listing of front-panel LED indicators and their status:

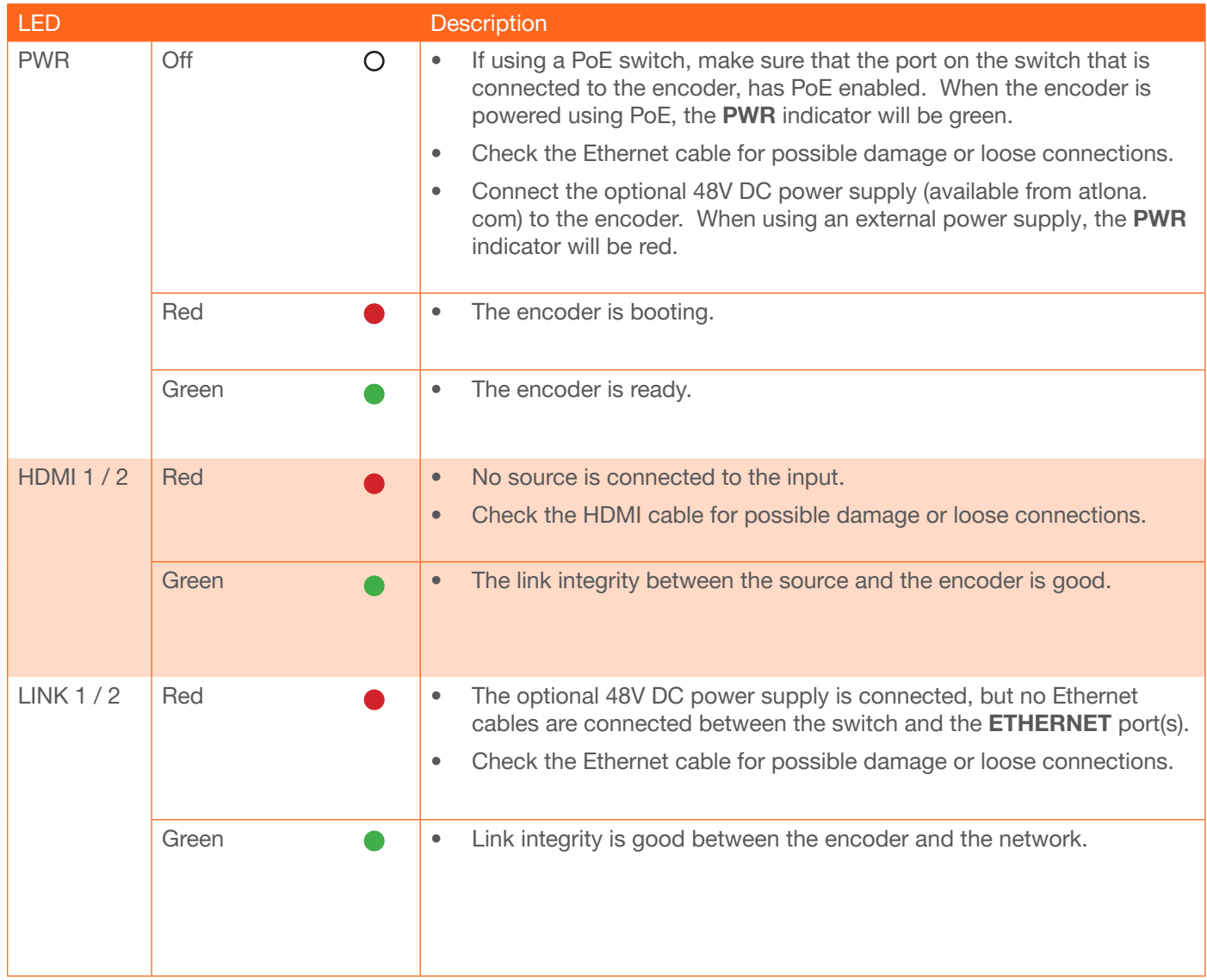

<span id="page-23-0"></span>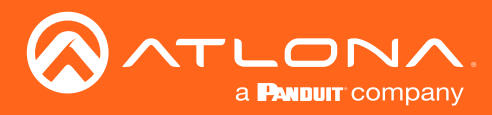

### <span id="page-23-1"></span>Basic Operation

## ID Button

The ID button serves two functions:

- 1. Sends a broadcast message, over the network, to any devices that may be listening.
- 2. Resets the encoder to factory-default settings.

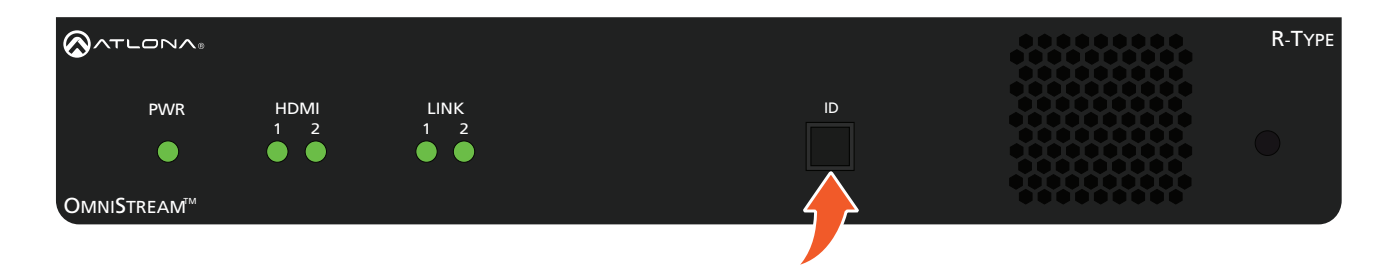

### Broadcast Messaging

Press and release the **ID** button to send a broadcast notification over the network to any devices that may be listening.

#### Reset to Factory-Default Settings.

- 1. Press and hold the ID button for approximately 30 seconds.
- 2. The LED indicators on the front panel will flash, then turn "off."
- 3. The encoder is now reset and will need to be reconfigured.

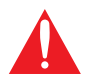

WARNING: Performing a factory-default reset will erase all user-programmed settings from the encoder. IP settings are not preserved.

### Rebooting OmniStream

To reboot the OmniStream encoder, press and release the recessed button, on the far-right side of the unit, using a small, pointed object. Rebooting the encoder does not reset the encoder to factory-default settings.

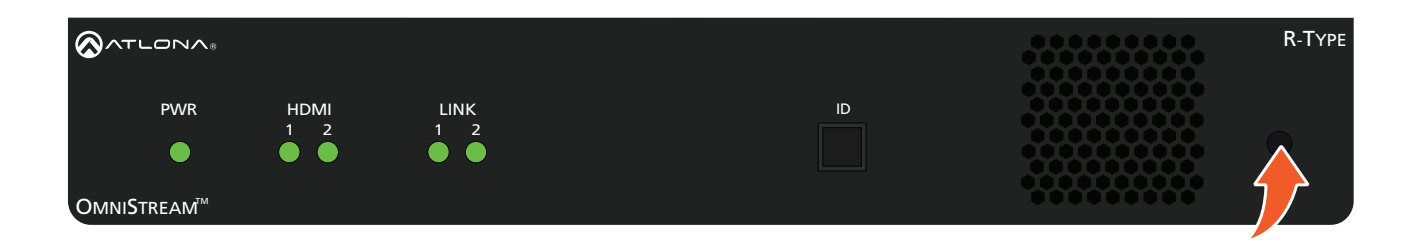

<span id="page-24-0"></span>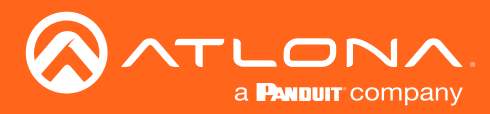

## <span id="page-24-1"></span>Unicast Mode

The term *unicast* is used to describe a configuration where information is sent from an encoder to a single decoder. Although it is common to have multiple encoder and decoder units within a system, it may also be desirable to restrict a single encoder to communicate with one decoder. In *unicast* mode, OmniStream encoders and decoders function similar to an n x 1 switcher. Changing the destination IP address at the encoder, will direct the stream to be received by a different decoder.

The illustration below shows three encoders and three decoders on a network, operating in *unicast* mode. The red lines indicate the data paths from each encoder to a separate (single) decoder.

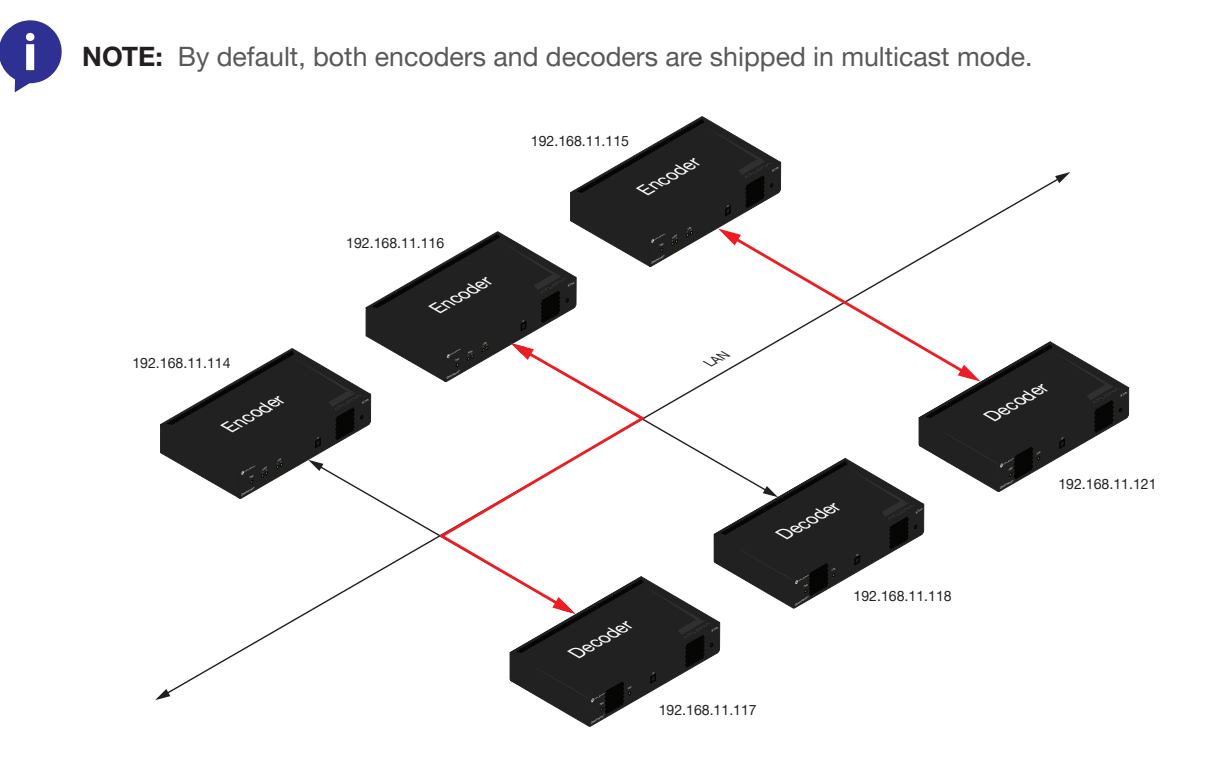

- 1. Login to AMS. Refer to [Accessing Encoders in AMS \(page 16\),](#page-15-1) if necessary.
- 2. Click **SESSION** in the menu bar and scroll down to the **Video** section.
- 3. Enter the IP address of the decoder in the Destination IP Address field. Repeat this process for each session.

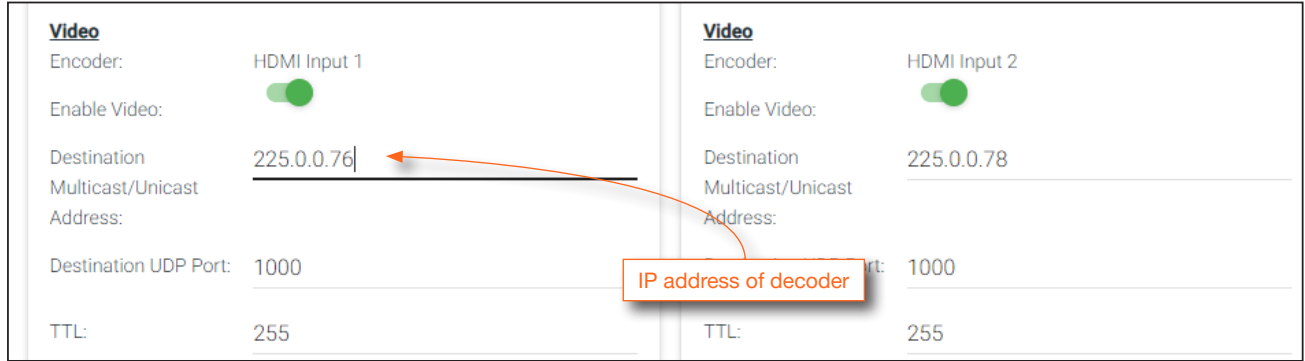

4. Scroll down to the bottom of the page and click the **SAVE** button to commit all changes.

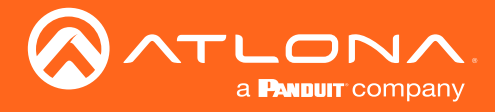

- 5. Go to the decoder AMS interface. Refer to the *OmniStream R-Type Dual-Channel A/V Decoder User Manual*, if necessary.
- 6. Click IP INPUT from the menu.
- 7. Remove the IP address from the Multicast Address field.
- 8. Click the **SAVE** button to commit changes.

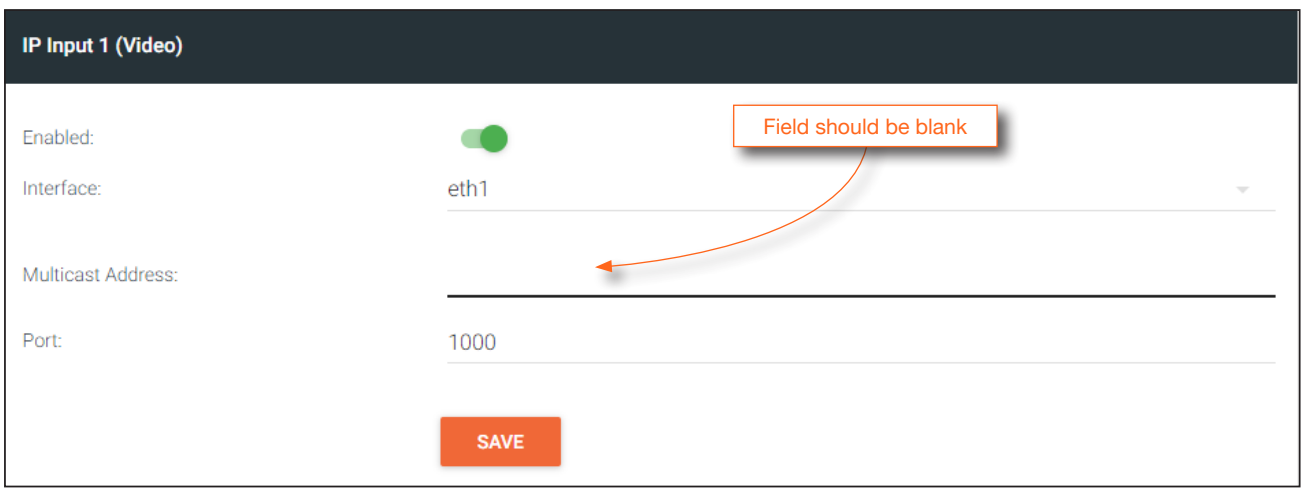

9. Unicast setup is complete. The decoder unit will now receive streams exclusively from the encoder containing the IP address of this decoder.

<span id="page-26-0"></span>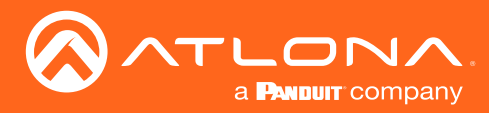

### <span id="page-26-1"></span>Multicast Mode

The term *multicast* is used to describe a configuration where information is sent from one or more points to a set of other points. For example, a single encoder can transmit data to multiple decoders. In addition, if multiple encoders are used, each encoder can stream data to any decoder that is not already receiving data from an encoder. In *multicast* mode, the OmniStream encoders and decoders function similar to a matrix switcher.

The illustration below shows three encoders and three decoders on a network, operating in *multicast* mode, where multiple decoders are subscribed to a single encoder. The red lines indicate the data paths from an encoder (192.168.11.117) to multiple decoders.

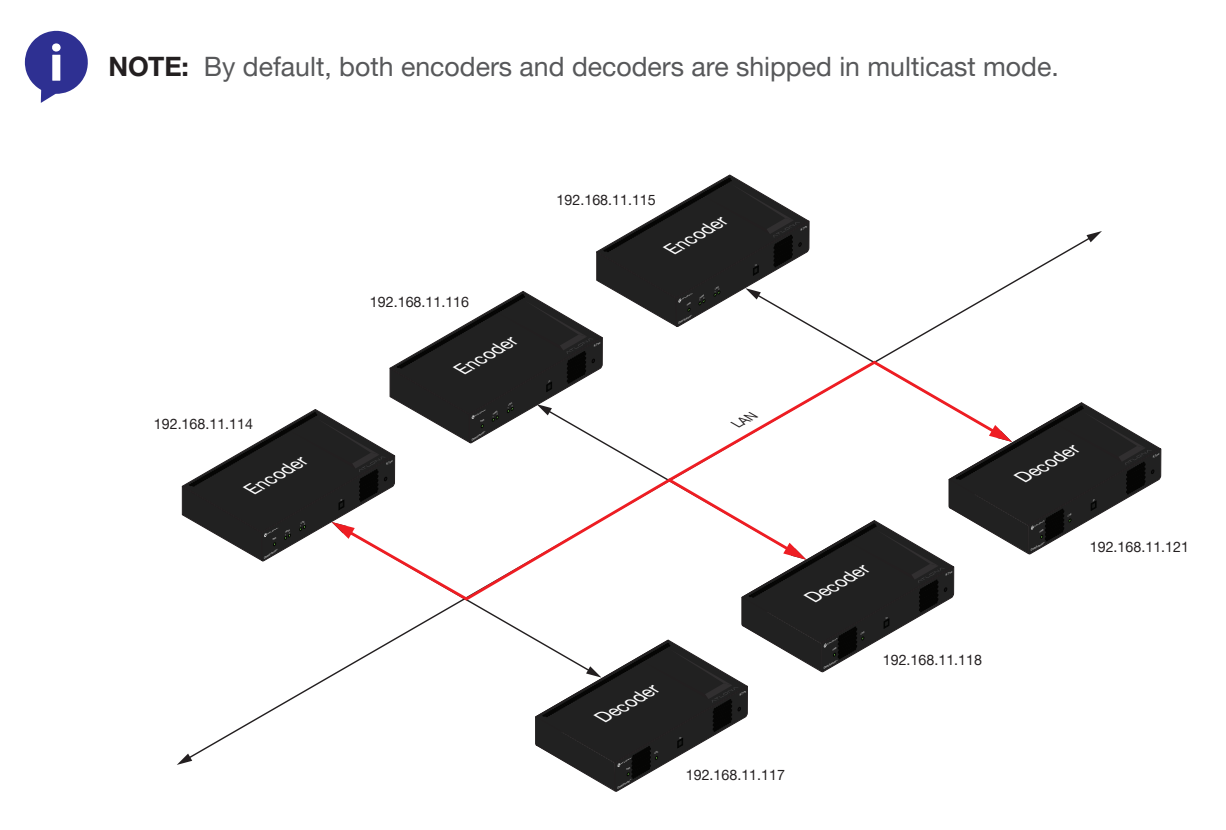

- 1. Login to AMS. Refer to [Accessing Encoders in AMS \(page 16\),](#page-15-1) if necessary.
- 2. The AMS Dashboard will be displayed.
- 3. Click the  $\equiv$  icon, in the upper-left corner of the AMS Dashboard.
- 4. Click Virtual Matrix from the fly-out menu. Refer to [The Virtual Matrix \(page 57\),](#page-56-1) if necessary.
- 5. Locate the desired encoder in the Virtual Matrix, as shown on the next page.
- 6. Create a cross-connection to the desired decoder. When a cross-connection is created, AMS will automatically assign a multicast IP address to both the encoder and decoder. By default, AMS automatically assigns a multicast IP address to each OmniStream encoder and decoder.

Refer to the illustration on the following page, if necessary.

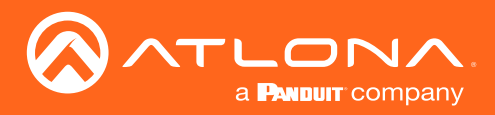

# Basic Operation

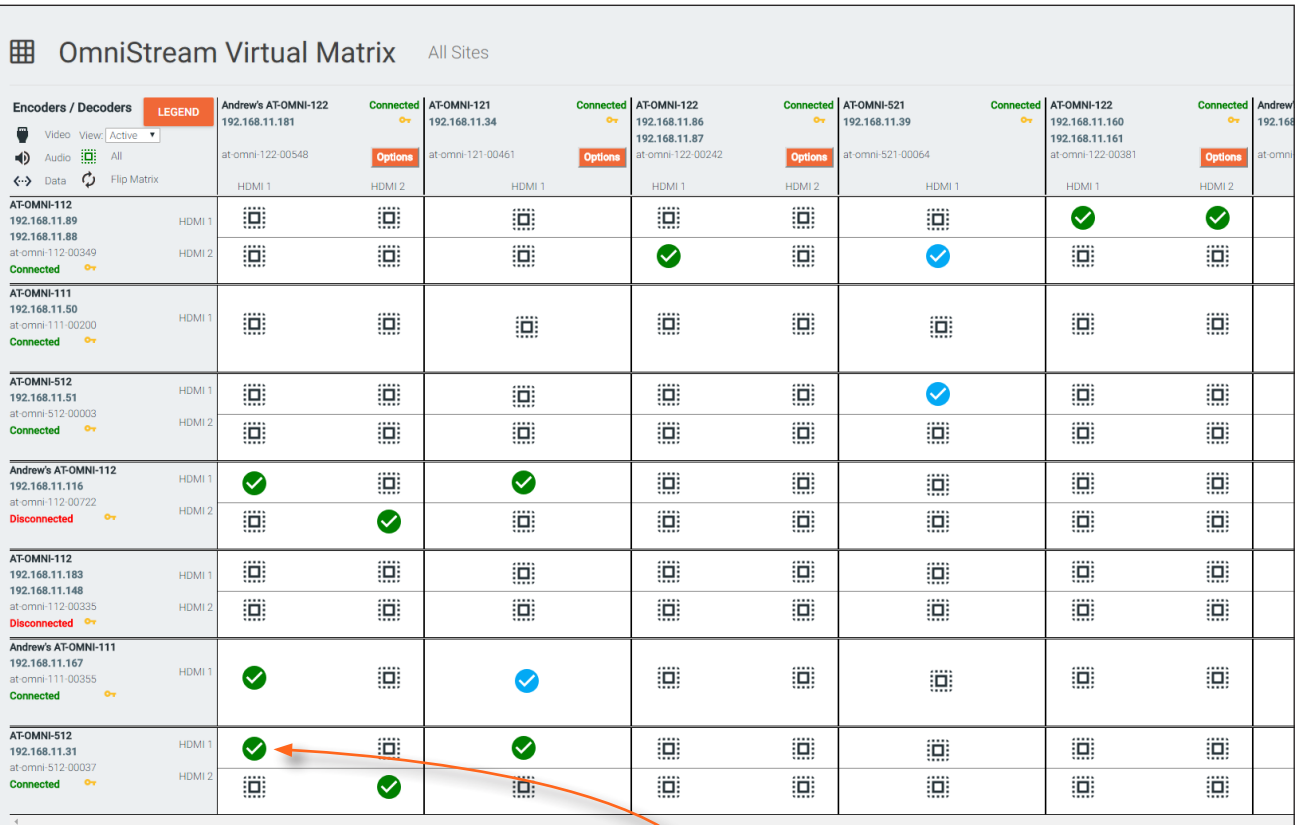

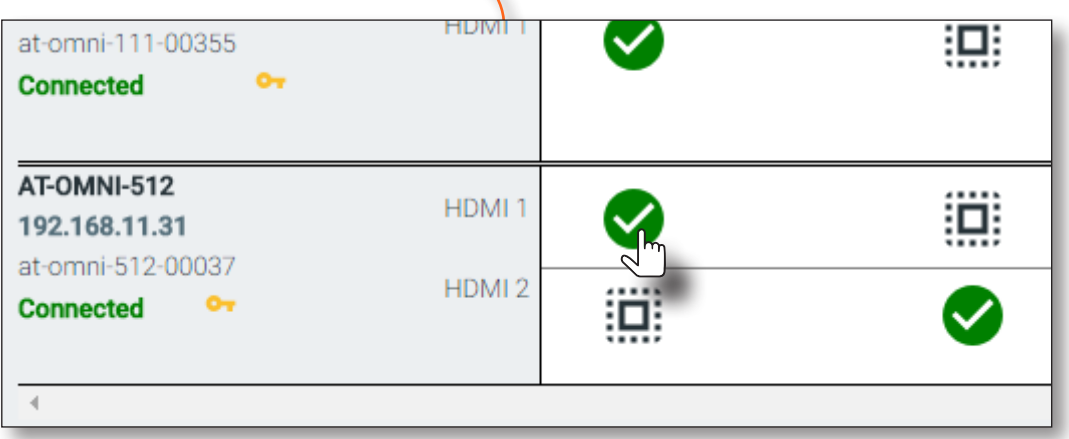

 $\overline{\phantom{0}}$ 

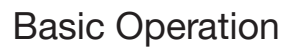

<span id="page-28-0"></span>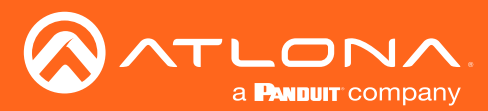

### AES67 Audio

AES67 audio is a standard for high-performance audio streaming over IP, providing several features such as synchronization, media clock identification, and connection management. AES67 does not support bitstream/ compressed audio formats, such as Dolby® Digital, and others. Source audio must be transmitted as LPCM up to eight channels at 192 kHz / 24-bit.

- 1. Login to AMS. Refer to [Accessing Encoders in AMS \(page 16\),](#page-15-1) if necessary.
- 2. Click Devices > All and select the desired encoder from the Device List.
- 3. Click SESSION in the menu bar.
- 4. Locate the Audio section, under Stream 3, and click the Enable Audio toggle switch to enable this feature. When enabled, the toggle switch will be green. Note that Stream 3 and Stream 4 must be used for AES67 audio.

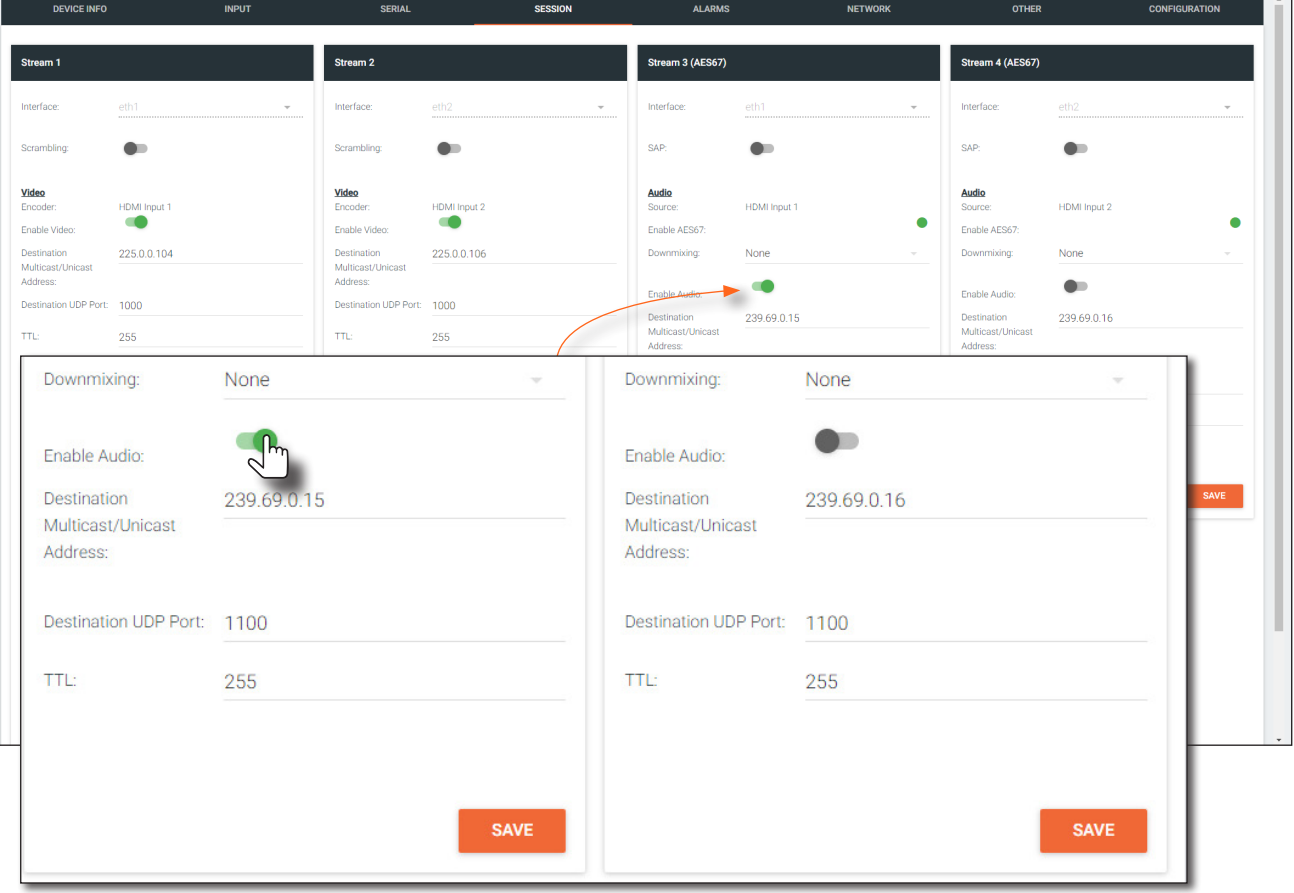

- 5. Select the type of downmixing from the Downmixing drop-down list, if desired. Available options are: None, Mono, or Stereo.
- 6. Click the **SAVE** button within the **Stream** window group.
- 7. Go to the decoder interface and click OTHER in the menu bar and click SAP in near the upper-left corner of the AMS screen.
- 8. Click the Enable toggle switch to enable SAP. When enabled, the toggle switch will be green. Refer to the *OmniStream Single-Channel / Dual Channel A/V Decoder User Manual*, if necessary. If the decoder, Dante controller, or DSP is to receive AES67 audio, this step is *required*.
- 9. Click the **SAVE** button on the **SAP** page.

<span id="page-29-0"></span>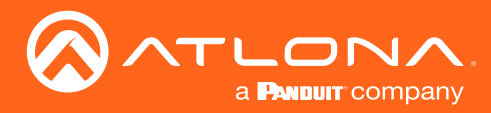

### EDID Management

OmniStream encoders provide EDID management for each input. The encoder can be assigned one of several included EDID presets or can be assigned a custom EDID. Raw EDID data can be copied from displays or other sink devices, that are connected to OmniStream decoders.

### Selecting an EDID Preset

- 1. Login to AMS. Refer to [Accessing Encoders in AMS \(page 16\),](#page-15-1) if necessary.
- 2. Click **INPUT** in the menu bar.
- 3. Click the EDID drop-down list, within the desired HDMI Input window group, and select the EDID.

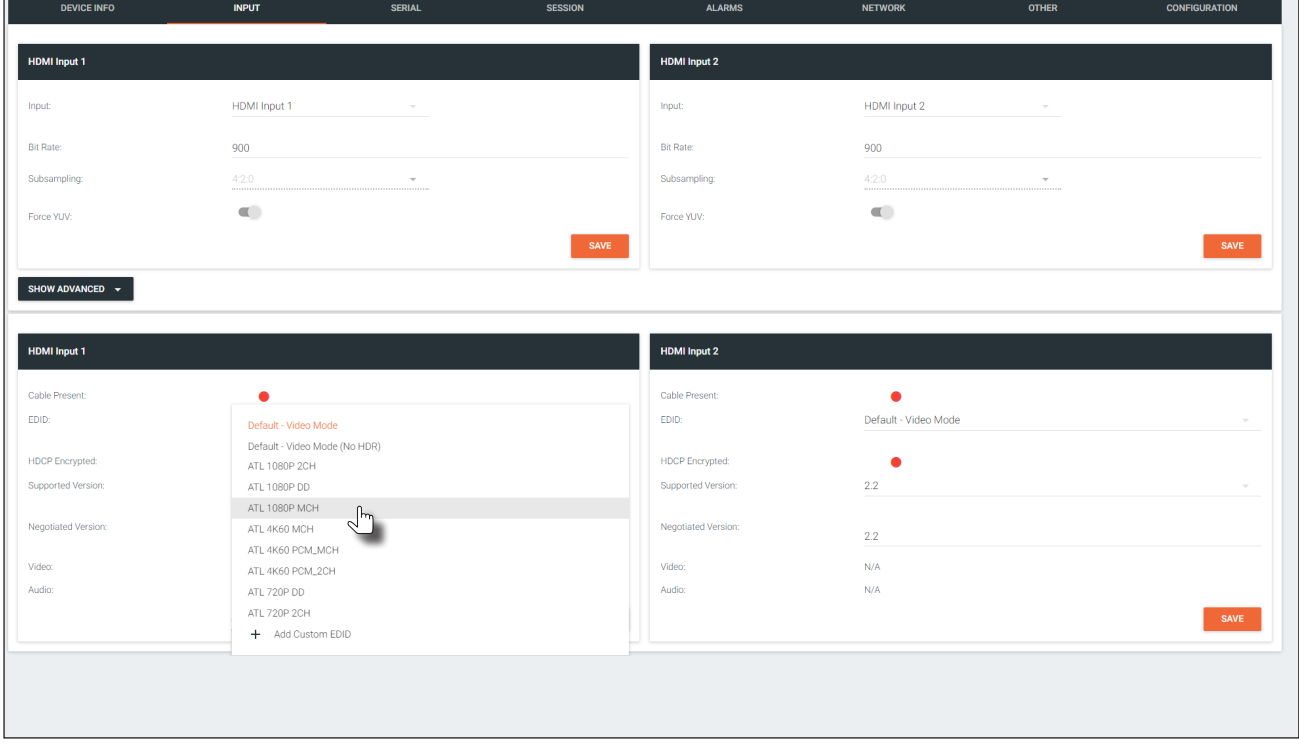

4. Click the **SAVE** button to commit changes.

### Using a Custom EDID

Encoders can be assigned a custom EDID. The raw EDID data must be in hexadecimal format. Commas or spaces can be included as delimiters to separate each hexadecimal value.

- 1. Login to AMS. Refer to [Accessing Encoders in AMS \(page 16\),](#page-15-1) if necessary.
- 2. Click **INPUT** in the menu bar.
- 3. Click the EDID drop-down list.
- 4. Scroll down to the bottom of the list and select + Add Custom EDID.
- 5. Enter the name of the EDID in the **EDID Name field**. Spaces and special character are valid entries. Use a descriptive name for this field.

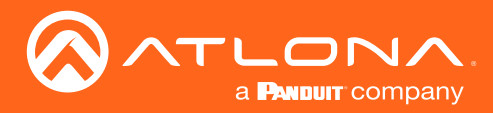

### Basic Operation

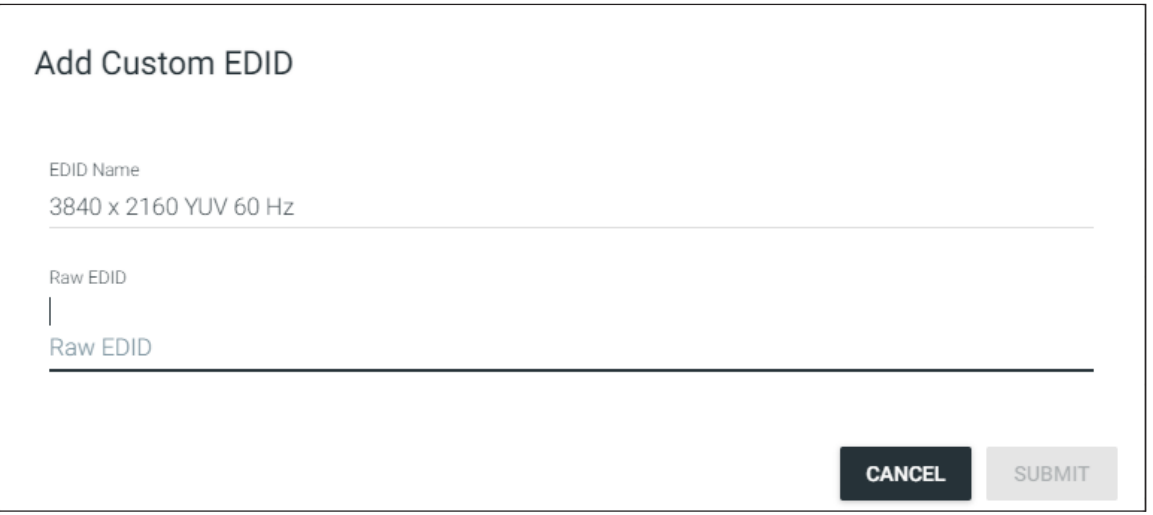

- 6. Enter the EDID data in the Raw EDID field. EDID data can be copy and pasted from an EDID editor and must be in hexadecimal format. Commas or spaces can be included as delimiters to separate each hexadecimal value.
- 7. Click the SUBMIT button to commit changes or click CANCEL to abort the addition of a custom EDID. Once a custom EDID is created, it will be added to the drop-down list and can be selected without re-entering the information.

The following tables provide a list of available EDID selections.

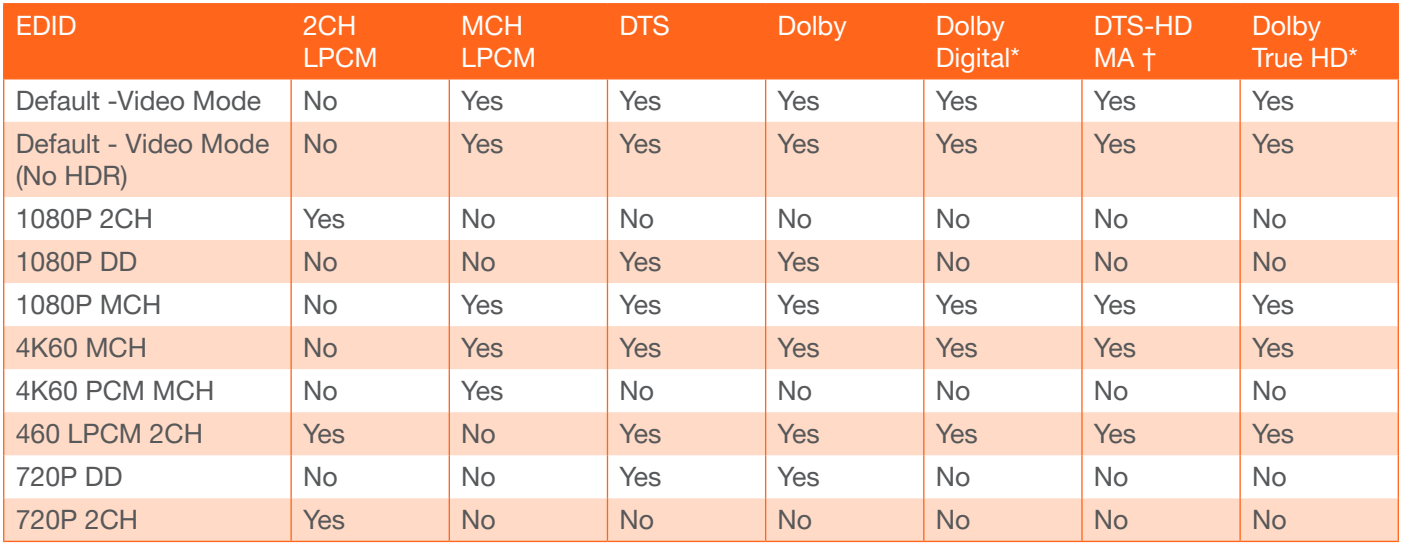

*\* Dolby Atmos® is carried with either Dolby Digital Plus or Dolby True HD audio streams.*

*† DTS:X is carried with DTS-HD MA audio streams.*

<span id="page-31-0"></span>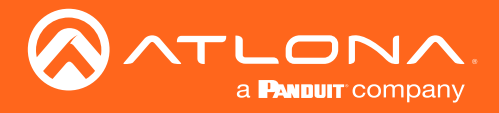

### Copying an EDID from the Display

In order to allow the source device to send all AV formats that are supported by the display device, the EDID from the decoder must be copied to the encoder. Access to a decoder will be required.

- 1. Login to AMS and access the desired decoder. Refer to [Accessing Encoders in AMS \(page 16\)](#page-15-1) except instead of clicking on an encoder, click on a decoder (AT-OMNI-521).
- 2. Make sure the display, where the EDID will be fetched, is connected to the decoder. Select the desired decoder from within AMS.
- 3. Click HDMI OUTPUT in the menu bar.

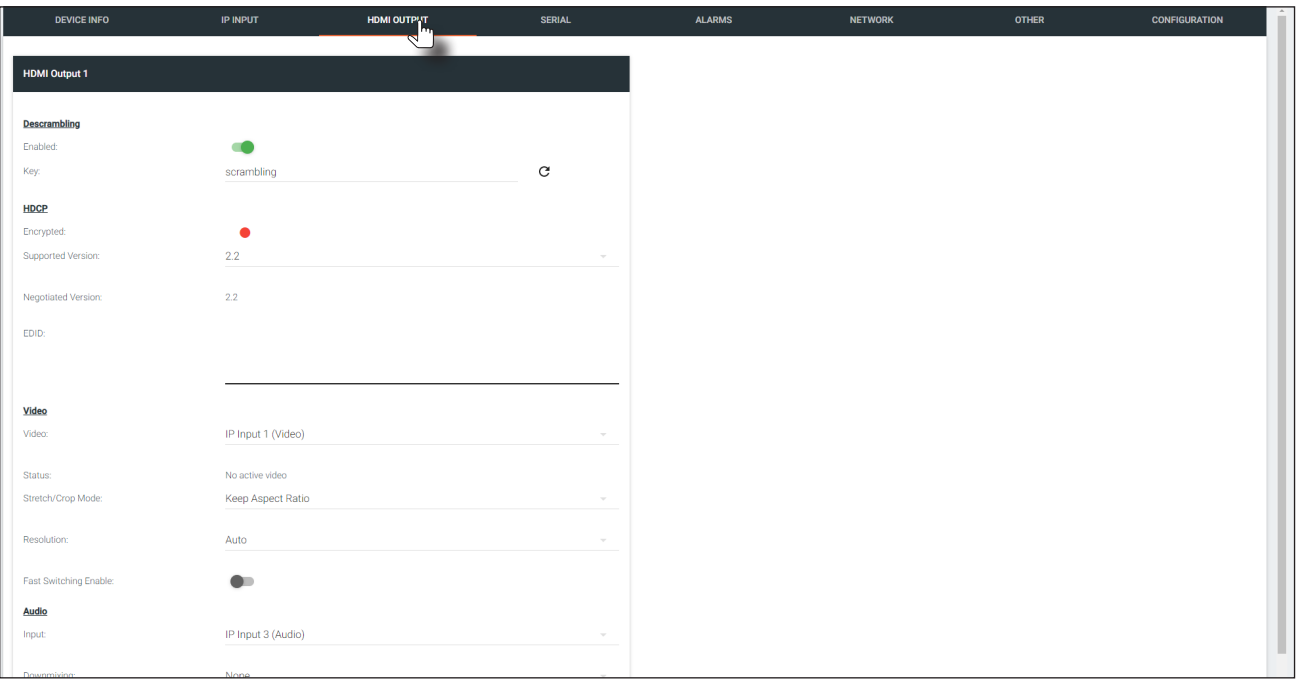

4. Locate the EDID section. This is the EDID of the display which is connected to the decoder. Click and select the data in this field, then press [CTRL]+[C] to copy the data.

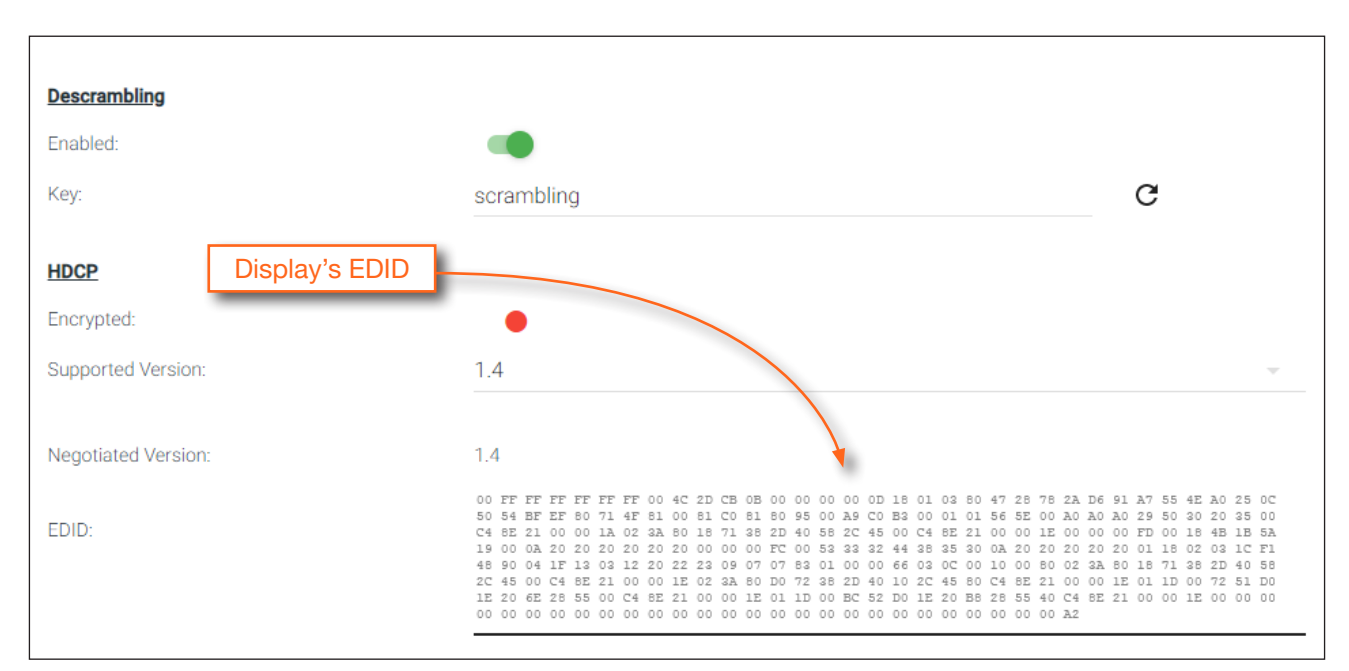

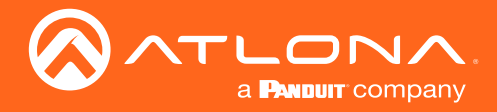

- 5. Select the desired encoder, within AMS.
- 6. Click INPUT in the menu bar.
- 7. Click the EDID drop-down list, in the desired HDMI Input window group.
- 8. Scroll down to the bottom of the list and select + Add Custom EDID.

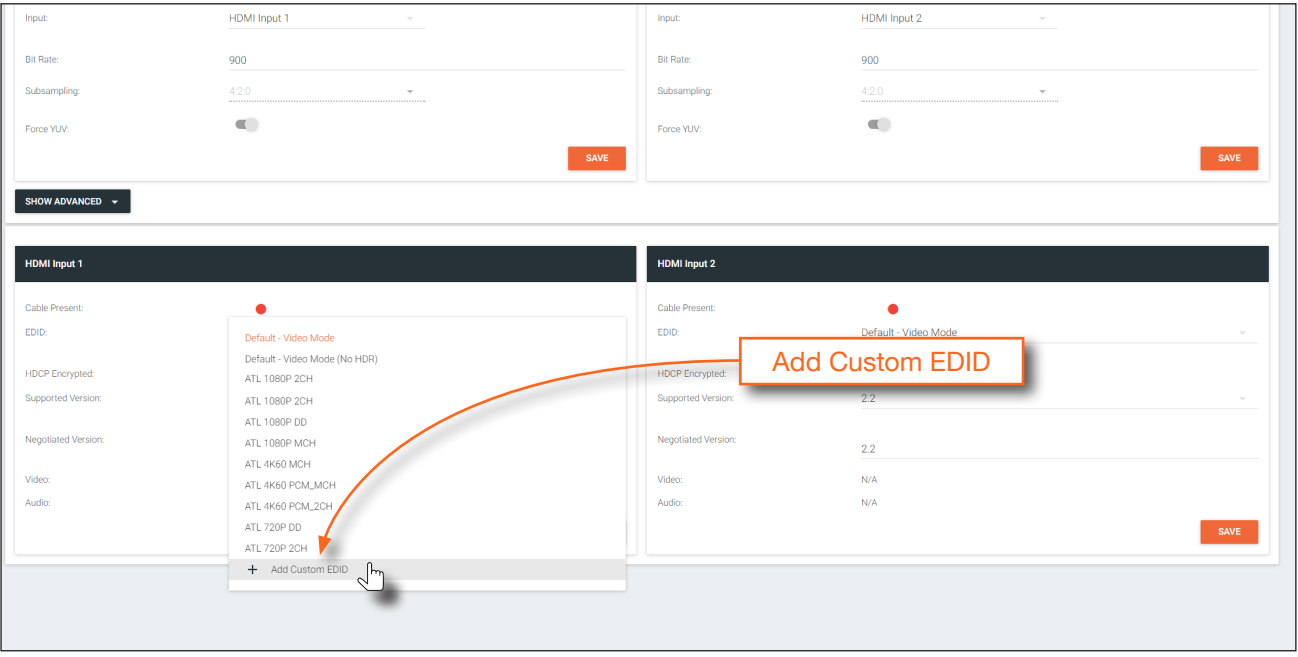

- 9. Enter the name of the EDID in the EDID Name field. Spaces and special character are valid entries. Use a descriptive name for this field.
- 10. Paste the EDID data into the Raw EDID field by pressing [CTRL]+[P].
- 11. Click the SUBMIT button to commit changes or click CANCEL to abort the addition of the custom EDID. Once a custom EDID is created, it will be added to the drop-down list and can be selected without re-entering the information.

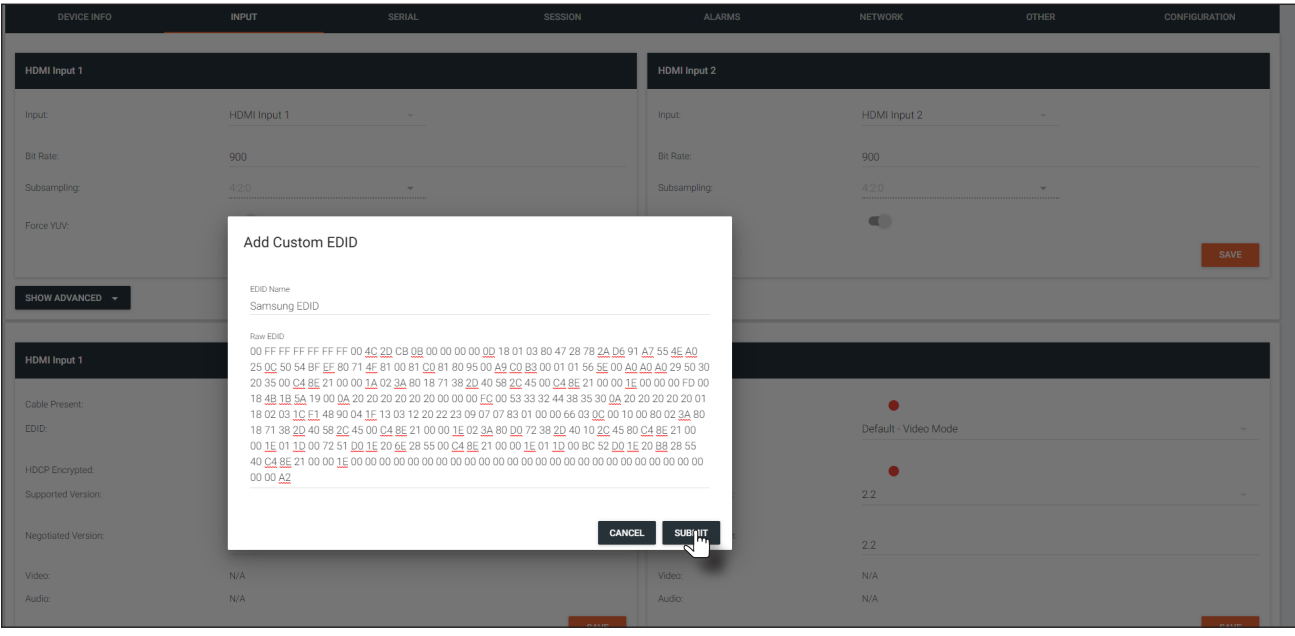

<span id="page-33-0"></span>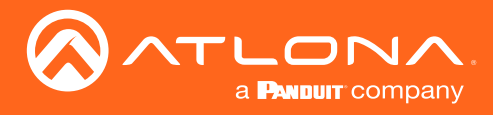

# Advanced Operation

## **Scrambling**

OmniStream supports 128-bit Advanced Encryption Standard (AES) scrambling and is required for HDCP-encrypted streams. Scrambling can be enabled or disabled through AMS, and can be applied to individual sessions. In order for scrambling to function properly, it must be enabled on both the encoder session and all decoders subscribed to a stream that is a part of a scrambled session. The scrambling key on both encoder and subscribed decoder(s) must be identical. When enabled, the default scrambling key is "scrambling".

### Standard Method

- 1. Login to AMS. Refer to [Accessing Encoders in AMS \(page 16\),](#page-15-1) if necessary.
- 2. Click **SESSION** in the menu bar.
- 3. Under the desired **Stream**, click the **Scrambling** toggle switch to enable it. Once enabled, the toggle switch will be green and the **Key** field will be displayed.

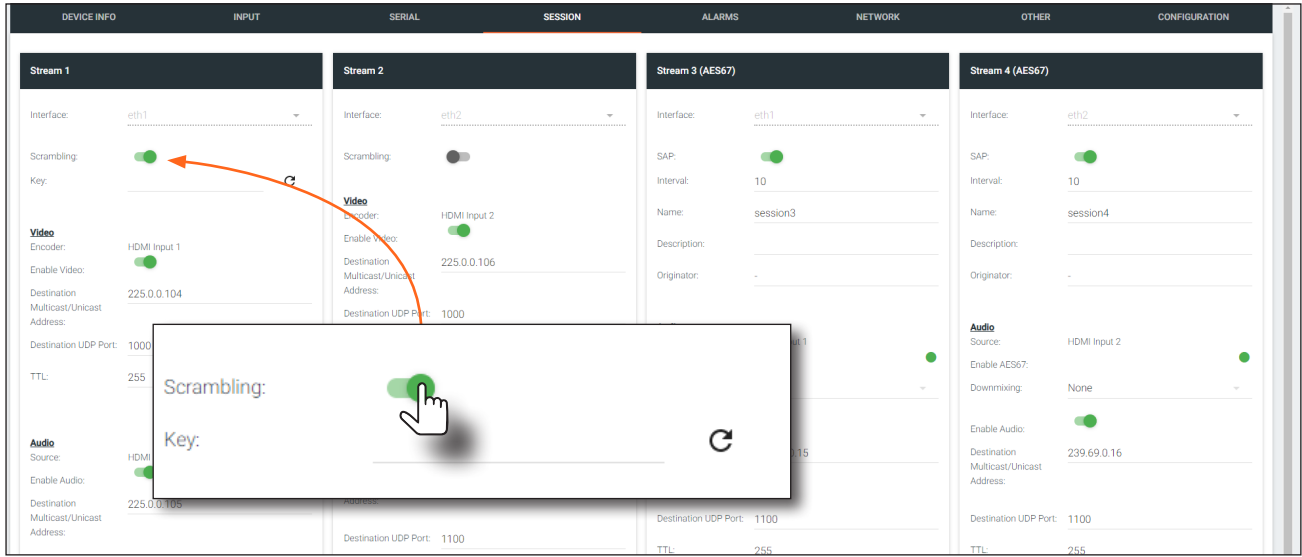

4. Enter the desired scrambling key in the **Key** field. If a random key is desired, click the  $\bigcap$  icon to generate a key. Each time this icon is clicked, a new scrambling key will be generated.

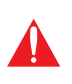

**IMPORTANT:** If a user-defined key is specified, then it must be a minimum of eight alphanumeric characters. Special characters and spaces are not permitted. Also note that if a key is generated, the same generated key (on the encoder) must also be used on the decoder, in order to de-scramble the signal.

5. Click the Save button at the bottom of the page to commit the changes.

<span id="page-34-0"></span>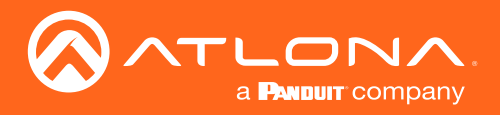

### Using the Virtual Matrix

- 1. Access the Virtual Matrix. Refer to [The Virtual Matrix \(page 57\)](#page-56-1) for more information.
- 2. Locate the desired encoder or decoder. Scrambling is handled on the encoder; descrambling is handled on the decoder.
- 3. Click the yellow key icon. The Scrambling dialog box will be displayed. If the key icon for a decoder is clicked, then the Descrambling dialog box will be displayed.

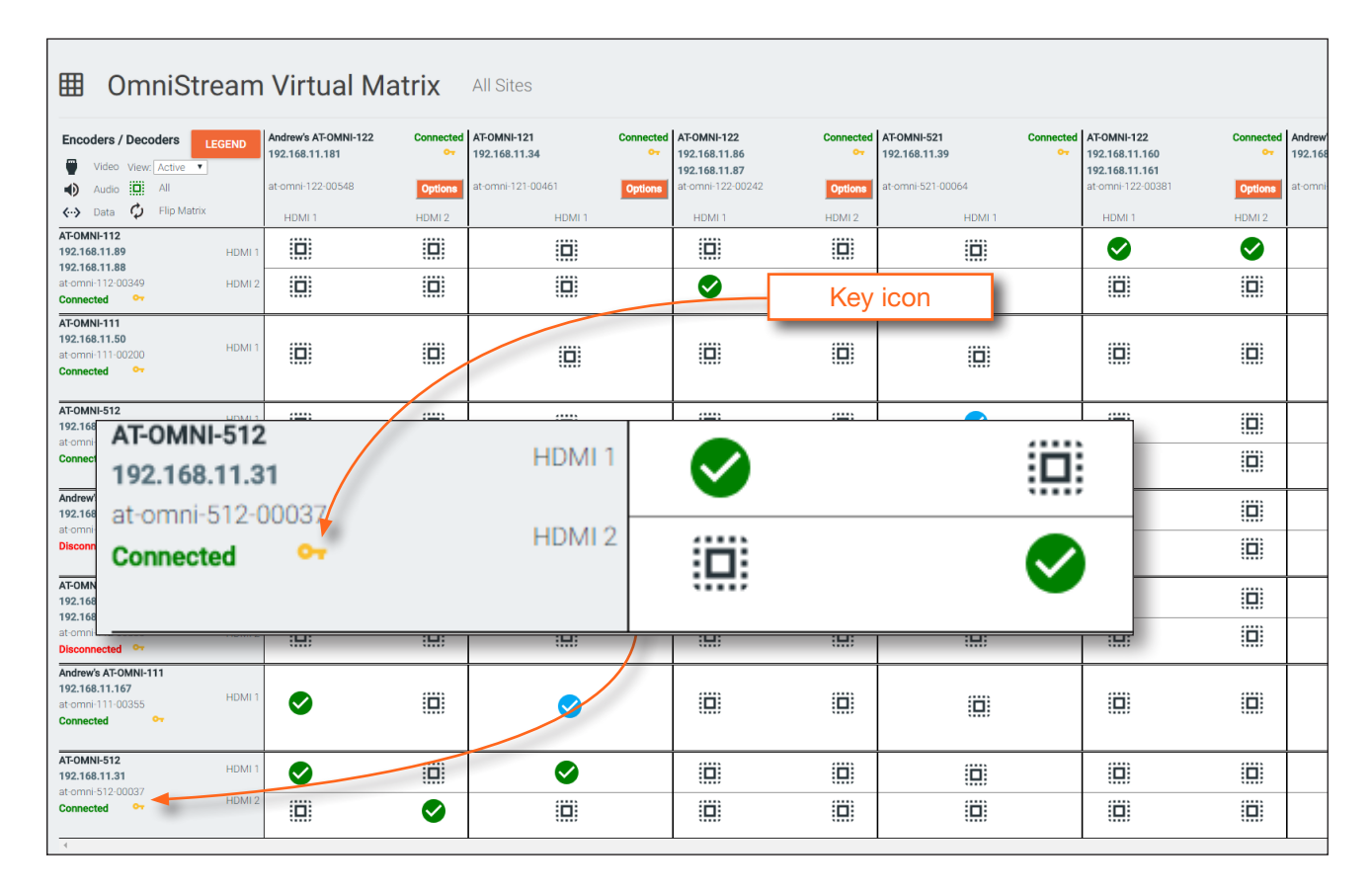

- 4. Click the **Enable** toggle switch to enable scrambling for the desired session.
- 5. Enter the desired scrambling key using one of the following methods:
	- Manual enter a user-defined key in the Key field.
	- Click the  $\mathbf C$  icon to generate a random key using AMS. Each time this icon is clicked, a new scrambling key will be generated.

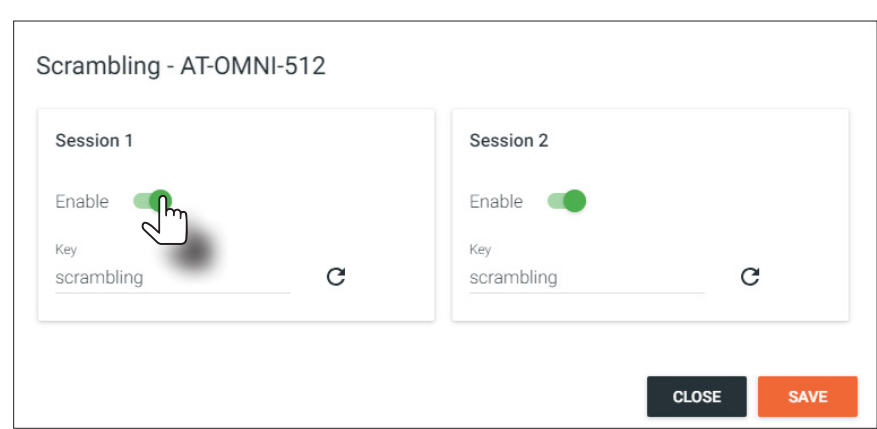

- 6. Repeat the above process for each session.
- 7. Click the **Save** button to commit the changes.

<span id="page-35-0"></span>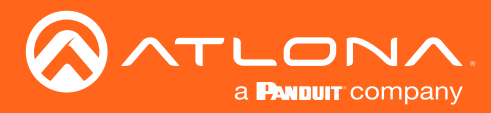

### Advanced Operation

### Slate / Logo Insertion

Slate / logo insertion is managed from within AMS. The difference between a "slate" and "logo" is in the size of the image and how it is used: Logos are classified as smaller, low-resolution images that can be positioned at specified locations on the screen. Slates occupy the entire screen. Note that while logos may be used as slates, the image quality will be degraded, as the image will be scaled to fill the screen.

Slate / logo insertion can be performed on both the encoder and decoder. When configured on the encoder, the image that is displayed on the output (decoder) will be from the encoder IP address(es) to which each decoder is subscribed. When configured on the decoder, the image is unique to the specified HDMI output. Refer to the *OmniStream R-Type Single Channel A/V Decoder User Manual* for information on managing slate / logo insertion on decoder units.

### Adding Slates / Logos

- 1. Login to AMS. Refer to [Accessing Encoders in AMS \(page 16\),](#page-15-1) if necessary.
- 2. Click **OTHER** in the menu bar.
- 3. Verify that Logo is selected, near the upper-left corner of the screen. Logo is the default selection and applies to both logo and slate images.
- 4. Enter the name of the image in the **Name** field. If a name is not specified, then the **UPLOAD** button will be disabled.
- 5. Under the New logo window group, click the Choose File button and select the image to be used. Only .png files are valid selections.
- 6. Click the UPLOAD button to upload the file.

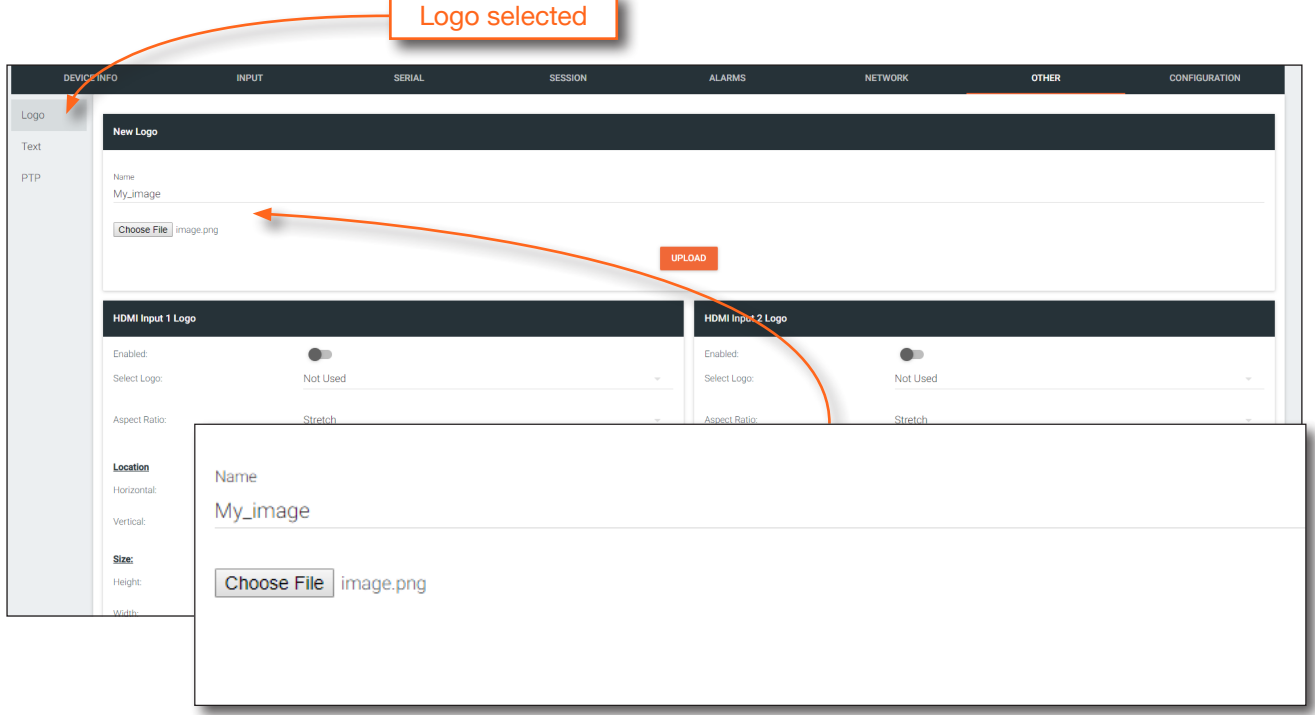

7. A new window group will be created with the name of the logo that was provided in Step 4.
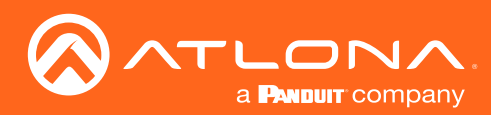

# Advanced Operation

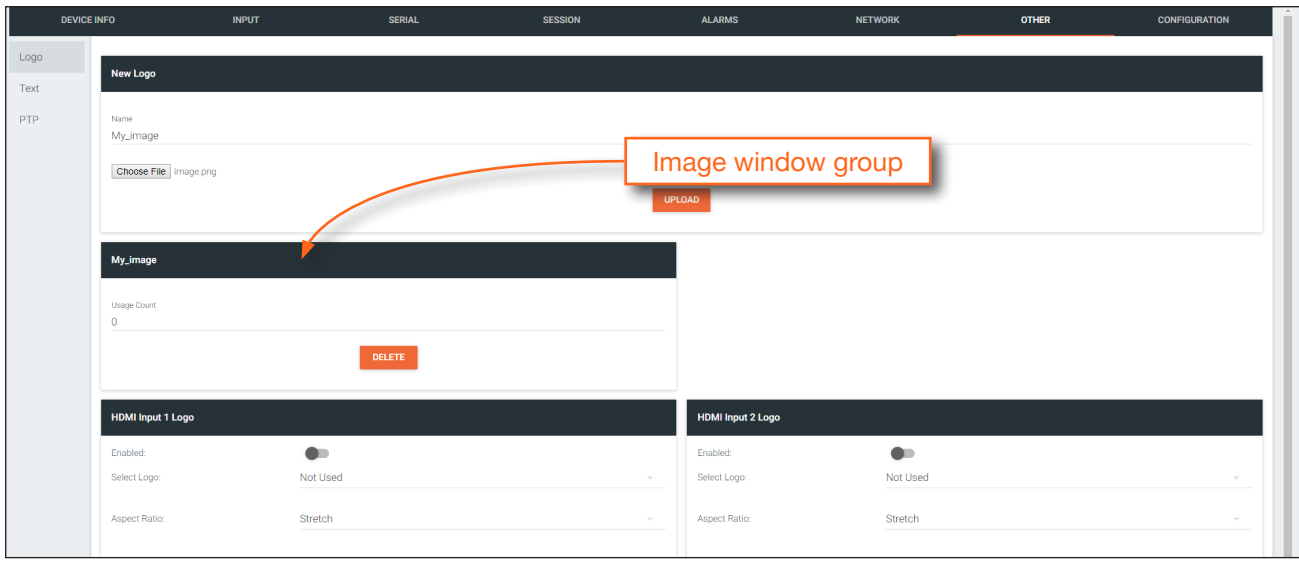

- 8. Perform one of the following:
	- If the selected image will be used as a *logo*, then proceed with Steps 9 through 13.
	- If the image will be used as a *slate*, skip to Step 14.
- 9. Under the HDMI Input Logo window group, click the Select Logo drop-down list and select the desired logo. To prevent the image from being displayed, select the Not used option.

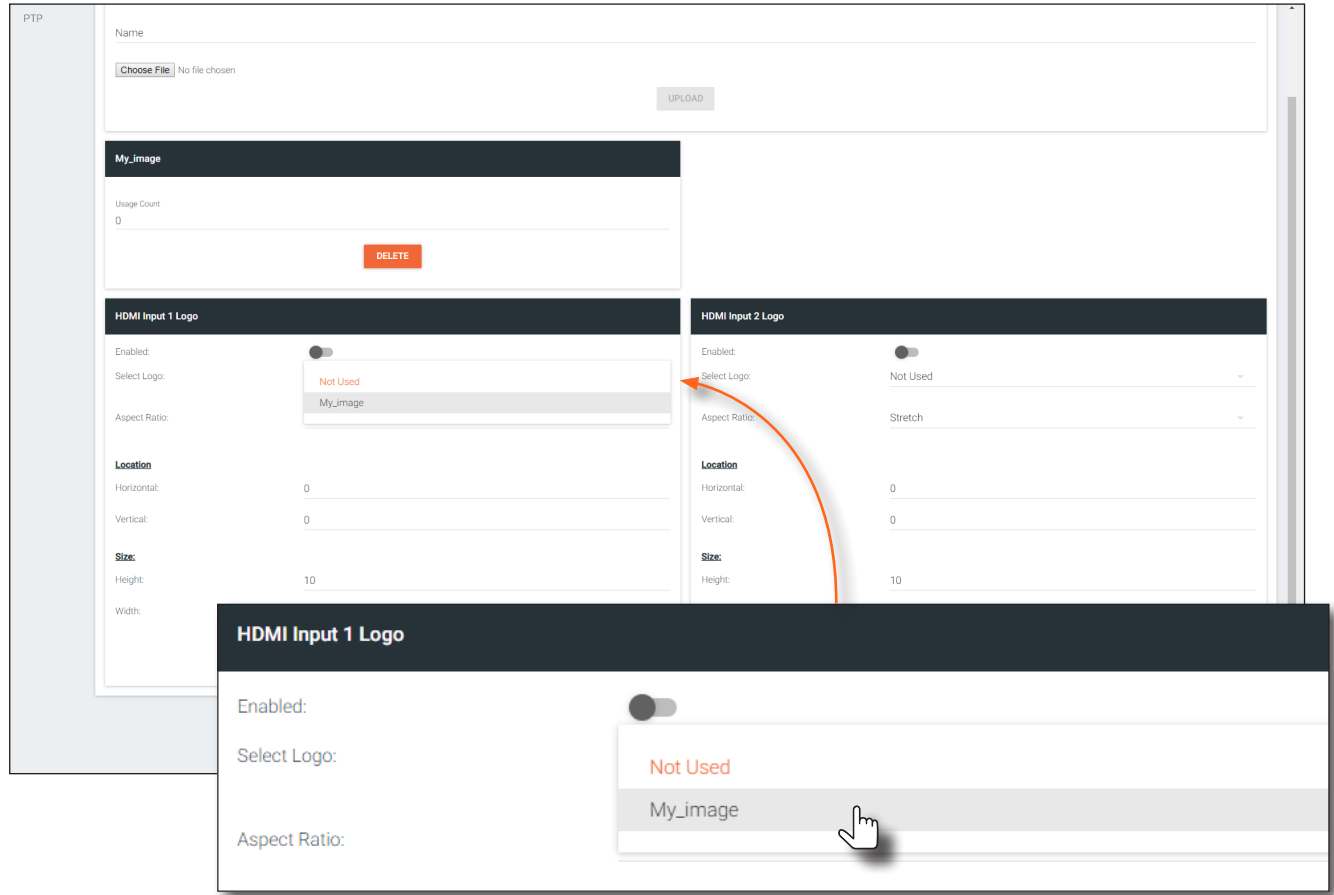

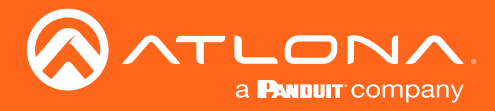

- 7. Click the Aspect Ratio drop-down list to set the aspect ratio of the image. Selecting Keep will maintain the aspect ratio. Select Stretch to scale the image to fill the screen.
- 8. Enter the location of the on-screen image, in pixel values, by entering the desired values in the **Horizontal** and Vertical fields.
- 9. Click the Enabled toggle switch to activate the logo/slate feature. When enabled, this toggle switch will be green.
- 10. Click the **SAVE** button to commit changes.
- 11. Click INPUT in the menu bar, then click the **SHOW ADVANCED** button.
- 12. Click the Slate mode drop-down list, and select Off, Manual, or Auto.

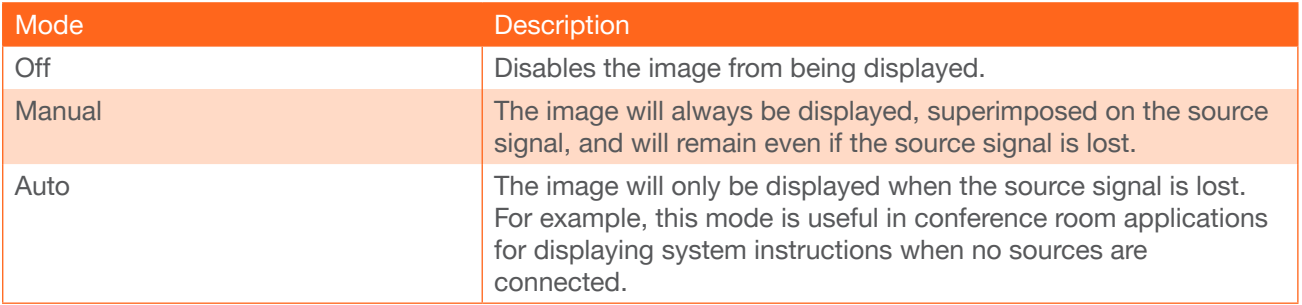

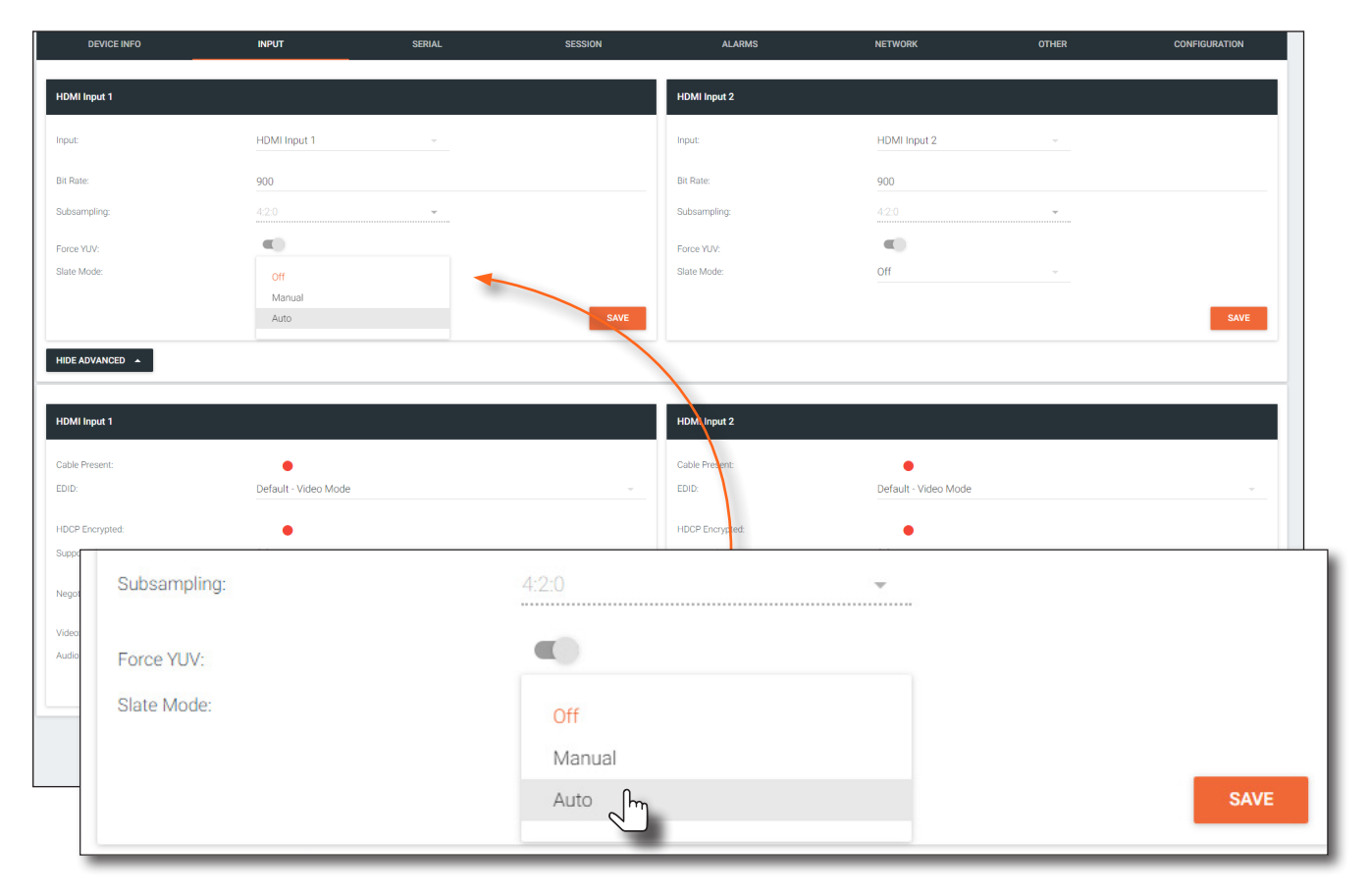

- 13. Click the Slate Logo drop-down list and select the desired image. Note that if Slate Mode is set to Off, then this field will not be visible.
- 14. Click the **SAVE** button to apply all changes.

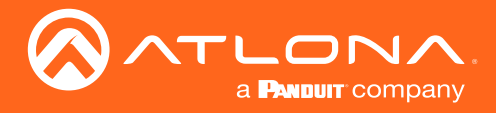

# Deleting Slates / Logos

Follow the instructions below to remove a logo/slate image.

- 1. Click **OTHER** in the menu bar.
- 2. Click the DELETE button in the desired image window group. When the DELETE button is clicked, the window group and the associated image will be deleted from the encoder. If the DELETE button is disabled, do the following:
	- a. Locate the HDMI Input Logo window groups.
	- b. Click the Select Logo drop-down list and select Not Used.
	- c. Click the SAVE button.
	- d. Refresh the page.
	- e. Click the DELETE button to remove the logo.

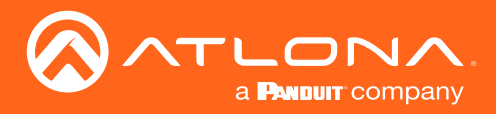

# <span id="page-39-0"></span>Advanced Operation

# Text Insertion

- 1. Login to AMS. Refer to [Accessing Encoders in AMS \(page 16\),](#page-15-0) if necessary.
- 2. Click **OTHER** in the menu bar.
- 3. Click Text in the side menu bar, in the upper-left corner of the AMS screen.
- 4. Click the **Enabled** toggle switch, to allow the text to be displayed. When enabled, this toggle switch will be green.

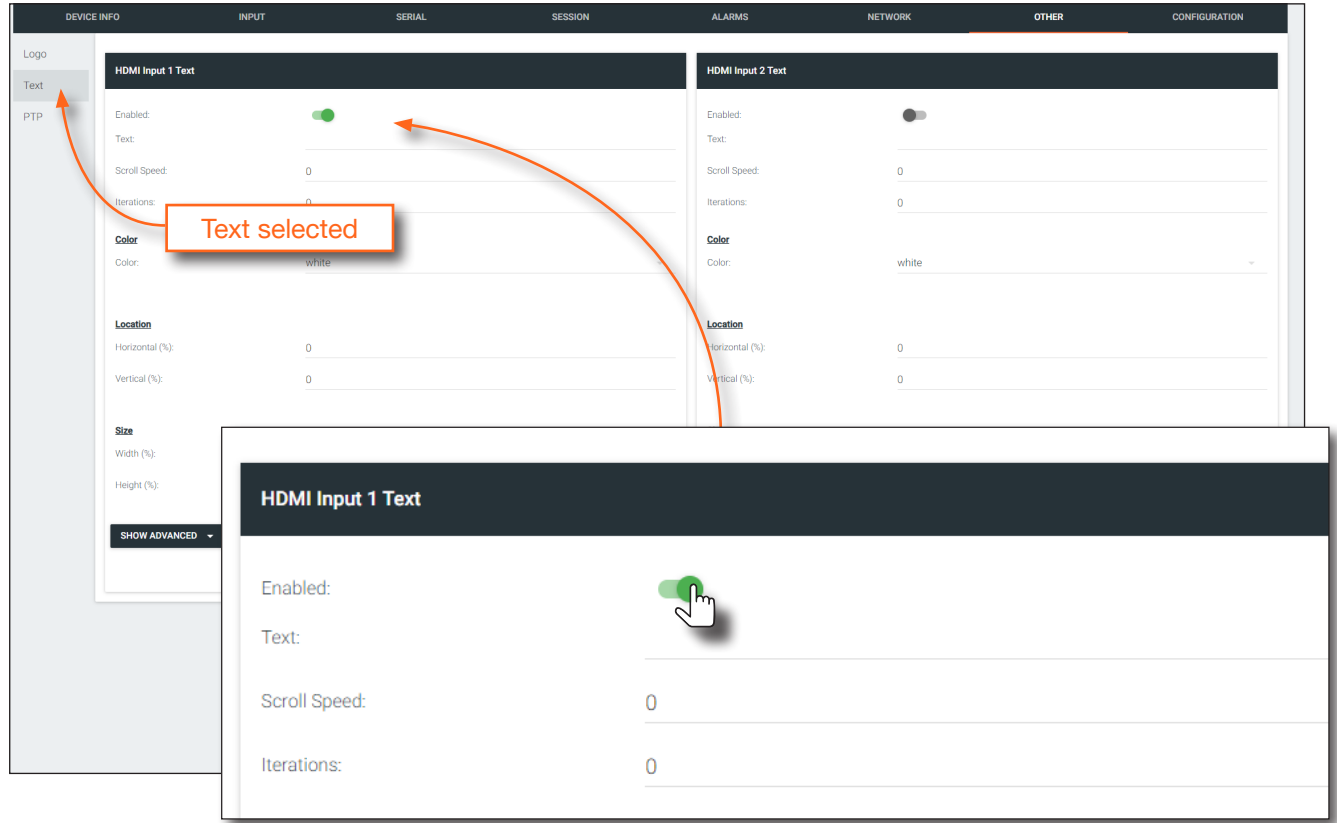

- 4. In the Text field, enter the desired text.
- 5. Specify the speed of the scrolling text in the Scroll Speed field. Values from -255 to 255 are valid. Negative numbers will scroll the text from left to right. Positive numbers will scroll text from right to left.
- 6. Enter the number of iterations in the Iteration field. Set this field to 0 (zero) to set the number of iterations to infinity.
- 7. Click the Color drop-down list to select the color of the text. The Red, Green, and Blue fields can be changed to further modify the color of the text. Adjust the **Alpha** field to control the transparency of the text. A value of 255 is opaque and a value of 0 is transparent. Numbers from 0 to 255 are valid for each of these fields.
- 8. Specify the location of the text in the Horizontal (%) and Vertical (%) fields. Each of these values is based on the horizontal and vertical resolution of the screen.
- 9. Specify the size of the text in the Width (%) and Height (%) fields. Each of these values is based on the horizontal and vertical resolution of the screen.
- 10. Click the **SAVE** button to commit all changes.

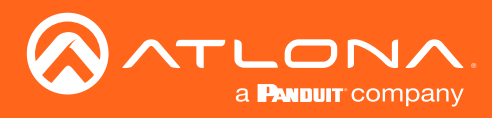

# The AMS Interface

# Device Info page

The Device Info page provides general information about the encoder.

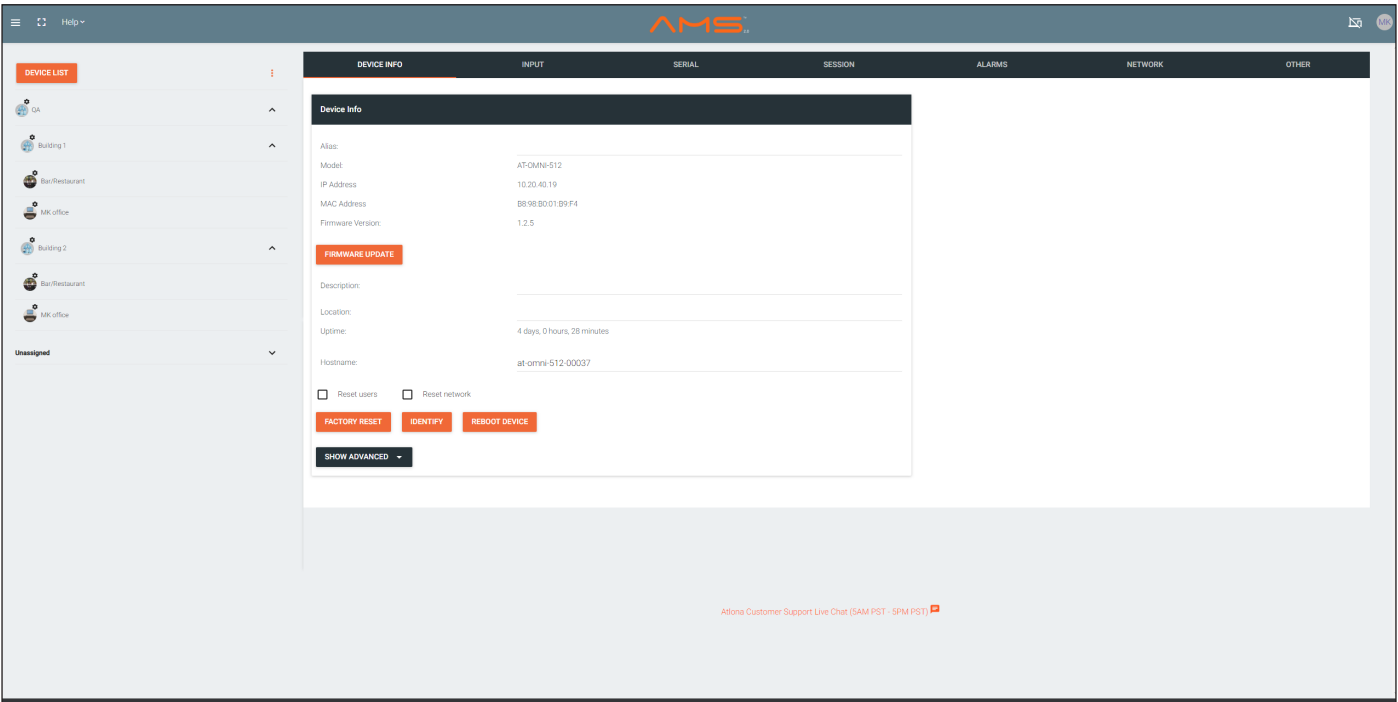

# Alias

Enter a name for the unit in this field. This is optional.

# Model

The model number of the unit.

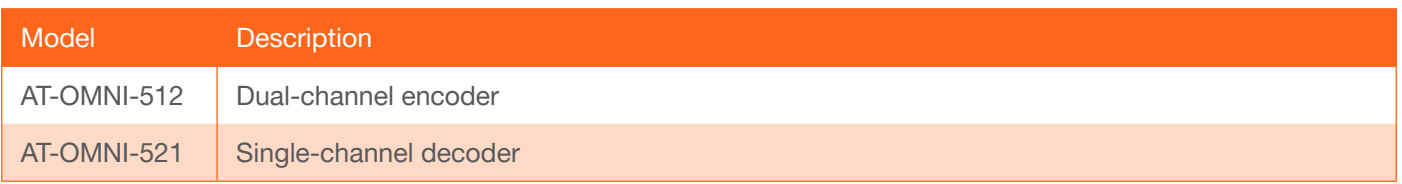

# IP Address

Displays the IP address of the encoder.

# MAC Address

Displays the MAC address of the encoder.

# Firmware version

The version of firmware that the encoder is running. Always make sure the latest version of firmware is installed.

# FIRMWARE UPDATE

Click this button to update the firmware.

# **Description**

Provides the option of assigning descriptive name to the unit.

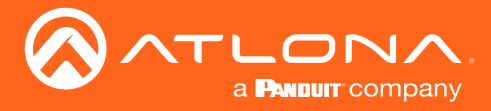

# Location

Provides the option of assigning descriptor for the location of the unit.

# Uptime

Time elapsed since the last reboot operation.

# Hostname

The hostname of this unit. This can be changed if desired. By default, the host name is automatically created using the model of the unit and adding the last five digits of the unit serial number.

# FACTORY RESET

Click this button to reset the encoder to factory-default settings. When performing a factory reset, the following options can be selected, by clicking the check box. If no options are selected, then the encoder is reset with no factory-default settings.

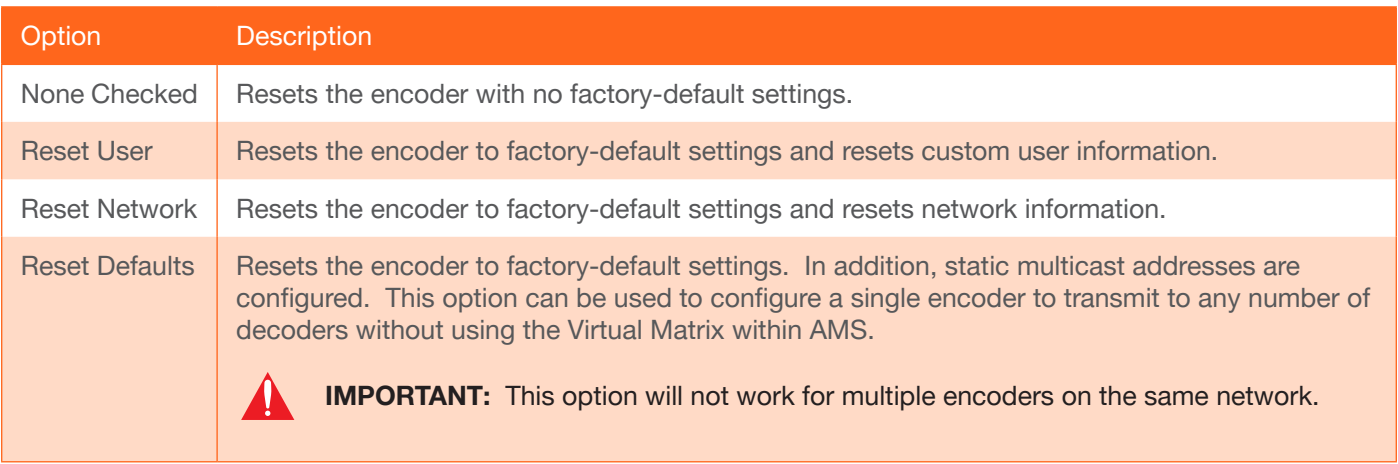

# IDENTIFY

Click this button to physically identify a unit on the network. Clicking this button will cause all front-panel LED indicators to flash for 10 seconds.

# REBOOT DEVICE

Click this button to perform a soft reboot of the encoder.

# Advanced Settings

Click the SHOW ADVANCED button to view the following options.

# **Timezone**

Click this drop-down list to select the time zone, expressed in Universal Coordinated Time (UTC).

# System Temperature

The current internal temperature of the unit listed in both degrees Fahrenheit and Celsius.

#### Die Temperature

The component chip temperature listed in both degrees Fahrenheit and Celsius.

#### Power Consumption

The current power consumption value.

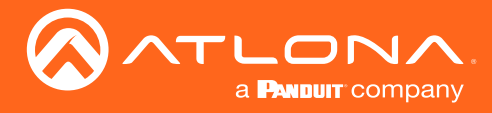

# NTP Server

Specify the desired NTP server in this field. This provides timestamps for any logs and alarms.

# **Buttons**

Disabling this feature will lock the ID button on the front panel. This feature is enabled by default.

# LEDs

Disabling this feature will turn off all LED indicators on the front panel. This is enabled by default.

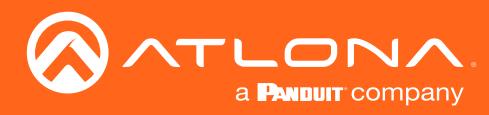

# Input page

The Input page provides signal information for each channel (input).

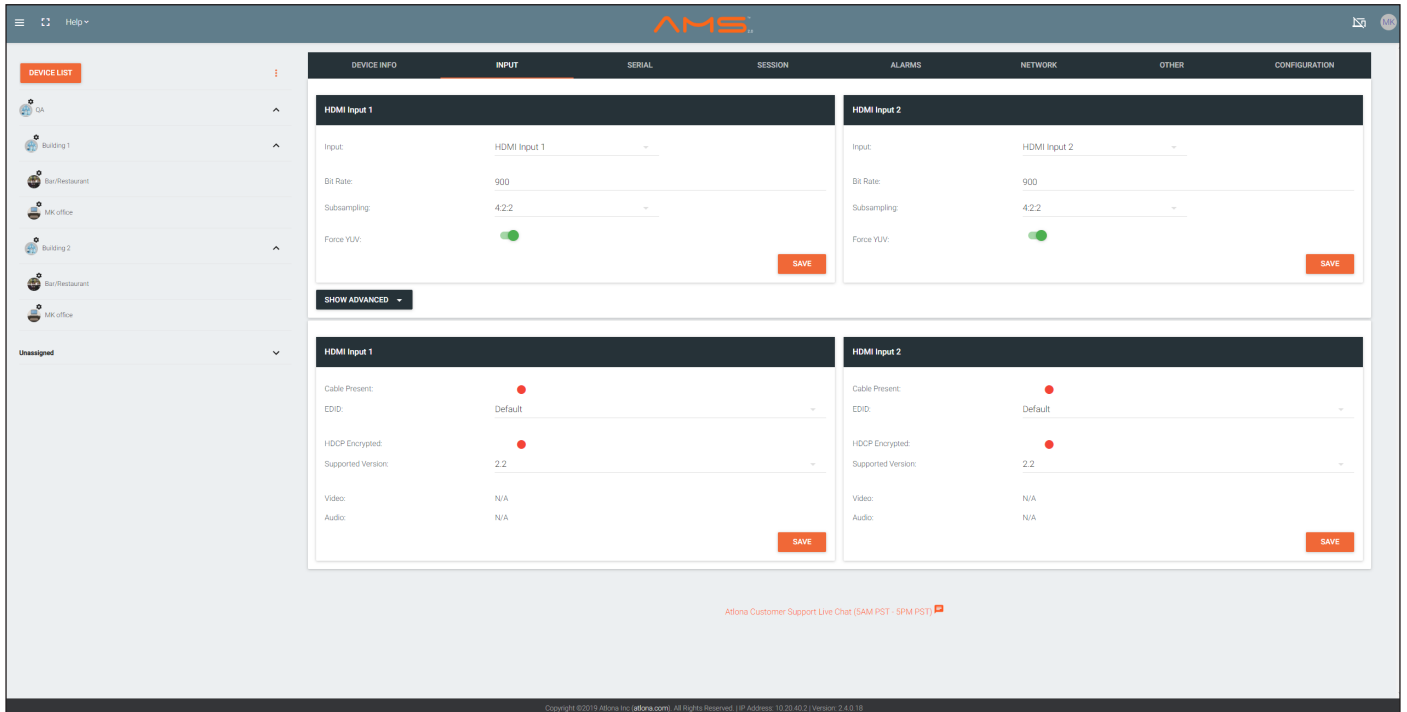

# Input

The selected input. This value can be HDMI Input 1, Video Generator 1, or None.

# Bit Rate

The video bit rate. This value is set to 900 Mbps and cannot be changed.

# **Subsampling**

The chroma subsampling value. This value is set to 4:2:0 and cannot be changed.

# Force YUV

When this toggle switch is enabled (green), the encoder will stream YUV content over the network, regardless of which color space is used by the HDMI source. When the decoder receives the YUV stream, it will output YUV on the HDMI output. However, if the decoder is connected to a display that requires RGB, as determined by the EDID of the display, then the decoder will convert the video signal to RGB on the HDMI output. In order for the chroma scaling to work on RGB inputs, this option must be enabled.

# Cable Present

Indicates whether or not a connection is detected. The indicator, to the left, indicates the current state. If the indicator is green, then a source signal is detected. If the indicator is red, then check the cable connection and make sure that the source is powered. Damaged cables may also display a red indicator.

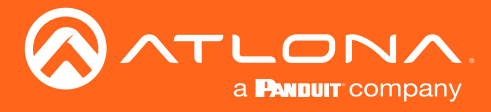

# EDID

Click the drop-down list to select the desired EDID. Refer to the table on the next page for a list of available EDID selections. Refer to [EDID Management \(page 30\)](#page-29-0) for more information.

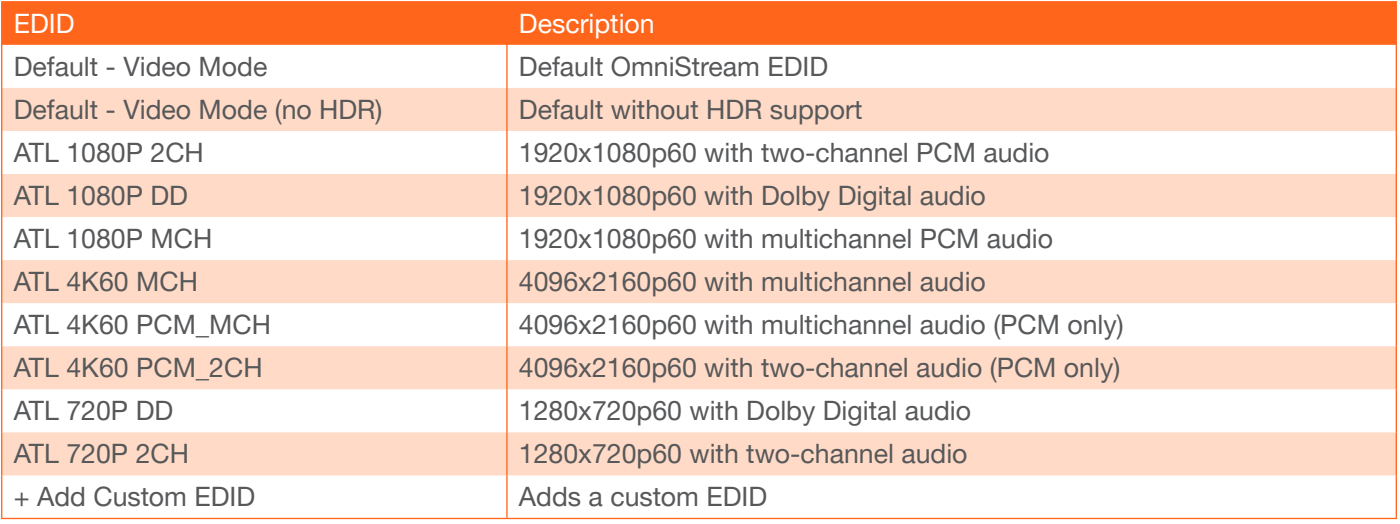

# HDCP Encrypted

Indicates if the content being transmitted from the source is HDCP-encrypted. If using HDCP-enctrypted content is being used, then this indicator will be green.

# Supported Version

Click this drop-down list to select the version of HDCP to be supported: 2.2, 1.4, or None. If None is selected, then HDCP-enctrypted content cannot be passed-through.

# Negotiated Version

The version of HDCP that the encoder is passing.

# Video

The current sampling rate for the input video signal.

# Audio

The sampling frequency for the input audio signal.

# Advanced Settings

Click the **SHOW ADVANCED** button to view the following options.

# Slate Mode

Click this drop-down list to enable slate mode or select the desired slate to be used. Refer to [Slate / Logo Insertion](#page-35-0)  [\(page 36\)](#page-35-0) for more information.

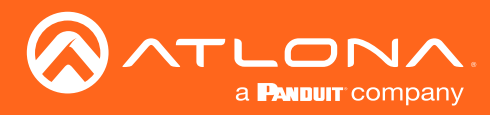

# Serial page

The Serial page provides serial port configuration when using control signals.

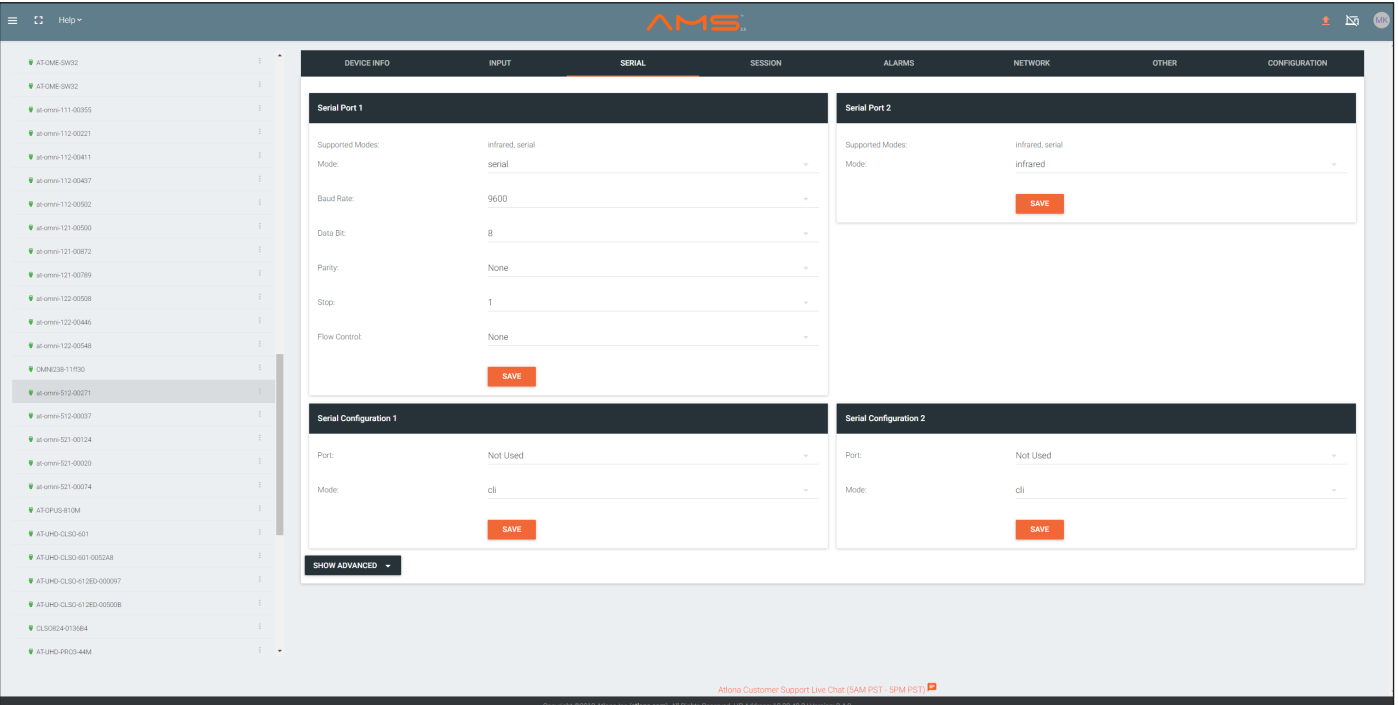

# Supported Modes

Lists the supported protocols for the serial port.

# Mode

Click this drop-down list to select the desired serial mode.

# Baud Rate

Click this drop-down list to select the desired baud rate: 9600, 19200, 38400, 57600, or 115200.

# Data Bit

Click this drop-down list to select the number of data bits: 6, 7, or 8.

# Parity

Click this drop-down list to select the parity bit: None, Odd, Even, Mark, or Space.

# Stop

Click this drop-down list to select the stop bit: 1, 1.5, or 2.

# Flow Control

Click this drop-down list to select the type of flow control: None, xonxoff, or hw.

# Port

Click this drop-down list to select the desired serial port: Serial Port 1 or Serial Port 2.

# Mode

Click this drop-down list to select the desired control mode: cli or tcpproxy.

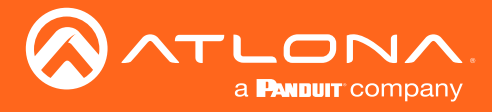

# Advanced Settings

Click the SHOW ADVANCED button to view the following options.

#### Command

Each of these Command window groups are used to enter the command string for the desired operation: Display Off, Display On, Volume Down, and Volume Up.

#### Interpret on

Click this drop-down list to select where the command will be interpreted.

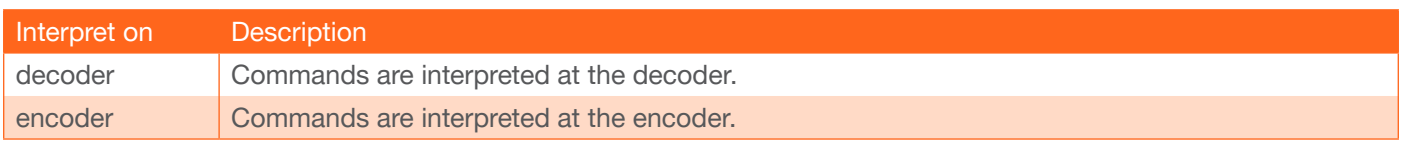

# ASCII

Enter the ASCII representation of the command string in this field.

# **HEX**

Enter the hexadecimal representation of the command in this field.

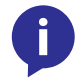

NOTE: When entering the command string, it is not required to enter the string under both the ASCII and HEX fields. The encoder requires that one field be completed.

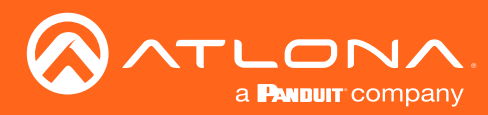

# The AMS Interface

# Session page

The Session page provides the ability to configure all session parameters. The AT-OMNI-512 supports up to two video sessions and two audio sessions.

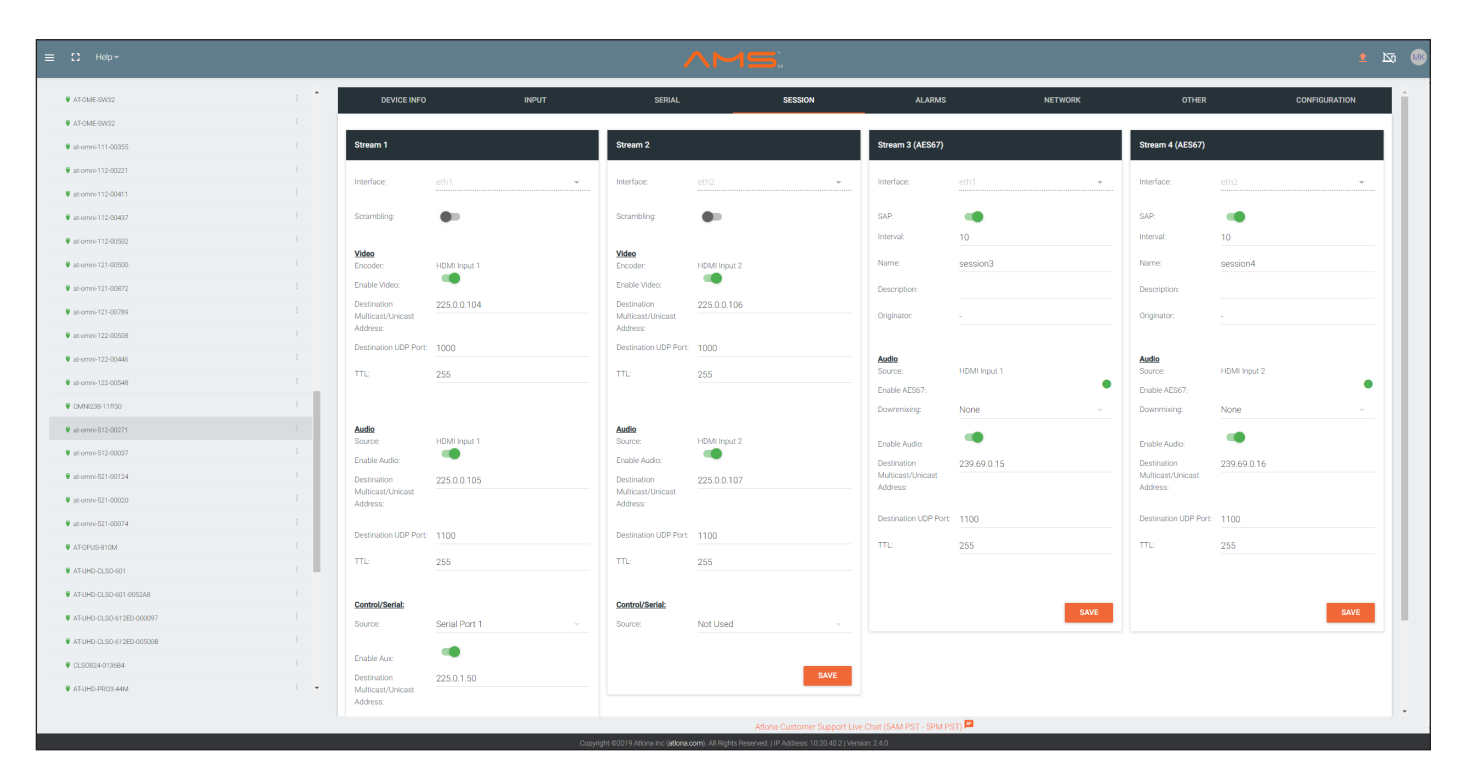

# Interface

This option is locked and cannot be changed.

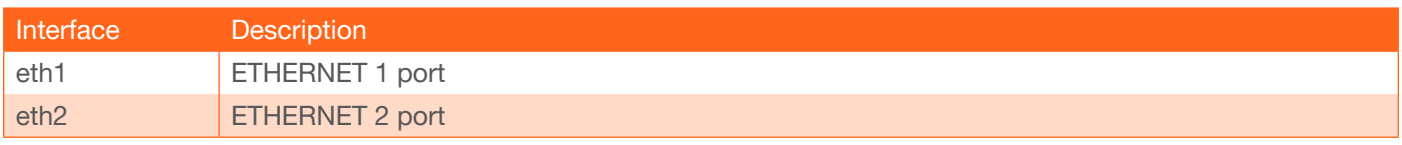

# SAP (Stream 3 / Stream 4 only)

Click this switch to enable to disable the Session Announcement Protocol. When enabled, the toggle switch will be green.

#### **Scrambling**

Click this toggle switch to enable (green) or disable scrambling.

#### Key

This field is only displayed if the **Scrambling** toggle switch is enabled (green). Enter the scrambling key in this field. The scrambling key must be ASCII and must contain a minimum of eight characters. Special characters and spaces are not permitted.

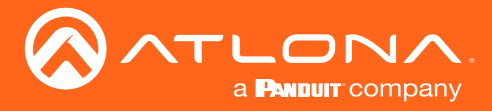

# Encoder

Click this drop-down list to select the desired HDMI input.

# Enable Video

Click the toggle switch to enable or disable the video stream. When enabled, the toggle switch will be green. By default, video streaming is *enabled*. Disabling the video stream can be used to "mask" the video on the decoder endpoints.

# Destination Multicast/Unicast Address

Enter the IP address of the decoder that will be receiving the video stream. By default, AMS will automatically populate multicast IP addresses for the encoder.

# Destination UDP Port

Enter the destination UDP port in this field.

# TTL

Set the TTL (Time-To-Live) duration, from 1 to 255 seconds, in this field. The default value is 255 seconds.

# **Source**

Select the desired HDMI input from the **Source** drop-down list.

# Enable AES67

Click this toggle switch to enable AES67. When this feature is enabled, the toggle switch will be green.

# Downmixing

This field will only be available when AES67 is enabled.

# Enable Audio

Click the toggle switch to enable the audio stream. By default, audio streaming is *disabled*.

# Destination Multicast/Unicast Address

Enter the IP address of the decoder that will be receiving the audio stream.

# Destination UDP Port

Enter the destination UDP port in this field.

# TTL

Set the TTL (Time-To-Live) duration, from 1 to 255 seconds, in this field. The default value is 255 seconds.

# Source

Click this drop-down list to select the method of how commands are transmitted.

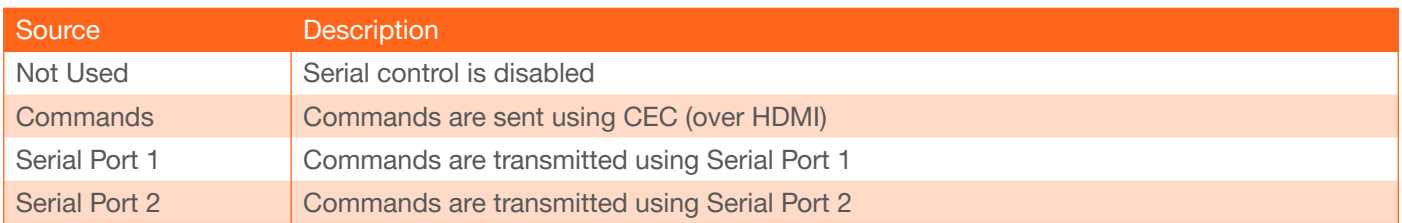

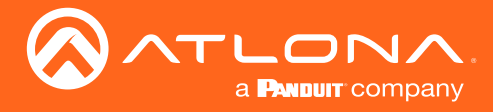

# Enable Aux

Click the toggle switch to enable (green) or disable enable the auxiliary stream. By default, this feature is disabled.

# Destination Multicast/Unicast Address

Enter the decoder IP address in the this field.

# Destination UDP Port

Enter the UDP port in this field.

# TTL

Set the TTL (Time-To-Live) duration, from 1 to 255 seconds, in this field. The default value is 255 seconds.

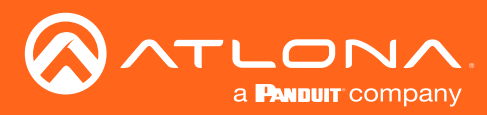

# Network page

The Network page provides the ability to enable or disable DHCP mode for each video channel. When DHCP mode is disabled, the IP address, subnet mask, and gateway must be provided. This screen is identical to the Network page for the decoder.

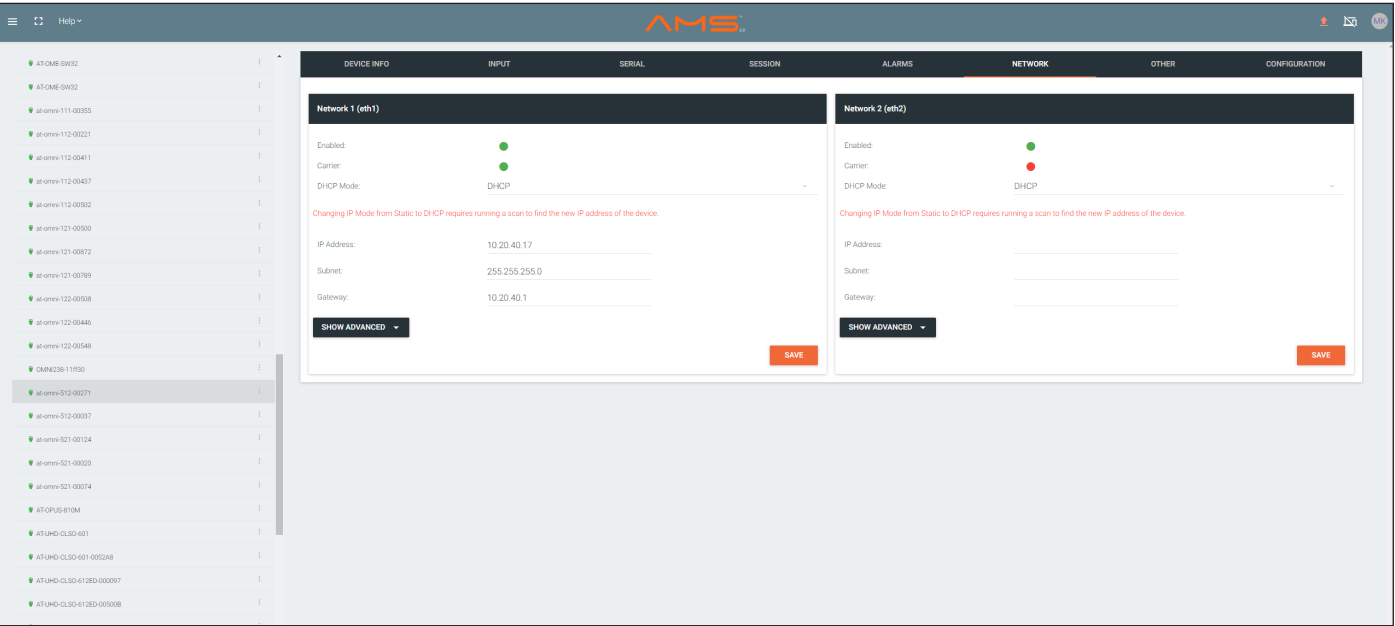

# Enabled

This indicator displays whether or not the video stream for this channel is active. If the indicator is green, then the video stream is active.

# **Carrier**

If this indicator is green, then an active link exists. Otherwise, if no link exists, this indicator will be red.

# DHCP Mode

Click this drop-down list to select the desired network mode. Select DHCP to let the DHCP server (if present) assign the encoder the IP settings; Subnet and Gateway fields will automatically be populated. When Static mode is selected, the information for the IP Address, Subnet, and Gateway fields must be entered.

# IP Address

Displays the IP address used by the channel. This field can only be changed if **Static** mode is selected.

# Subnet

Displays the subnet mask for the channel. This field can only be changed if Static mode is selected.

# **Gateway**

Displays the gateway (router) address for the channel. This field can only be changed if Static mode is selected.

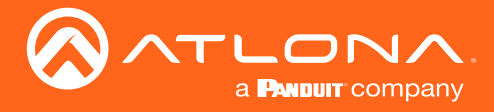

# Advanced Settings

Click the SHOW ADVANCED button to view the following options.

#### Link Speed

Displays the port speed in Mbps.

# MAC Address

The MAC address of the Ethernet channel.

#### Telnet Authentication

Click this toggle switch to enable or disable Telnet authentication. If enabled, then the toggle switch will be green. Once enbled, connecting to the encoder using Telnet will require login credentials. The default credentials are:

Username: admin Password: Atlona

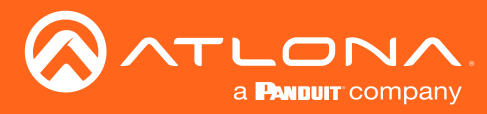

# The AMS Interface

# Other page

The Other page provides logo/slate, text, and PTP management. Click the menu in the upper-left corner of the AMS screen to switch between Logo, Text, and PTP screens.

# Logo

The Logo page provides the ability to upload a custom logo. This logo will be displayed when no video signal is detected. Separate logos can be uploaded: one for each channel. Refer to [Slate / Logo Insertion \(page 36\)](#page-35-0) for more information on these settings.

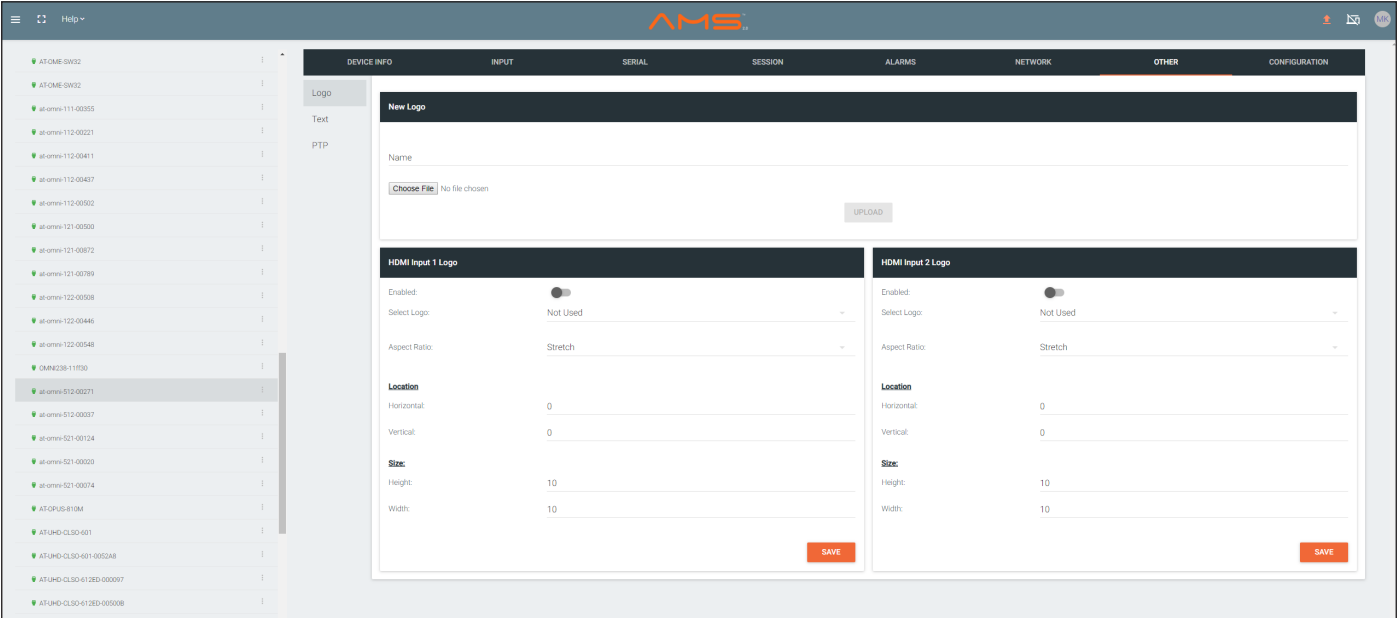

# Name

Enter a name for the logo in this field.

# Choose File

Click this button to select the logo file to be uploaded.Files must be in .png format and must not exceed 5 MB (5120000 bytes) in size. When an image file is uploaded, it will appear in the Logo drop-down list.

# UPLOAD

Click this button to upload the logo file to the encoder.

#### Enabled

Click the toggle switch to enable or disable the logo. If the toggle switch is green, then the logo will be enabled.

#### Select Logo

Click this drop-down list to select the desired logo. To disable the use of a logo, set to Not Used.

#### Aspect Ratio

Click this drop-down list to select the type of aspect ratio to be applied to the logo.

# **Horizontal**

Enter the horizontal position of the logo on the screen.

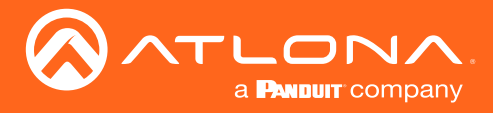

# The AMS Interface

# **Vertical**

Enter the vertical position of the logo on the screen.

# **Height**

Enter the horizontal resolution of the logo, in pixels.

# **Width**

Enter the vertical resolution of the logo, in pixels.

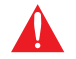

IMPORTANT: Maximum logo resolution (both height and width) is 1/4 of the video resolution.

# **Text**

The Text page provides the ability to display scrolling or stationary text superimposed on the source image. Refer to [Text Insertion \(page 40\)](#page-39-0) for more information.

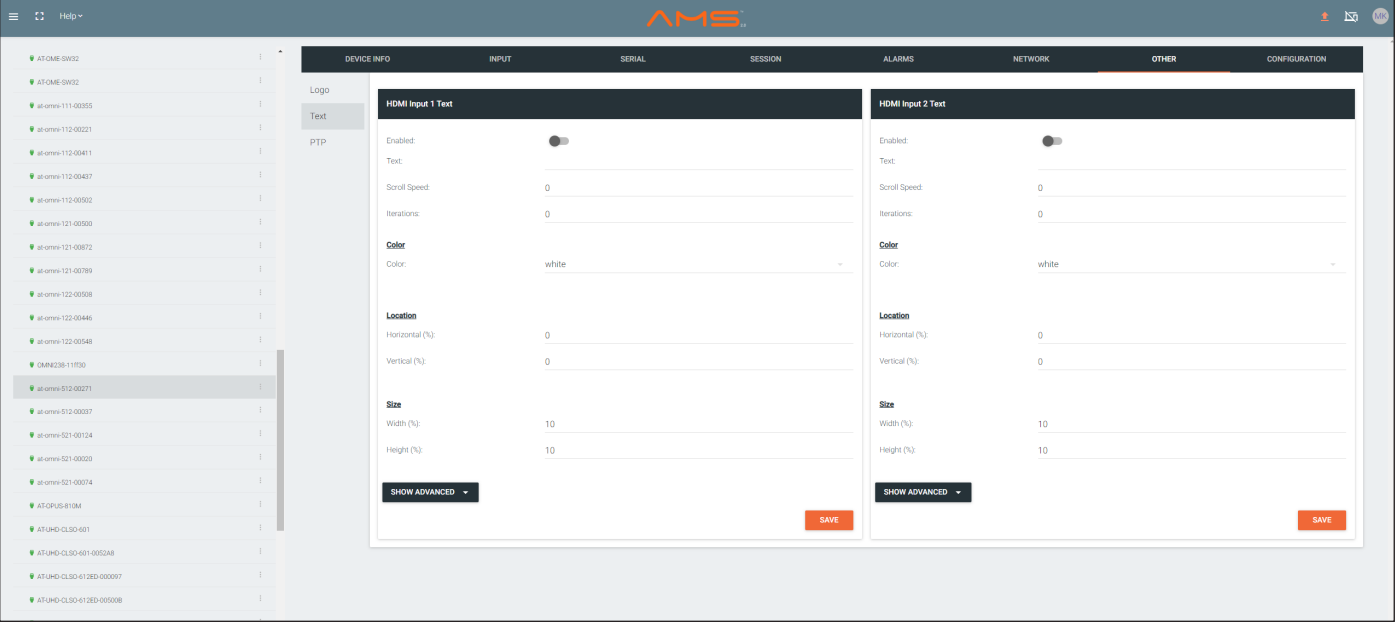

# Enabled

Click this toggle switch to enable or disable the text. When the toggle switch is green, the text will be enabled.

# **Text**

Enter the desired text in this field.

# Scroll Speed

Enter the scrolling speed in this field. Values from -255 to 255 are valid. Negative numbers will scroll the text from left to right. Positive numbers will scroll text from right to left.

# Iterations

Enter the number of iterations in the **Iteration** field. Set this field to 0 (zero) to set the number of iterations to infinity.

# Color

Click this drop-down list to select a solid color preset: red, green, black, white, yellow, or blue.

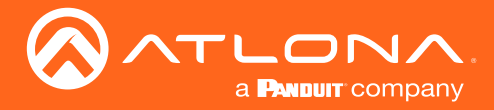

# Horizontal (%), Vertical (%)

Specify the location of the text in the Horizontal (%) and Vertical (%) fields. Each of these values is based on the horizontal and vertical resolution of the screen.

# Width (%), Height (%)

Specify the size of the text in the Width (%) and Height (%) fields. Each of these values is based on the horizontal and vertical resolution of the screen.

#### Advanced Settings

Click the SHOW ADVANCED button to view the following options.

#### Red, Green, Blue, Alpha

Enter the RGBA values for each of the respective fields, to specify a custom color and transparency of the text. Enter the desired value in the Alpha field to control the transparency of the text. A value of 255 is opaque and a value of 0 is transparent. Numbers from 0 to 255 are valid for each of these fields.

#### PTP

The PTP page provides options for adjust Precision Time Protocol (PTP) for AES67 audio streams. PTP is used by AES67 to keep all audio streams synchronized.

For a system utilizing PTP, all devices undergo an automatic self-election process to choose the interface to be used as the PTP grandmaster (GM) clock, based on the accuracy of the device's clock and the device's configured priority. A lower priority number means the unit is more likely to get selected as GM.

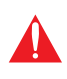

IMPORTANT: If a new device is added to the network and the GM changes, a brief outage will be experienced while all connected devices synchronize with the new clock. Because of this, Atlona recommends that one unit gets manually defined as the GM and have both Priority 1 and Priority 2 fields be set to 1.

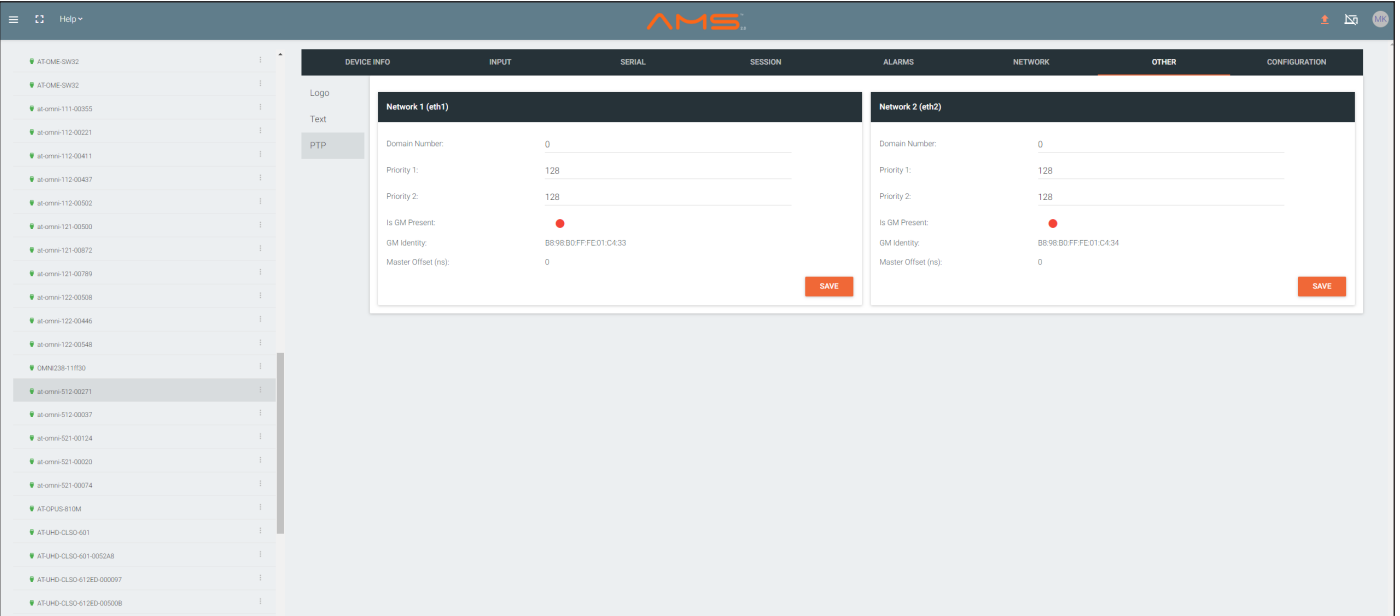

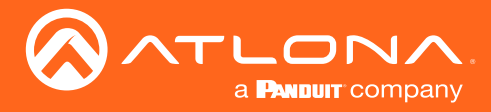

# Domain Number

Enter the domain number in this field. Valid entries are 0 through 127.

# Priority 1

Enter the priority number in this field.

# Priority 2

Enter the priority number in this field.

# Is GM Present

This indicator displays the existence of a grandmaster clock for the specified PTP domain number. If the indicator is green, then the grandmaster clock exists on this interface.

# GM Identity

The grandmaster clock identity. If this field is blank, then it means that this interface is the grandmaster clock.

# Master Offset

Displays the grandmaster clock offset.

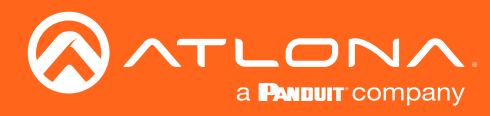

# The Virtual Matrix

- 1. Login to AMS. Refer to [Accessing Encoders in AMS \(page 16\),](#page-15-0) if necessary.
- 2. Click the  $\equiv$  icon, in the upper-left corner of the AMS Dashboard.
- 3. Click Virtual Matrix.

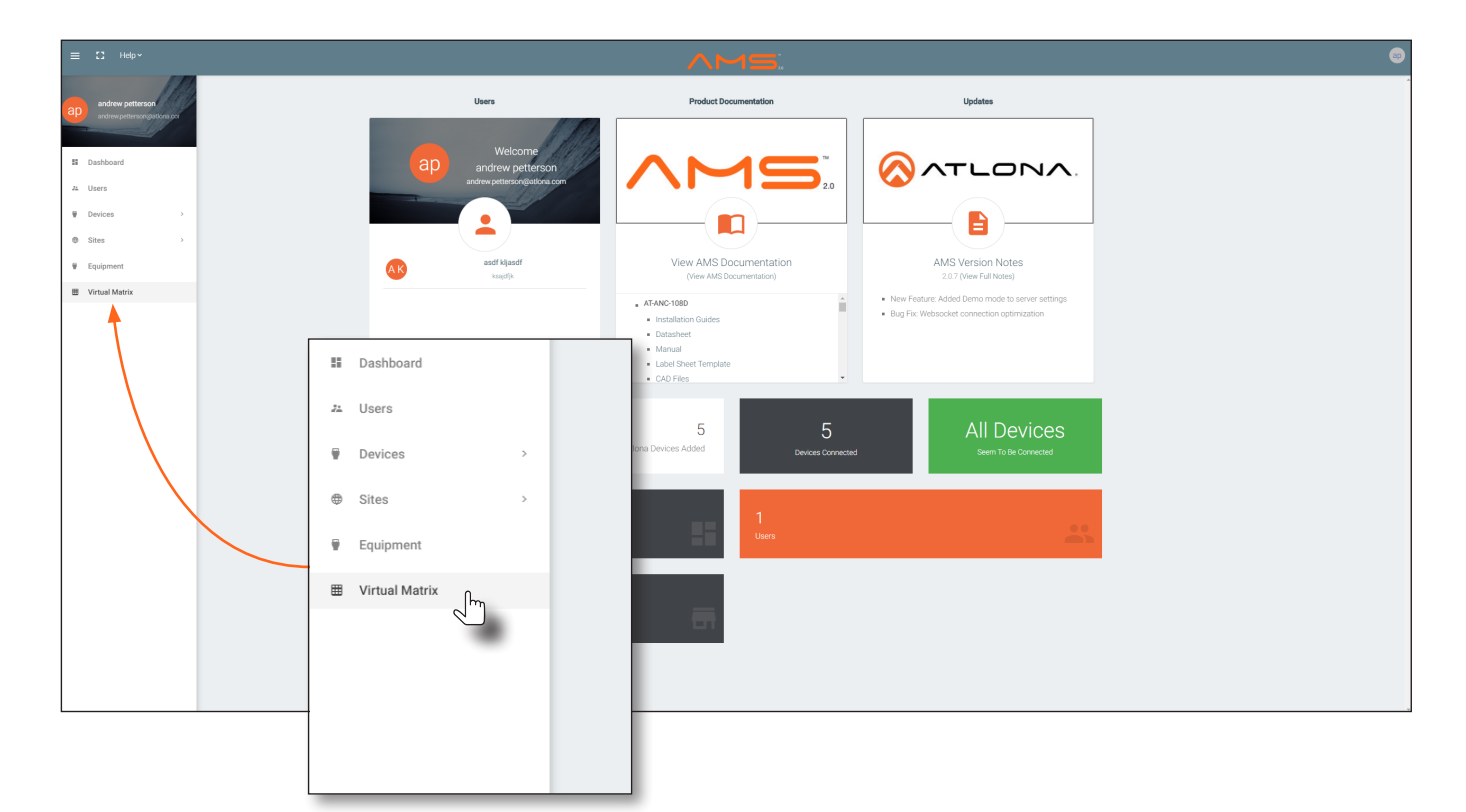

4. The OmniStream Virtual Matrix page will be displayed.

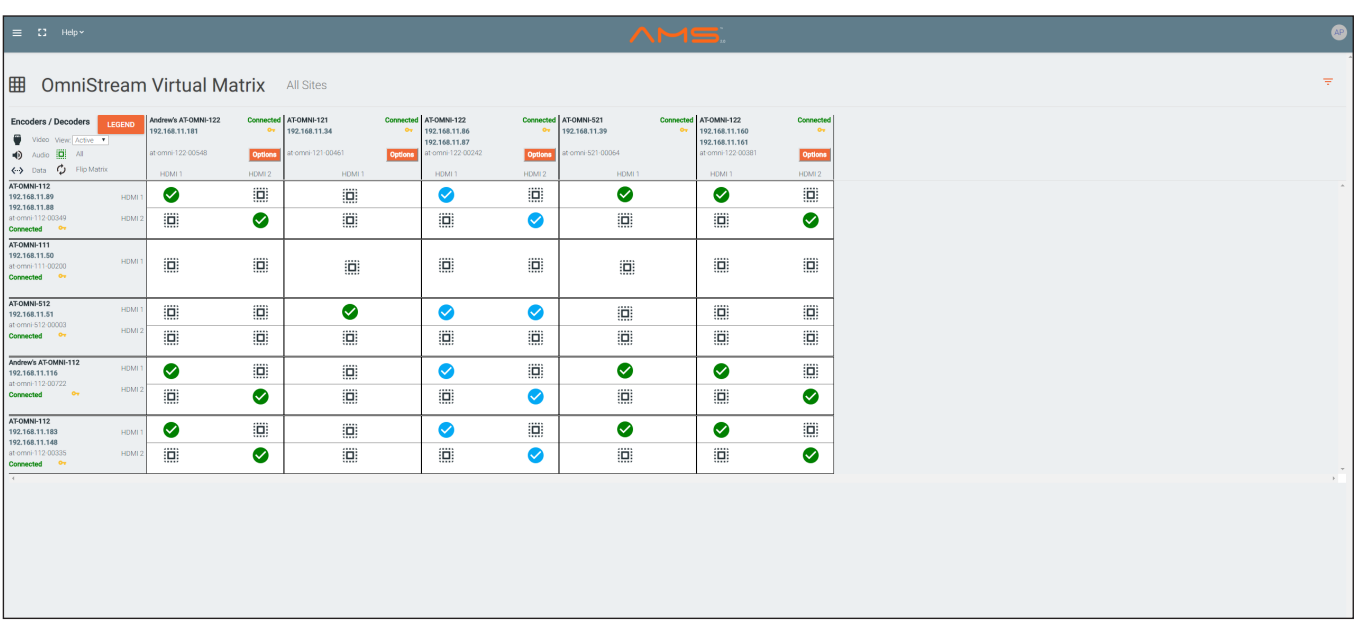

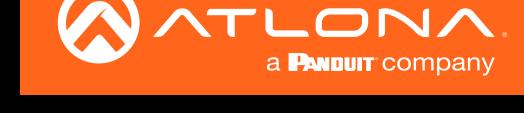

# Layout and Operation

The illustration below, shows a multiple OmniStream units (encoders and decoders). The Virtual Matrix is organized into rows and columns.

The blue circle with the checkmark indicates that these two OmniStream units are connected to one another. The second column identifies a dual-channel decoder (AT-OMNI-122). The third row shows a dual-channel encoder (AT-OMNI-112). In this example, the source signal on **HDMI 1 IN** (encoder) is being sent out, over the network, and will be displayed on HDMI 1 on the decoder. This will create a *cross-connection*, which connects both the encoder and decoder together.

# • Creating a cross-connection

To route an input on an encoder to an output, locate the row and column where an input and output intersect, then click the square with the dots around it.

# • Removing a cross-connection

To remove a *cross-connection*, click on the desired circle icon with the check mark symbol. The square with the dots around it will be displayed indicating that the *cross-connection* has been removed.

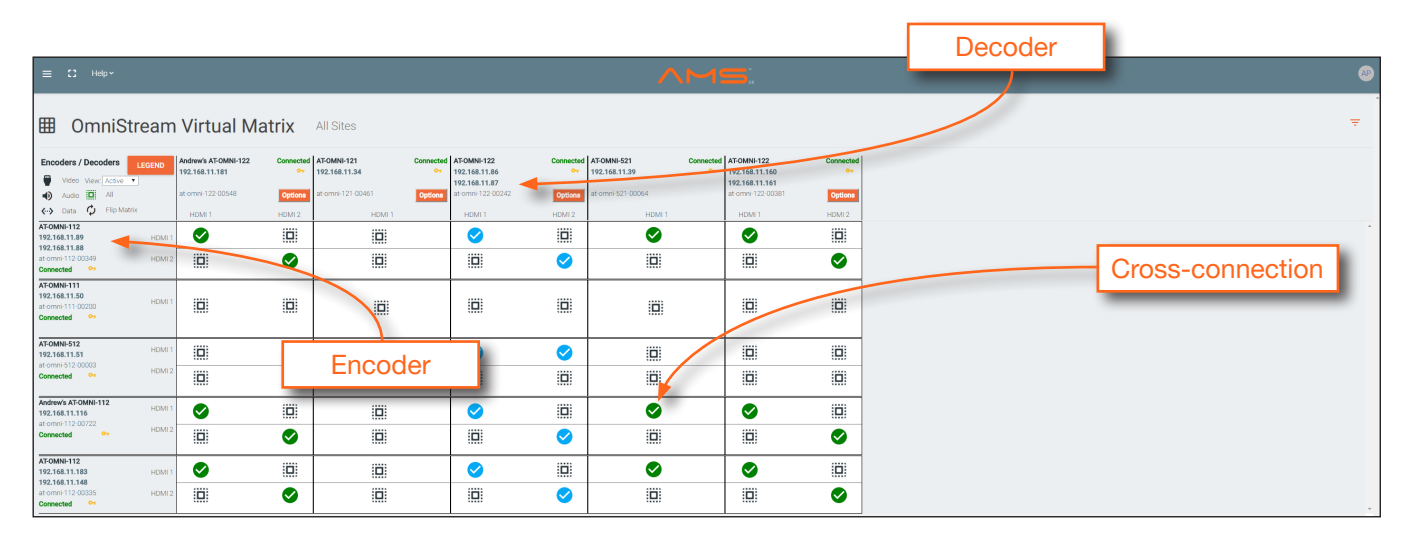

• To view the individual streams for video, audio, and data, click the icons on the upper-left corner of the screen.

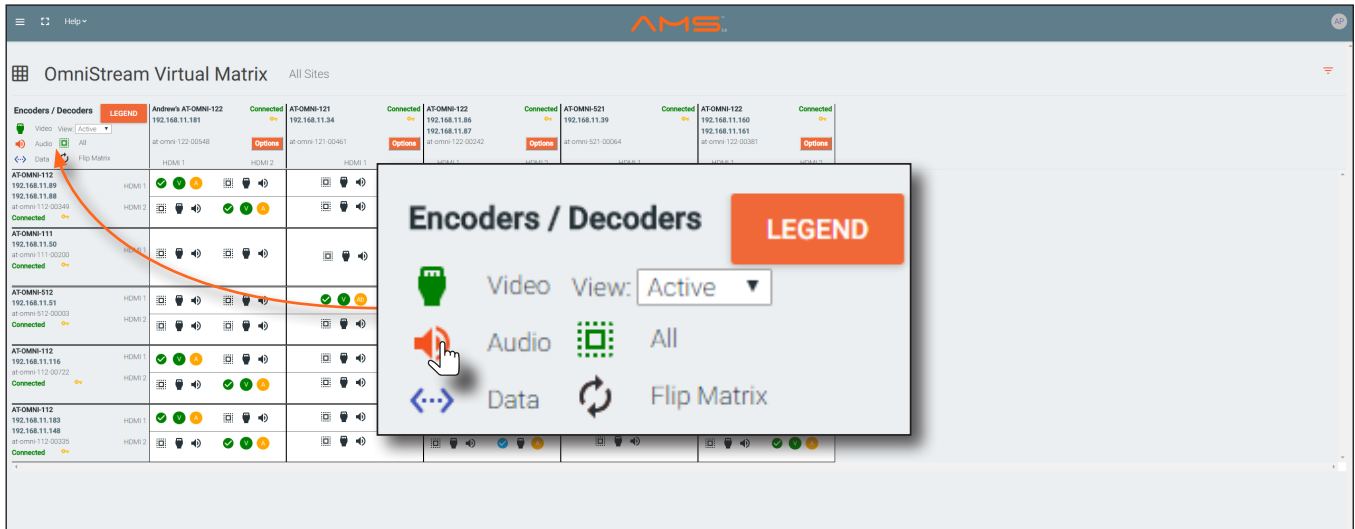

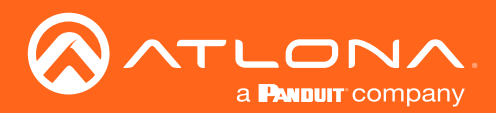

# The AMS Interface

When these icons are clicked, the associated icons will be displayed in the rows and columns of the Virtual Matrix.

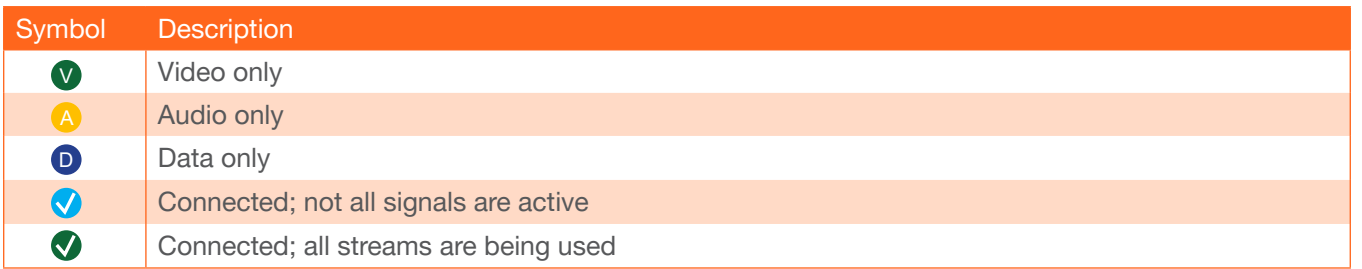

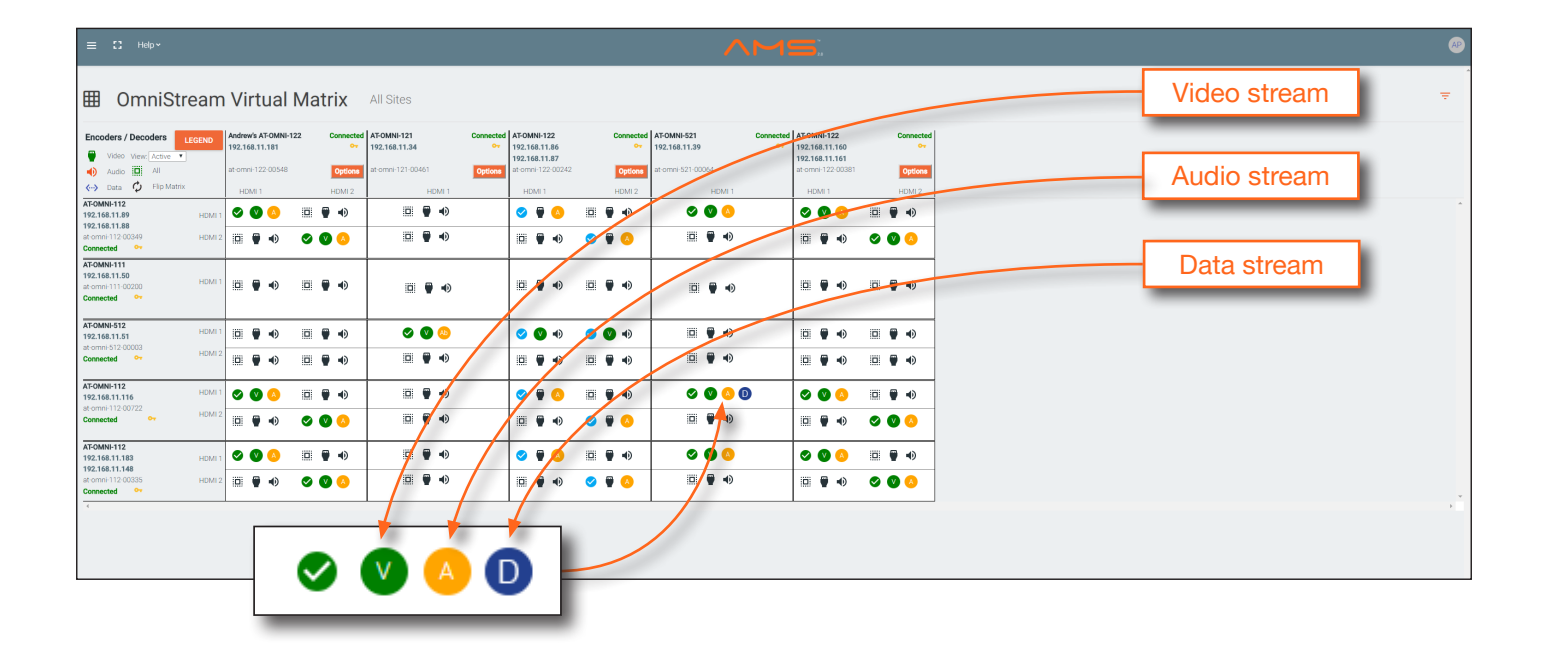

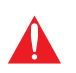

IMPORTANT: R-Type and Pro compatibility: R-Type encoders (AT-OMNI-512) and decoders (AT-OMNI-521) operate in Video Mode, only. Pro encoders can be set to either Video Mode or PC Mode. Video Mode is incompatible with PC Mode. Therefore, in order for both R-Type and Pro encoders/decoders to work within a system, Pro encoders/decoders must be set to Video Mode.

- Click the Video, Audio, and Data icons to return to the normal view.
- Since only HDMI (both audio and video) is being used, the V (video) and A (audio) icons are displayed. The blue circle with the checkmark indicates that the cross-section has been created. However, not all streams are being used. Refer to the chart below.
- This illustration also shows that the data stream (the icon with two arrows and three dots), which is used for control, is also being used and is displayed as a dark-blue circle with the letter "D".
- The icons in the upper-left corner can also act as a filter. This allows for a clear breakdown of where signals are being routed and is useful when several encoders and decoders are used on a network.

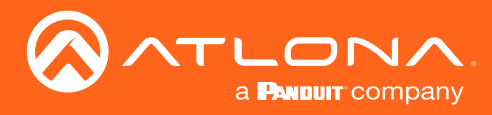

# Accessing the Web Server

In order to access the web server of the desired encoder/decoder, the IP address of the encoder must be known. This can be accomplished by more than one method. Running IP scanner software or using the Address Resolution Protocol (ARP) are two possibilities. When running an IP scanner or using ARP, both the computer and the OmniStream encoders/decoders must be connected to the same network.

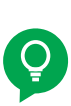

TIP: Atlona recommends downloading and using the Network Assignment Planner, when setting up OmniStream products on the network. Recording this information in this document will provide a "snapshot" of the current OmniStream network configuration. The Network Assignment Planner is available for download on the OmniStream product pages, under the Resources tab.

# Getting the IP Address

The following method uses the arp command, which is available from the command line in Windows. The arp command will display the IP-to-physical address translation tables used by the Address Resolution Protocol (ARP). The following procedure can be used for both encoders and decoders.

1. Identify the desired encoder/decoder by locating the MAC address on the bottom of the unit. *Figure 1.1* shows a sample label from an AT-OMNI-112 dual-channel encoder.

The MAC address for the Ethernet 1 physical interface is B8:98:B0:01:F7:EB.

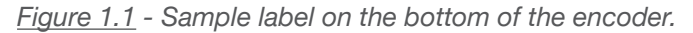

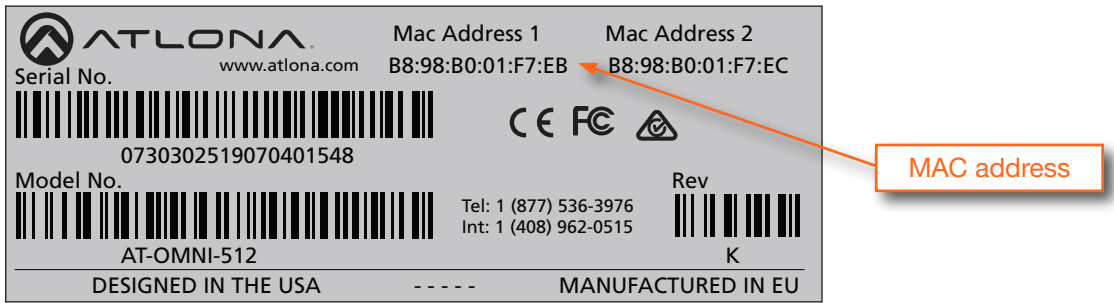

NOTE: R-Type encoders have two Ethernet interfaces and two MAC addresses:

Ethernet  $1 = MAC$  address  $1$ Ethernet  $2 = MAC$  address  $2$ 

Therefore, if *both* physical interfaces are connected to the network, the encoder will have two IP addresses. However, the same encoder can be accessed through either IP address.

- 2. Connect a PC to the same network where the OmniStream encoders/decoders are connected.
- 3. Type cmd in the search bar, then press [ENTER] to launch the command line interface.

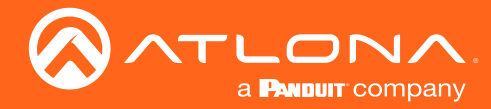

- 4. At the command prompt, type  $\arg \neg a$ . Make sure to include a space between  $\arg a$ nd the  $-\arg a$  argument, then press [ENTER].
- 5. Press [ENTER]. Several lines of information will be displayed. Locate the MAC address of the encoder/decoder, under the Physical Address column. Directly across from the MAC address, the IP address of the encoder/ decoder will be listed under the Internet Address column.

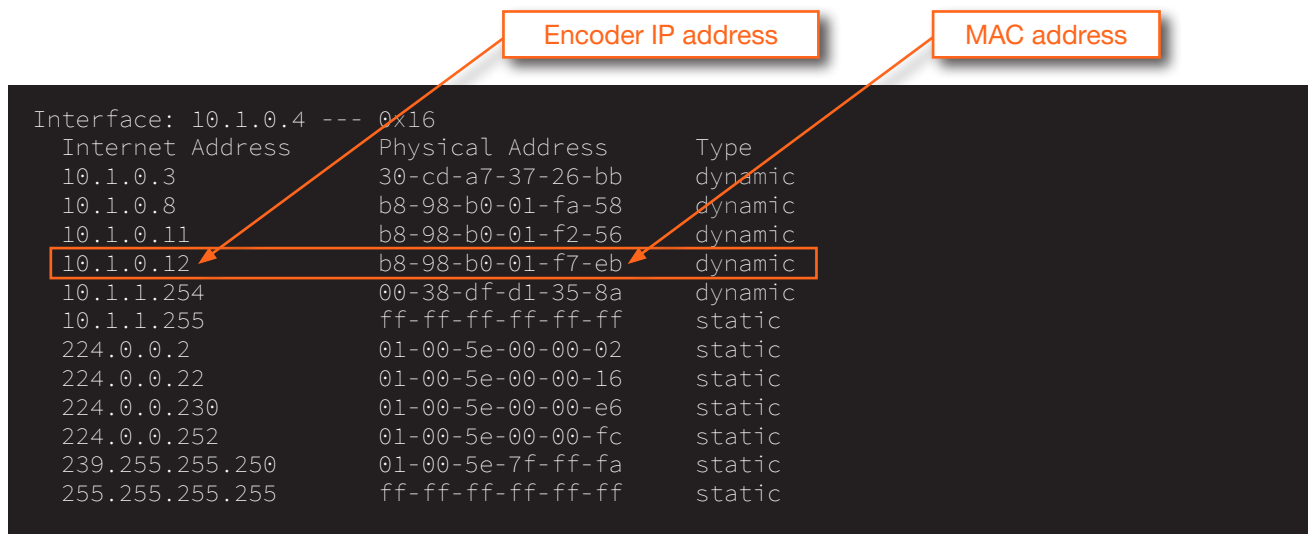

# Logging In

- 1. Launch the desired web browser and enter the IP address of the encoder in the address bar.
- 2. Enter the username and password. Note that the password field will always be masked. The default credentials are:

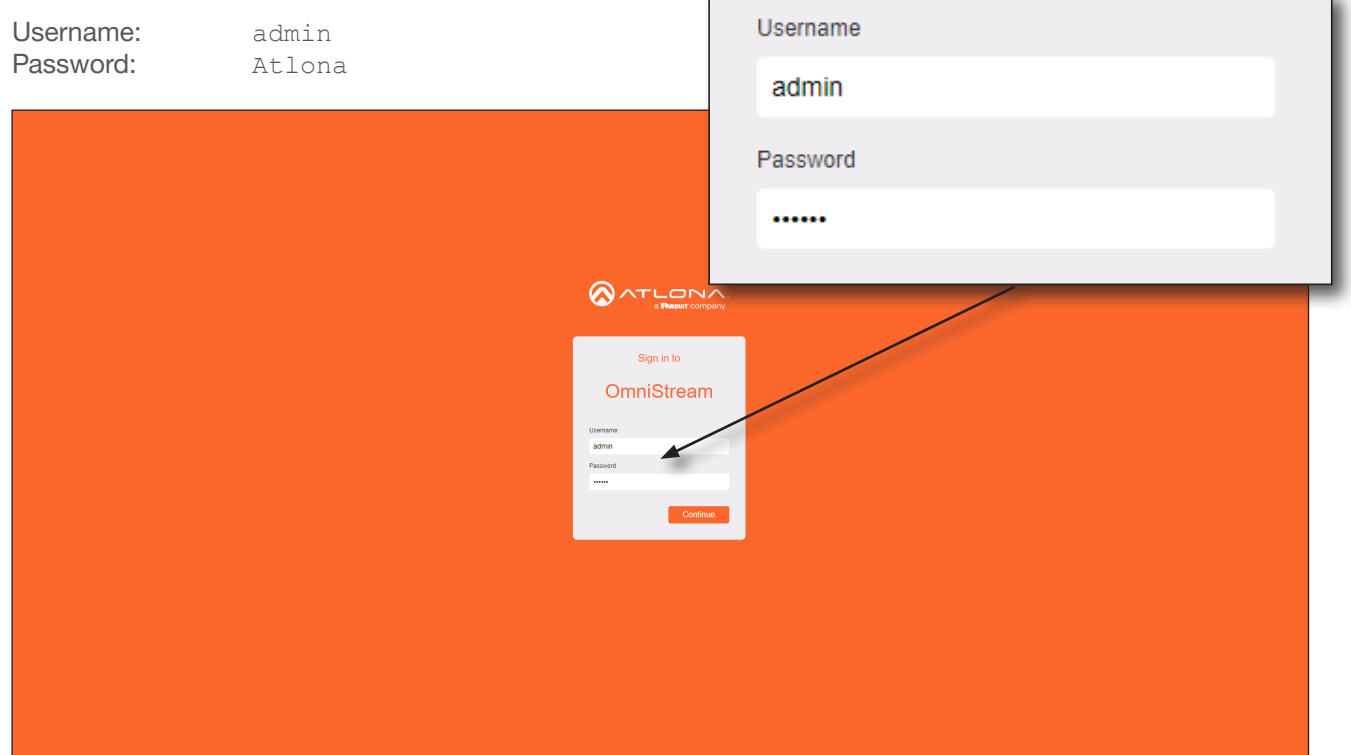

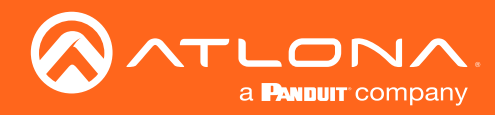

3. The System Information page will be displayed.

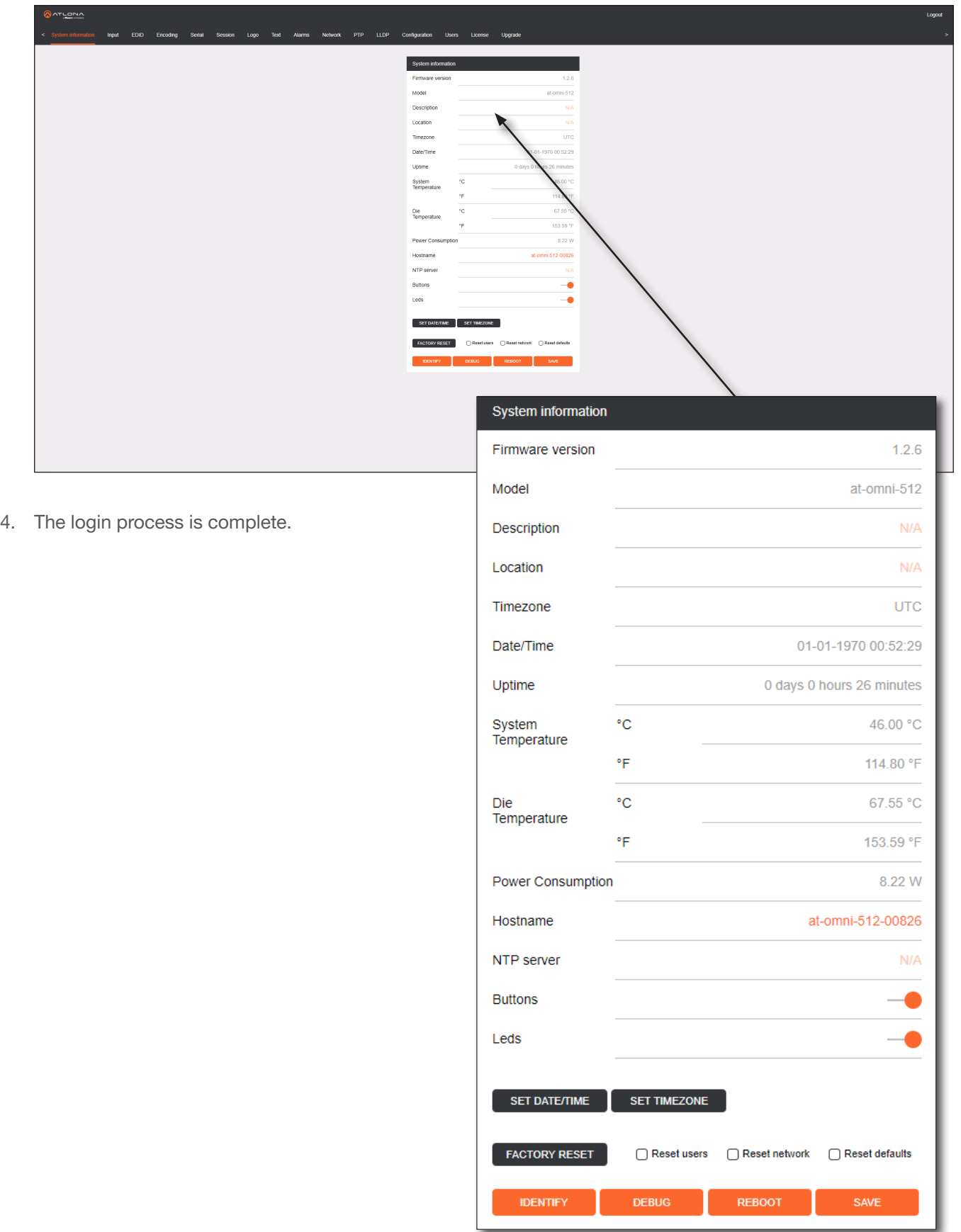

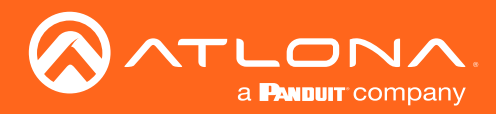

# System information page

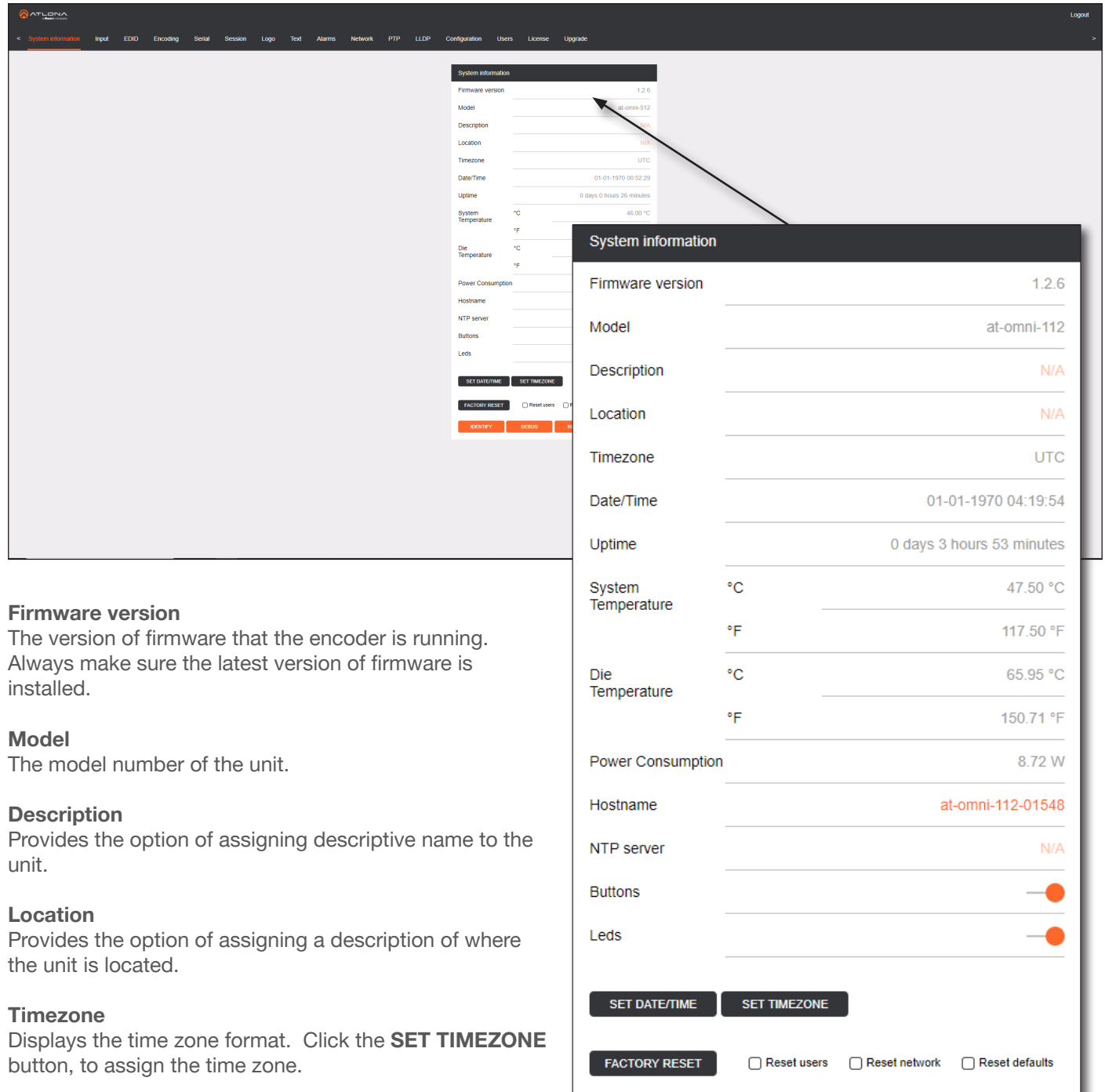

# Date/Time

Displays the current date and time. Click the SET DATE/ TIME button to set these values.

# Uptime

Displays the elapsed time since the unit was powered-on or rebooted.

# System Temperature

Displays the ambient enlosure temperature.

# Die Temperature

Displays the value returned from the die temperature sensor (DTS) on the chip of the PCB.

REBOOT

**DEBUG** 

**IDENTIFY** 

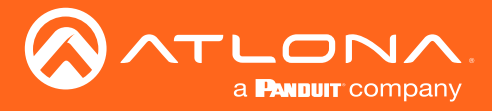

# Power Consumption

Displays the precise power consumption of the encoder.

# Hostname

Displays the hostname of the encoder. By default, OmniStream encoders are assigned a default hostname, which is constructed as follows: at-omni-[SKU]-[last five digits of MAC address]. If using a custom hostname, it must meet the hostname standards, defined here: https://tools.ietf.org/html/rfc1123.

# NTP Server

Displays the NTP server (if used). Click this field to enter the desired NTP server address.

# **Buttons**

Click this toggle switch to enable or disable the button backlight indicators on the front-panel.

# Leds

Click this toggle switch to enable or disable *all* front-panel LED indicators and button backlight indicators.

# SET DATE/TIME

Click this button to set the current date and time.

# SET TIMEZONE

Click this button to set the desired time zone.

# FACTORY RESET

Click this button to reset the encoder to factory-default settings. When performing a factory reset, the following options can be selected, by clicking the check box. If no options are selected, then the encoder is reset with no factory-default settings.

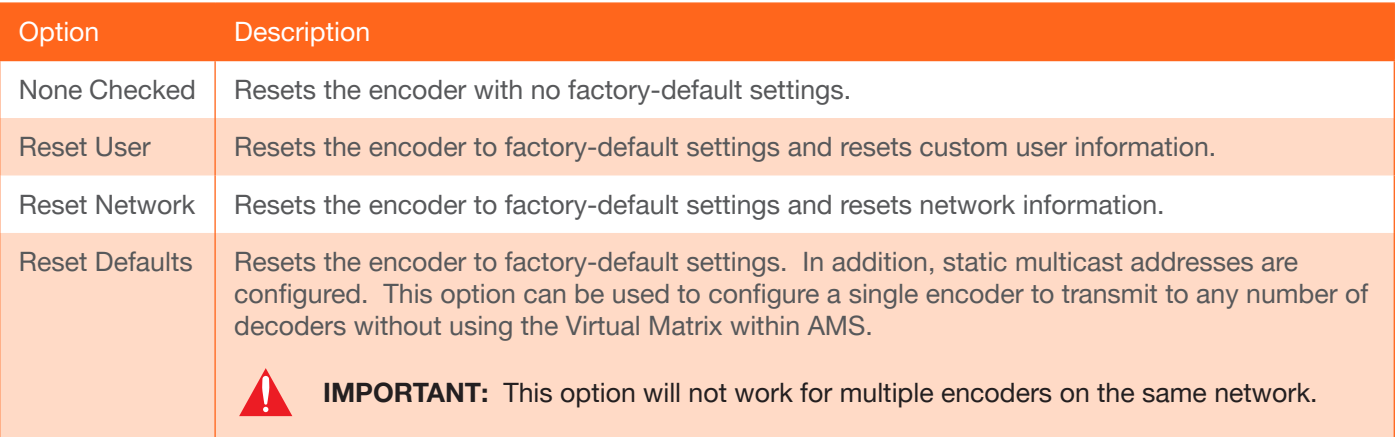

# IDENTIFY

Click this button to physically identify a unit on the network. Clicking this button will cause all front-panel LED indicators to flash for 10 seconds.

# **DEBUG**

Click this button to instruct the unit to create a debug file. This file is used by Atlona Technical Support Engineers to diagnose internal issues with the unit.

# REBOOT

Click this button to perform a soft reboot of the encoder.

# SAVE

Click this button to commit changes to the settings on this page.

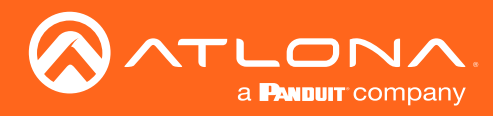

LPCM

48kHz

# Input page

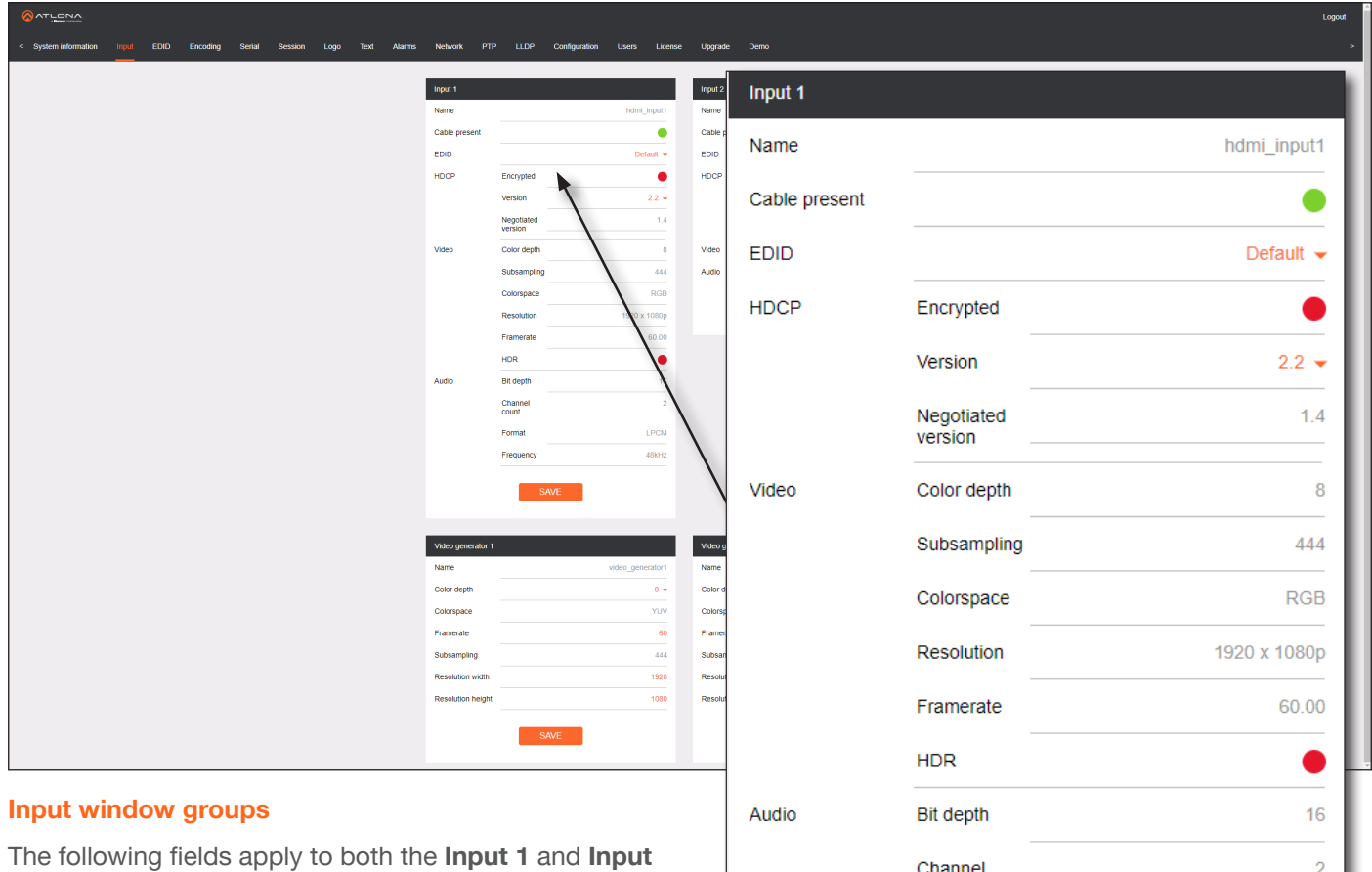

count

Format

Frequency

**SAVE** 

2 window groups. Single-channel encoders only have a single Input window group.

# Name

The name of the input. This field cannot be changed.

# Cable present

This indicator will be red if the encoder is unable to detect the source signal. This may indicate a damaged HDMI cable. If this indicator is green (shown), then the cable

integrity is good, and additional fields for both the Video and Audio sections will be displayed.

# EDID

Click this drop-down list to select the desired EDID. The default EDID is selected as a default setting.

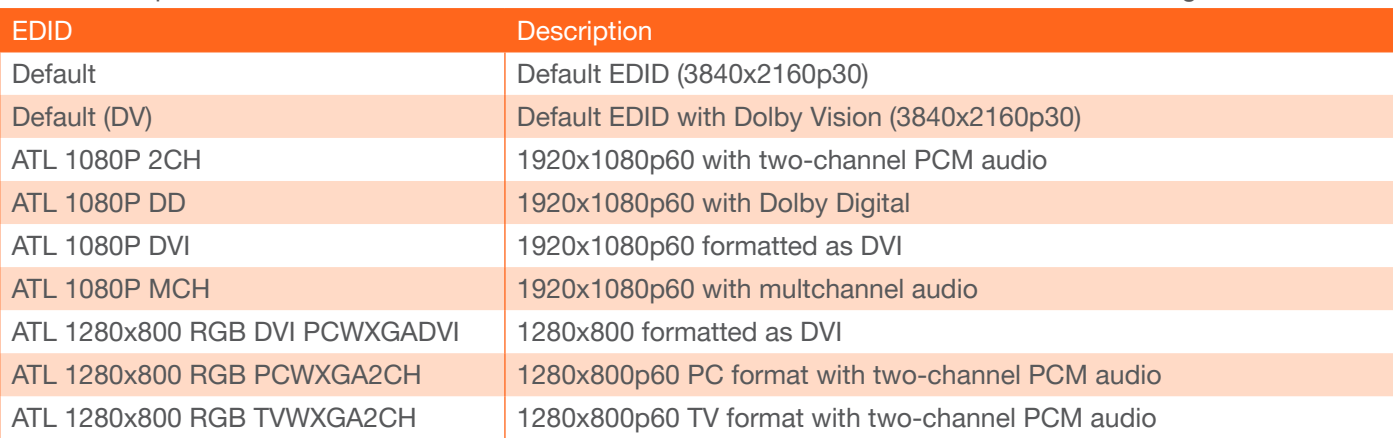

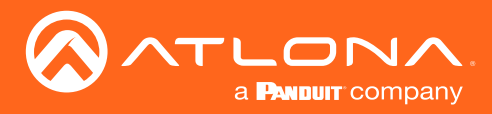

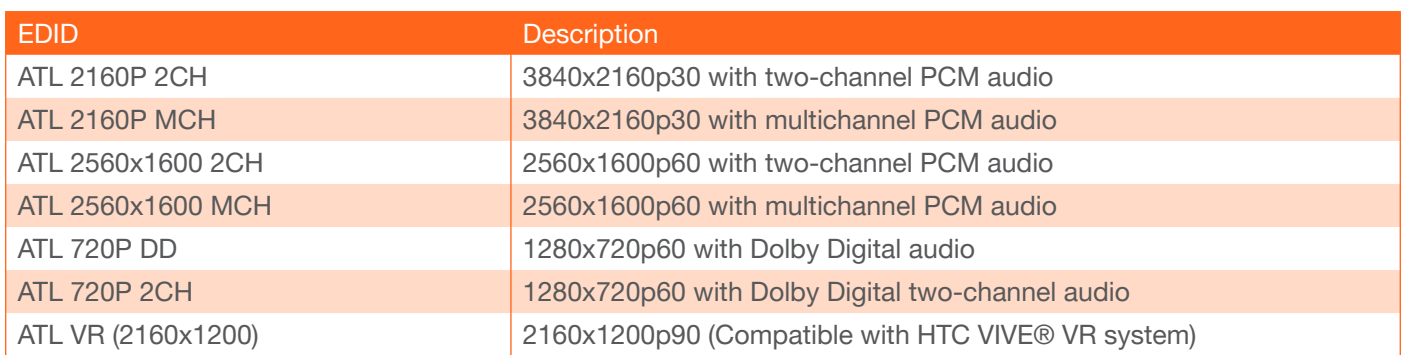

# **HDCP**

#### Encrypted

Indicates if the content being transmitted from the source is HDCP-encrypted. If using HDCP-enctrypted content is being used, then this indicator will be green.

#### Version

Click this drop-down list to select the version of HDCP to be supported: 2.2, 1.4, or None. If None is selected, then HDCP-enctrypted content cannot be passed-through.

# Video

The following fields will only be displayed if the **Cable present** indicator is green.

Color Depth Displays the color depth of the source content.

**Subsampling** Displays the chroma subampling value of the source content.

**Colorspace** Displays the color space of the source content.

# Resolution

Displays the resolution of the source content.

# Audio

The following fields will only be displayed if the Cable present indicator is green.

Bit Depth Displays the bit depth of the source audio.

Channel count Displays the number of audio present that are present in the source audio.

**Framerate** Displays the frame rate of the source content.

#### **HDR**

This indicator displays the presence of HDR source content. If the indicator is green, then the source is outputting HDR content. If the indicator is red, then no HDR content is detected.

Format Displays the audio format of the source content.

**Frequency** Displays the audio frequency of the source content.

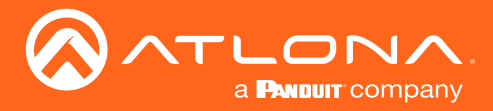

# Video generator window groups

The following fields apply to both the Video generator 1 and Video generator 2 window groups. This signal can be used to test the video capability of the network. Single-channel encoders will have one Video generator window group.

# Name

The name of the input. This field cannot be changed.

#### Color Depth

Click this drop-down list to select the color depth. Available values are 8, 10, and 12.

#### **Colorspace**

This field is locked to YUV and cannot be changed.

# **Framerate**

Click in this field to change the frame rate of the video generator signal. The default value is 60 Hz.

#### **Subsampling**

This field is locked to 444 and cannot be changed.

#### Resolution width

Click in this field to change the horizontal resolution of the signal.

## Vertical width

Click in this field to change the vertical resolution of the signal.

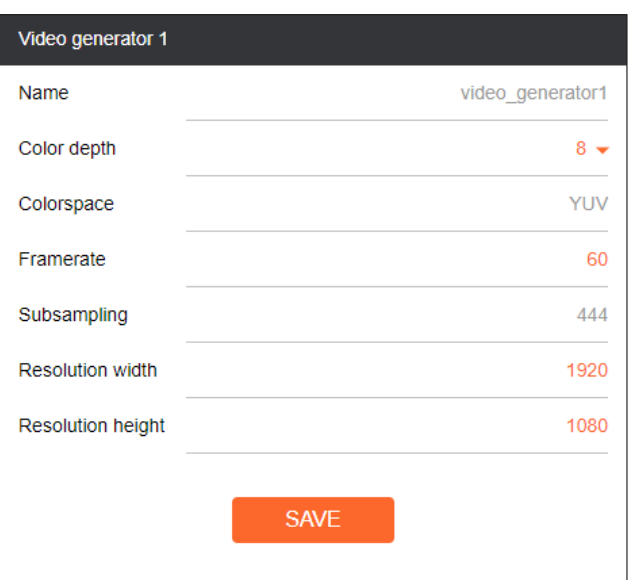

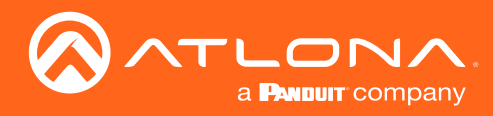

# EDID page

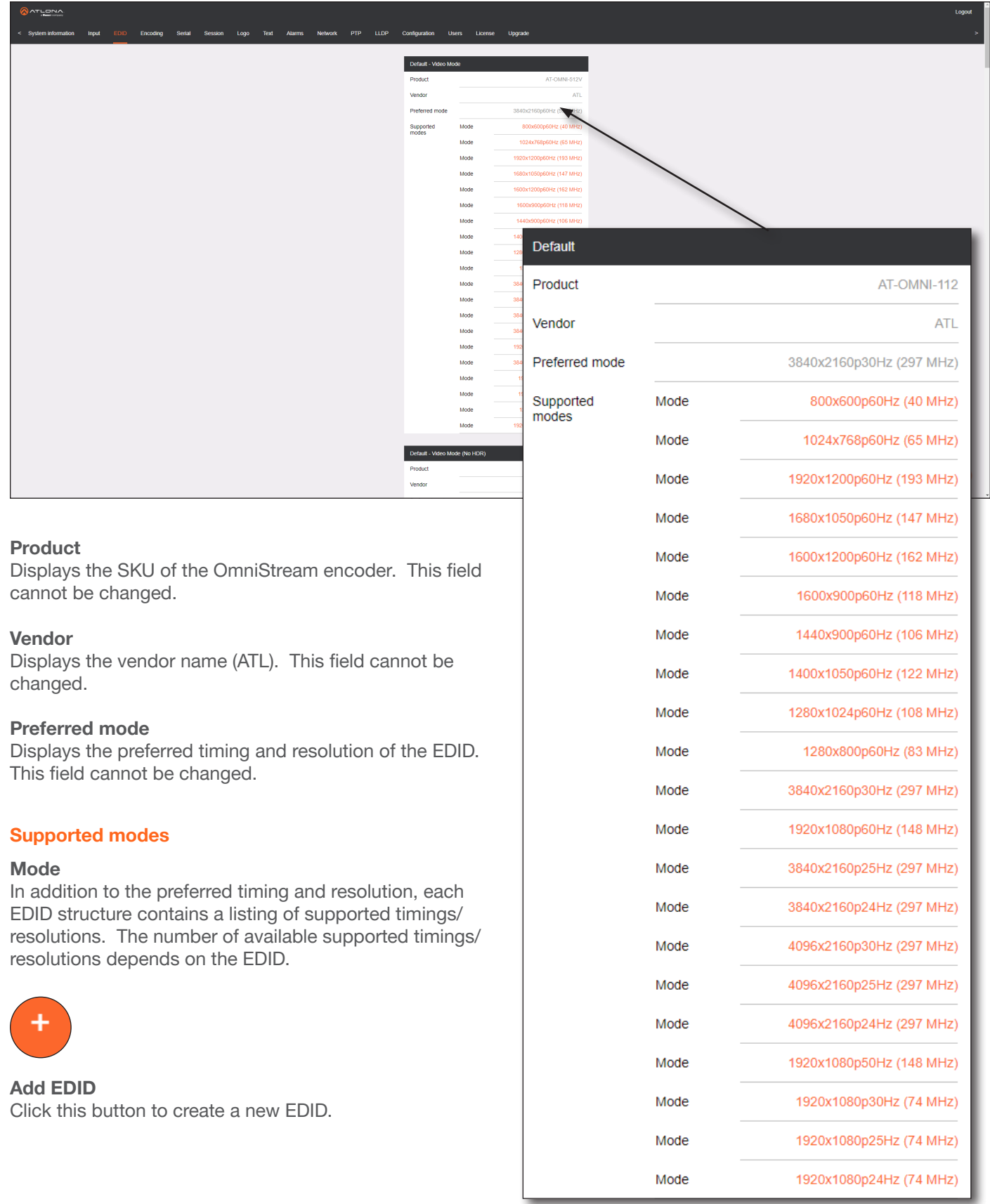

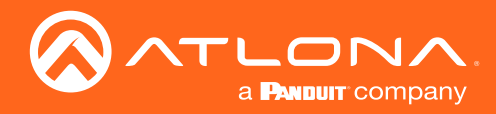

# Encoding page

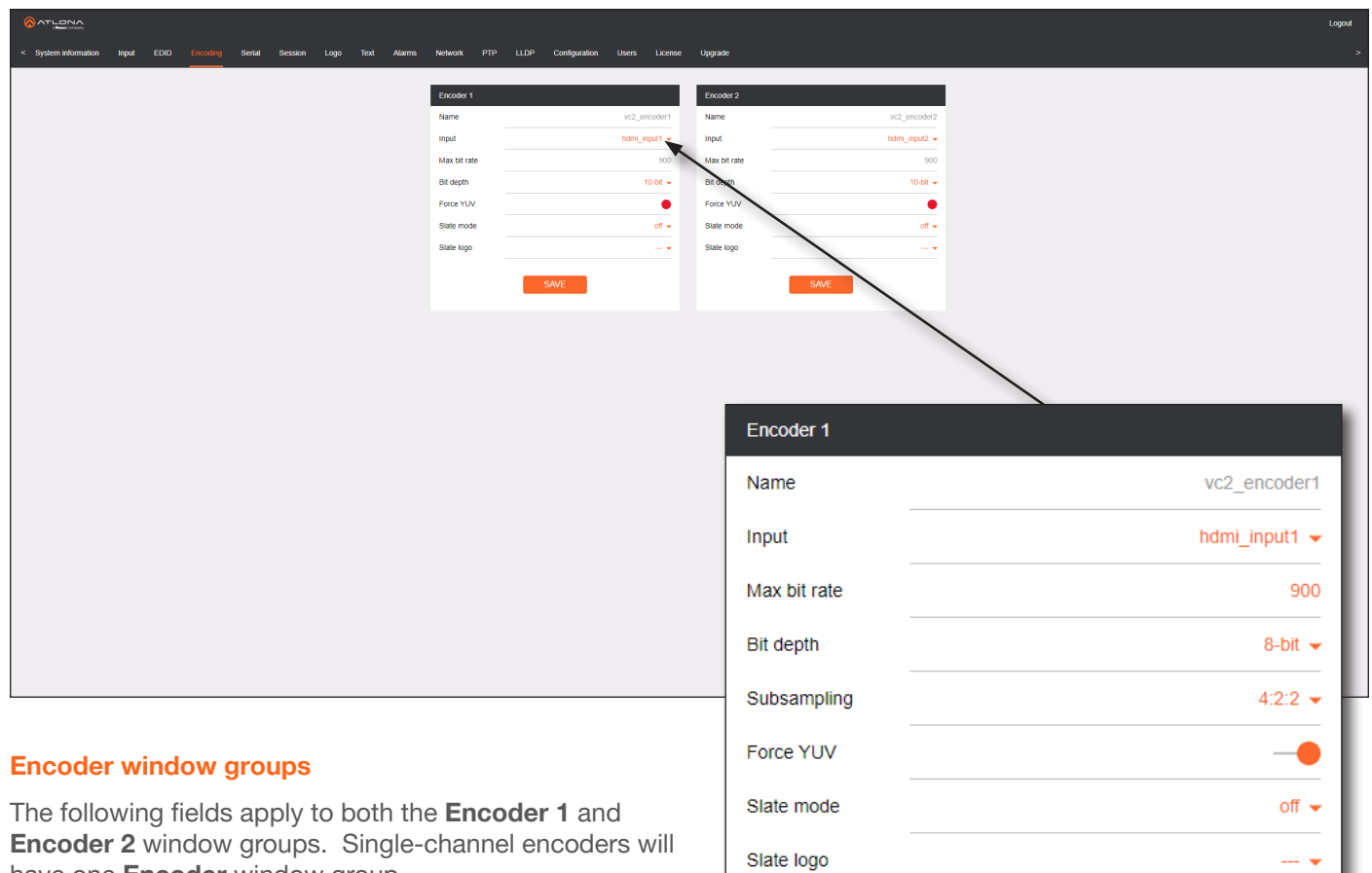

# Name

The name of the encoder. This field cannot be changed.

have one **Encoder** window group.

#### Input

Click this drop-down list to select the input. Available options are: not used, hdmi\_input1, hdmi\_input2, video\_ generator1, and video\_generator2. Single-channel encoders will only have the following options: not used, hdmi\_ input1, and video\_generator1.

**SAVE** 

# Max bit rate

This field is set to 900 Mbps and cannot be changed.

#### Bit depth

Click in this drop-down list to select the desired bit depth. Available values are: 8-bit, 10-bit, and 12-bit.

#### Force YUV

When this toggle switch is enabled (green), the encoder will stream YUV content over the network, regardless of which color space is used by the HDMI source. When the decoder receives the YUV stream, it will output YUV on the HDMI output. However, if the decoder is connected to a display that requires RGB, as determined by the EDID of the display, then the decoder will convert the video signal to RGB on the HDMI output. In order for the chroma scaling to work on RGB inputs, this option must be enabled.

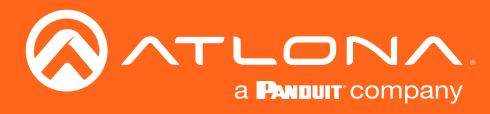

# Slate mode

Click this drop-down list to enable or disable slate mode. Available values are: off, manual, and auto.

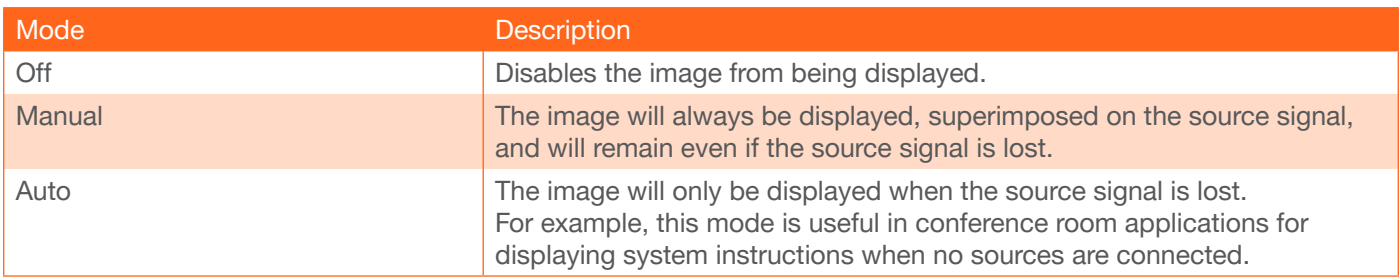

# Slate logo

Click this drop-down list to select the desired slate logo.

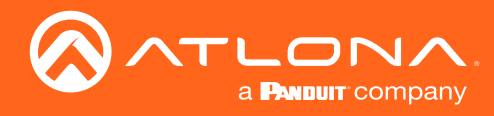

# Serial page

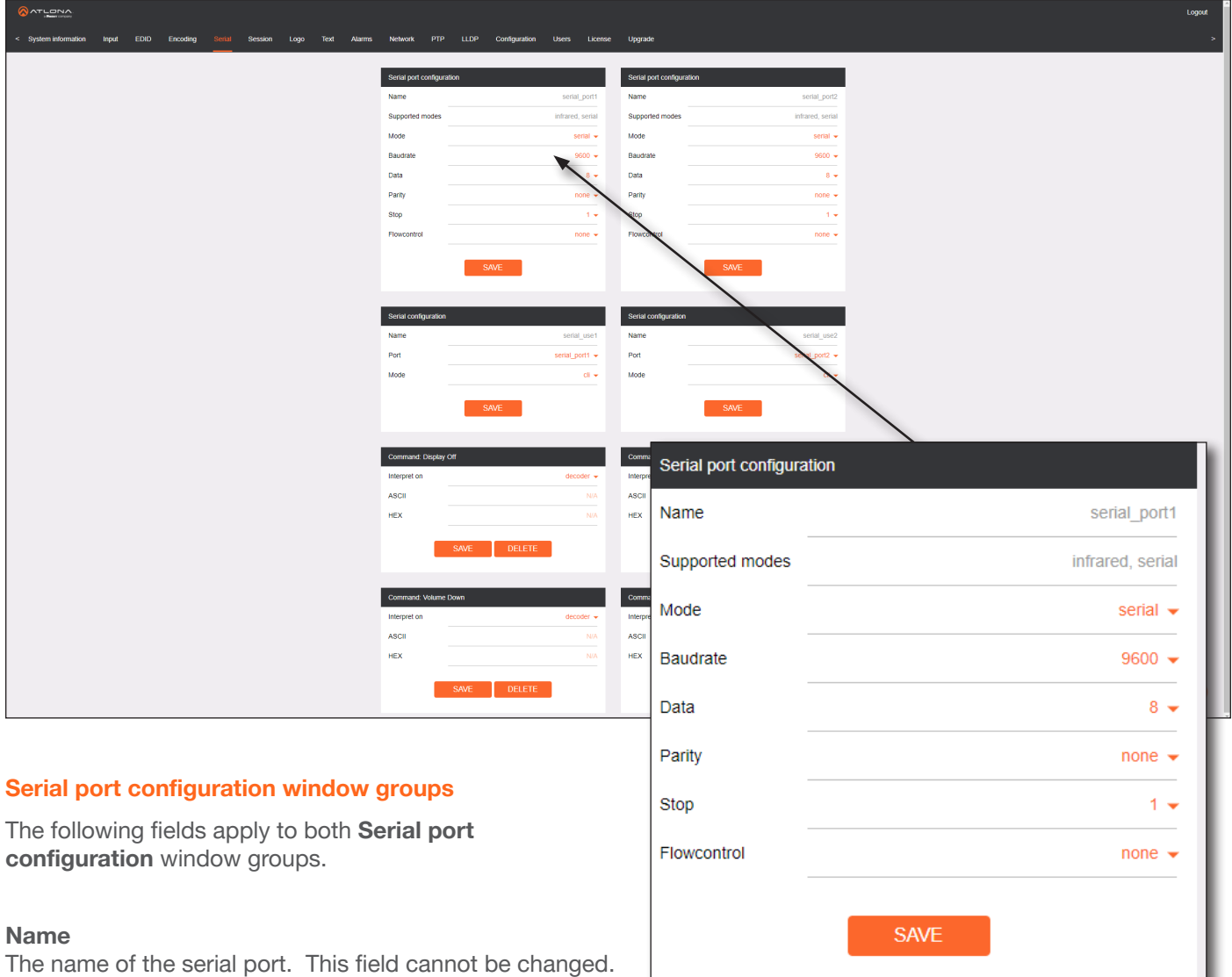

# Supported Modes

Displays the supported protocols for the serial port. This field cannot be changed.

# Mode

Click this drop-down list to select the desired serial mode. Available values will be reflected in the Supported Modes field.

#### Baudrate

Click this drop-down list to select the desired baud rate: 115200, 57600, 38400, 19200, or 9600.

# Data

Click this drop-down list to select the number of data bits: 6, 7, or 8.

# Parity

Click this drop-down list to select the parity bit: None, Odd, Even, Mark, or Space.

# Stop

Click this drop-down list to select the stop bit: 1, 1.5, or 2.

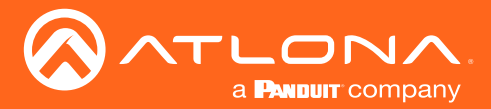

# Flow Control

Click this drop-down list to select the type of flow control: none, xonxoff, or hw.

# SAVE

Click this button to commit all changes within the **Serial port configuration** window group.

# Serial configuration window groups

The following fields apply to both Serial configuration window groups. The single-channel encoder will only have one **Serial configuration** window group.

# Name

The name of the port. This field cannot be changed.

# Port

Click this drop-down list to select the desired serial port.

#### Mode

Click this drop-down list to select the desired control mode. Available values are: cli and tcpproxy. Select tcpproxy to send IP commands directly to the decoder, which are then output over RS-232 to the display (sink) device. Selecting the cli option will pass through RS-232 data, directly from a control system, to the sink device that is connected to the decoder.

# SAVE

Click this button to commit all changes within the **Serial configuration** window group.

# Command window groups

By default, window groups for the following commands are created: Display Off, Display On, Volume Down, and Volume Up.

# Interpret on

Click this drop-down list to select the endpoint where the command will be processed: encoder or decoder.

# ASCII

Enter the ASCII representation of the command string in this field.

# **HEY**

Enter the hexadecimal representation of the command in this field.

# SAVE

Click this button to commit all changes within the Command window group.

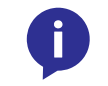

NOTE: When entering the command string, it is not required to enter the string under both the ASCII and HEX fields. The encoder requires that one field be completed.

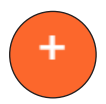

# New Command

Click this button to create a new command window group. Provide a name for the command in the displayed dialog box, then click the **Create** button. Complete each of the fields, as described above.

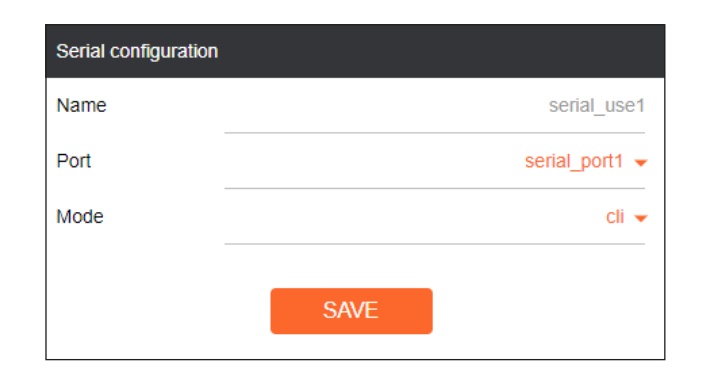

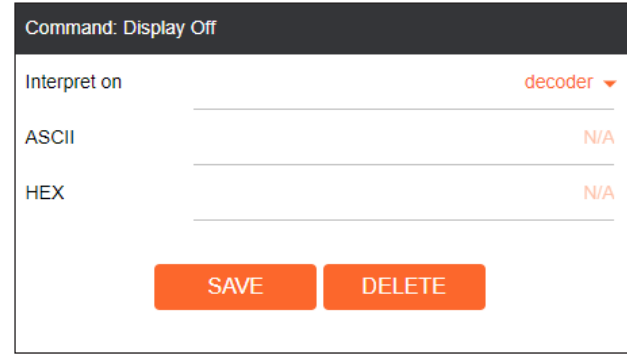
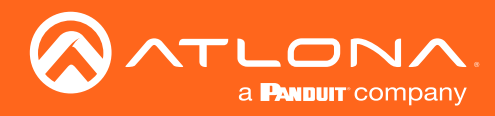

#### Session page

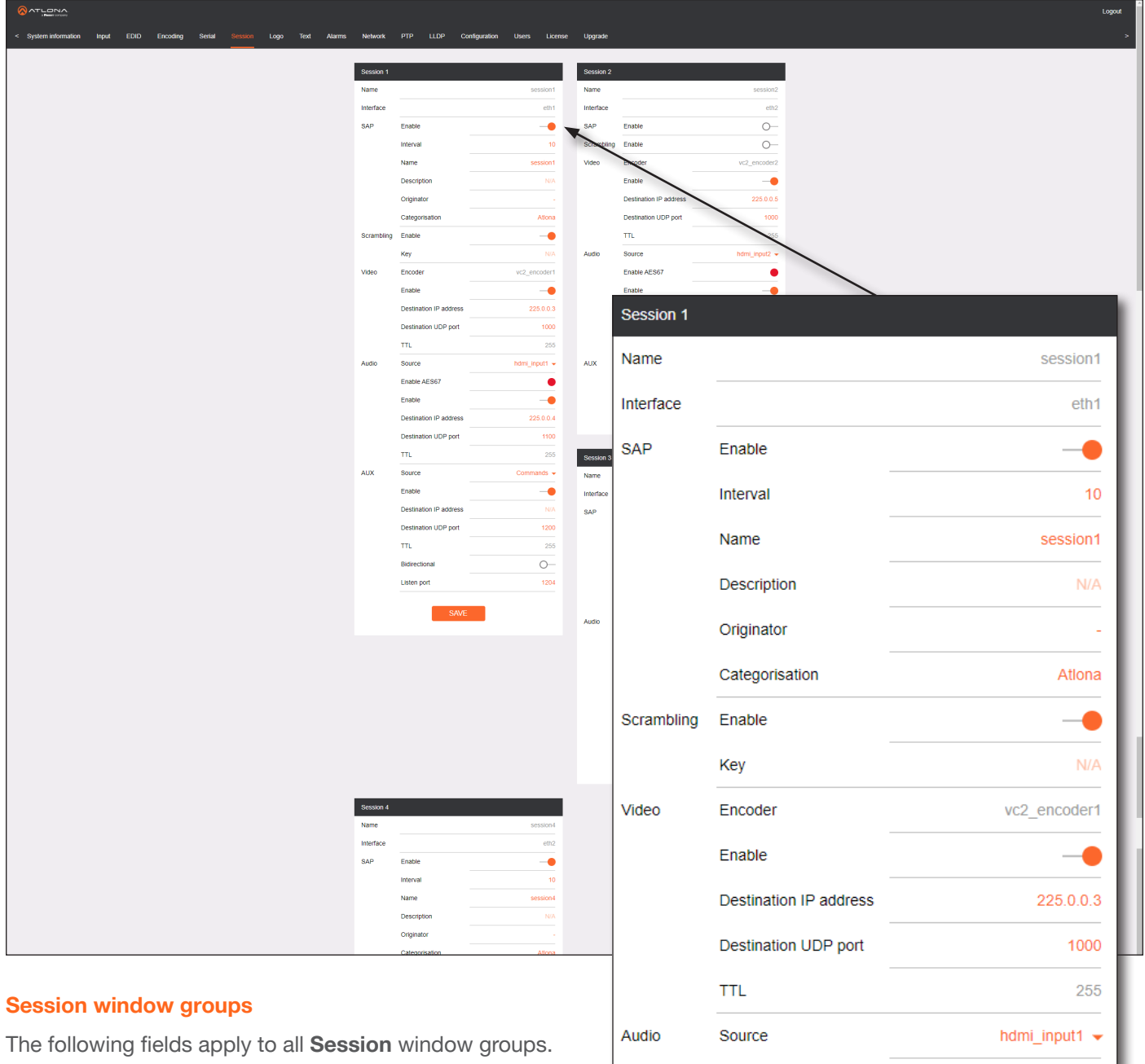

#### Name

The name of the session. This field cannot be changed.

#### Interface

Click this drop-down list to select the desired interface.

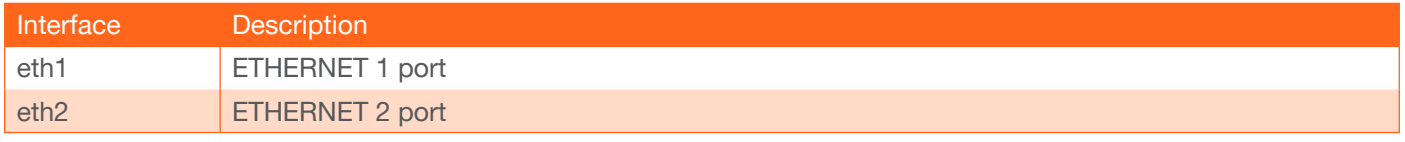

Enable AES67

Destination IP address

Enable

225.0.0.4

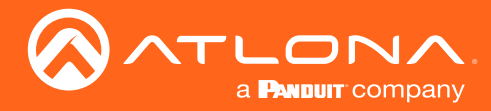

#### **SAP**

#### **SAP**

Click this switch to enable or disable the Session Announcement Protocol. When enabled, the toggle switch will be orange.

#### **Scrambling**

#### Enable

Click this toggle switch to enable or disable scrambling on the encoder. Atlona recommends enabling scrambling for security purposes. Session Announcement Protocol. When enabled, the toggle switch will be orange.

#### Key

This field is only displayed if the Scrambling toggle switch is enabled (green). Enter the scrambling key in this field. The scrambling key must be ASCII and must contain a minimum of eight characters. Special characters and spaces are not permitted.

#### Video

#### Encoder

Click this drop-down list to select the encoder input.

#### Enable

Click this toggle switch to enable or disable the video signal. When enabled (orange), video will pass from the encoder to the decoder.

#### Destination IP address

Enter the IP address of the decoder that will be receiving the video stream.

#### Destination UDP port

Enter the destination UDP port in this field.

#### TTL

Set the TTL (Time-To-Live) duration, from 1 to 255 seconds, in this field. The default value is 255 seconds.

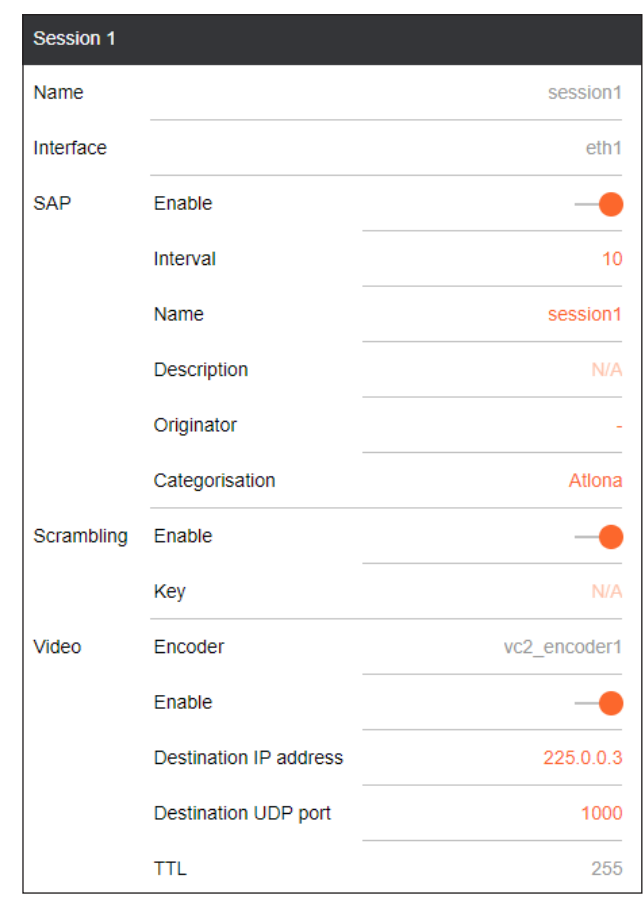

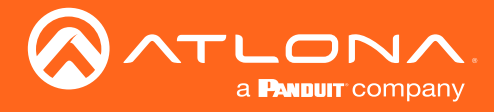

#### Audio

#### **Source**

Click this drop-down list to select the desired input. Available values are: Not used, audio generator1, hdmi\_input1, and hdmi\_input2.

#### Enable AES67

Click this toggle switch to enable AES67. When this feature is enabled, the toggle switch will be green.

#### Downmixing

This field will only be available when AES67 is enabled. Available values are: none, mono, and stereo.

#### Enable

Click this toggle switch to enable or disable the audio signal. When enabled (orange), audio will pass from the encoder to the decoder.

#### Destination IP address

Enter the IP address of the decoder that will be receiving the audio stream.

#### Destination UDP port

Enter the destination UDP port in this field.

#### TTL

Set the TTL (Time-To-Live) duration, from 1 to 255 seconds, in this field. The default value is 255 seconds.

#### AUX

#### Source

Click this drop-down list to select the method of how commands are transmitted.

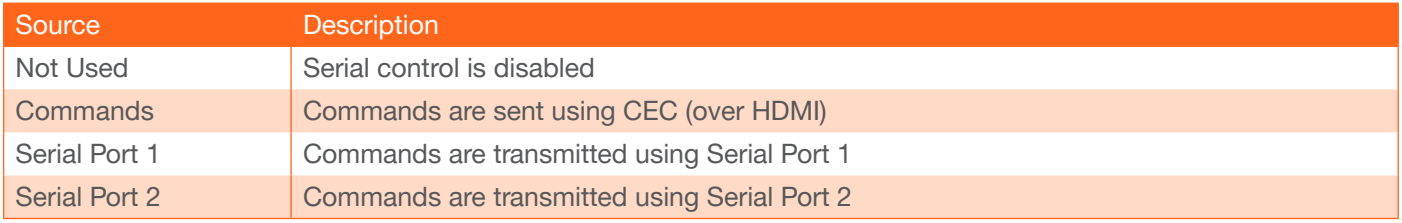

#### Enable

Click this toggle switch to enable or disable the AUX signals. When enabled (orange), control signals will pass from the encoder to the decoder.

#### Destination IP address

Enter the IP address of the decoder that will be receiving the control signals.

#### Destination UDP port

Enter the destination UDP port in this field.

#### TTL

Set the TTL (Time-To-Live) duration, from 1 to 255 seconds, in this field. The default value is 255 seconds.

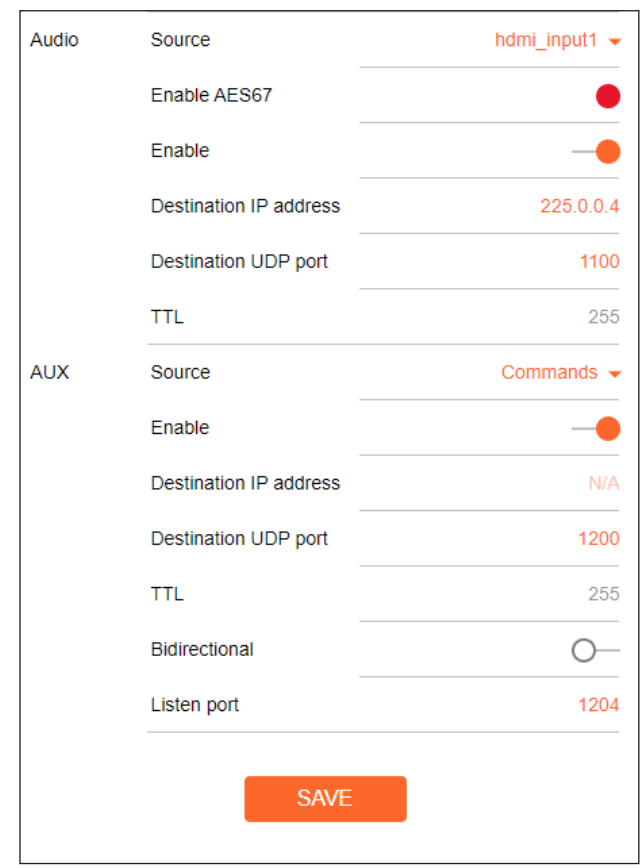

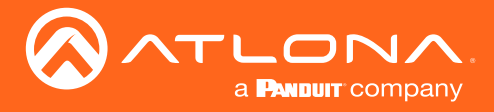

#### **Bidirectional**

Click this toggle switch to enable or disable bidirectional control. When enabled (orange), control signals will be able to pass from encoder to decoder, or from decoder to encoder.

#### Listen port

Enter the listening port in this field.

#### SAVE

Click this button to commit all changes within the Session window group.

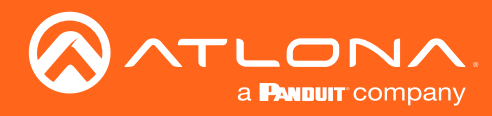

#### Logo page

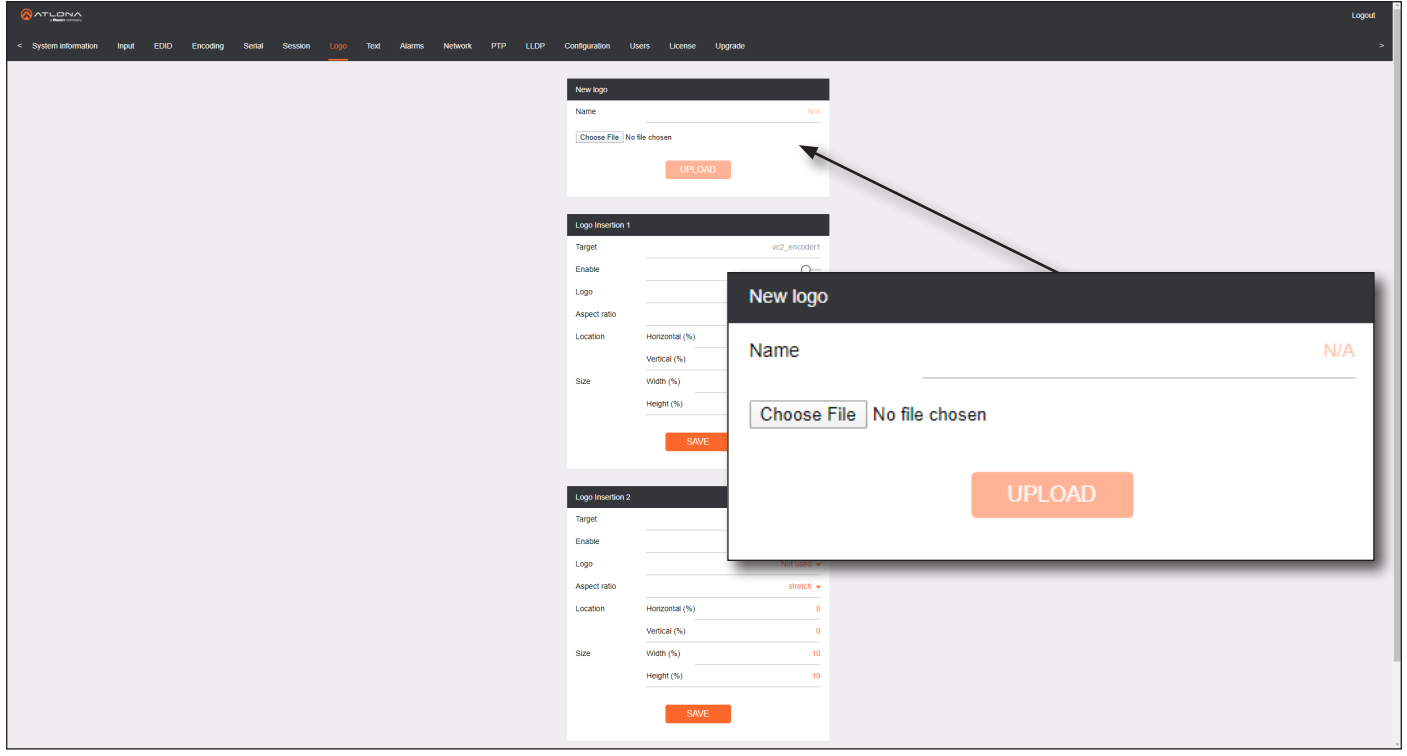

#### New logo window group

#### Name

Enter a name for the logo in this field.

#### Choose File

Click this button to select the logo file to be uploaded. Files must be in .png format and must not exceed 5 MB (5120000 bytes) in size. When an image file is uploaded, it will appear in the Logo drop-down list.

#### UPLOAD

Click this button to upload the logo file to the encoder.

#### Logo Insertion window groups

The following fields apply to both Logo Insertion window groups.

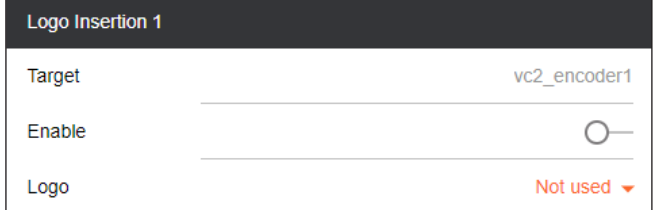

#### Target

Displays the name of the encoder. This field cannot be changed.

#### Enabled

Click the toggle switch to enable or disable the logo. If the toggle switch is orange, then the logo will be enabled.

#### Logo

Click this drop-down list to select the desired logo. To disable the use of a logo, set to Not Used.

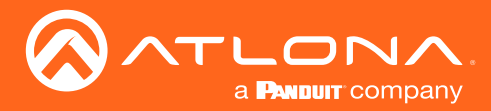

#### Aspect Ratio

Click this drop-down list to select the type of aspect ratio to be applied to the logo.

#### Horizontal (%)

Enter the horizontal position of the logo on the screen. This value is based on the total horizontal resolution of the screen.

#### Vertical (%)

Enter the vertical position of the logo on the screen. This value is based on the total vertical resolution of the screen.

# Width (%)

Enter the width of the logo. This value is based on the total horizontal resolution of the screen.

#### Height (%)

Enter the height of the logo. This value is based on the total vertical resolution of the screen.

#### SAVE

Click this button to commit all changes within the Logo Insertion window group.

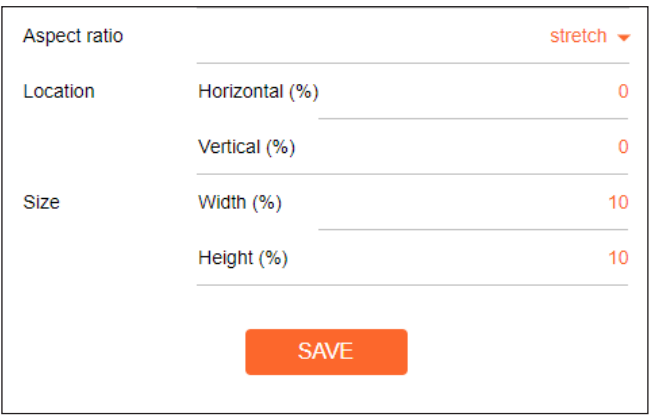

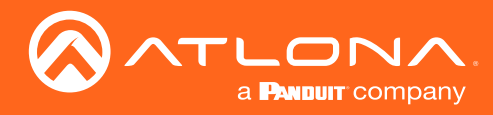

#### Text page

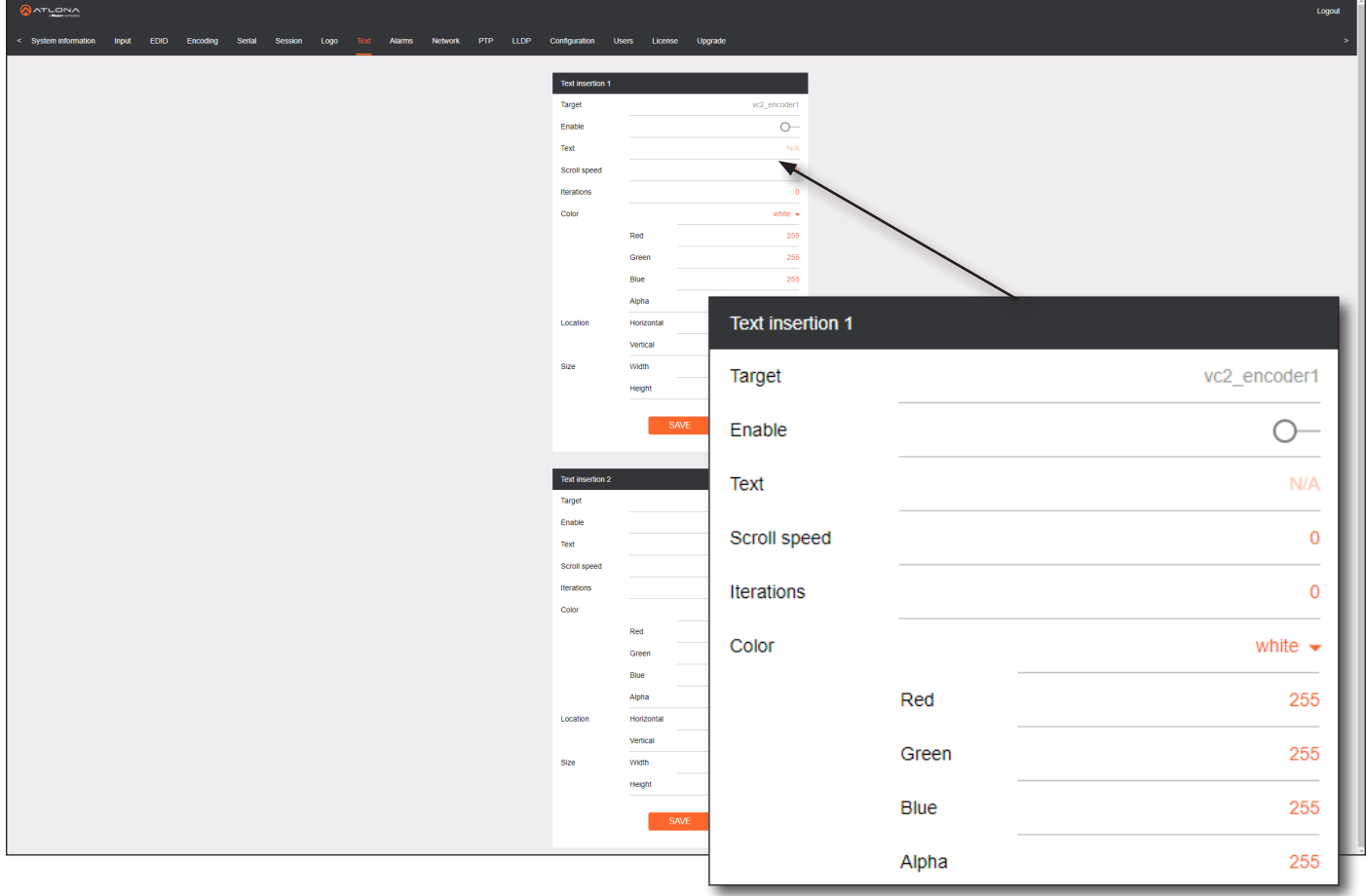

#### Text insertion window groups

The following fields apply to both Text insertion window groups.

#### Enabled

Click this toggle switch to enable or disable the text. When the toggle switch is orange, the text will be enabled.

#### **Text**

Enter the desired text in this field.

#### Scroll Speed

Enter the scrolling speed in this field. Values from -255 to 255 are valid. Negative numbers will scroll the text from left to right. Positive numbers will scroll text from right to left.

#### **Iterations**

Enter the number of iterations in the Iteration field. Set this field to 0 (zero) to set the number of iterations to infinity.

#### Color

Click this drop-down list to select a solid color preset: red, green, black, white, yellow, or blue.

#### Red, Green, Blue, Alpha

Click these fields to fine tune the color of the text. Adjust the Alpha field to control the transparency of the text. An alpha value of 255 is opaque and a value of 0 is transparent. Numbers from 0 to 255 are valid for all fields.

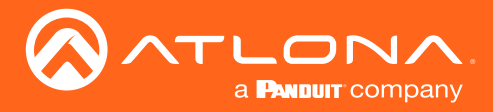

#### Horizontal

Enter the horizontal position of the text in this field.

#### Vertical

Enter the vertical position of the text in this field.

#### **Width**

Enter the width of the text in this field. This value is based on the horizontal resolution of the screen.

#### Height

Enter the height of the text in this field. This value is based on the vertical resolution of the screen.

#### SAVE

Click this button to commit all changes within the Text insertion window group.

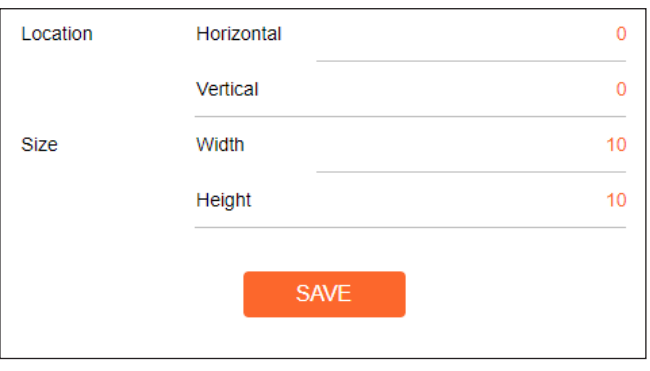

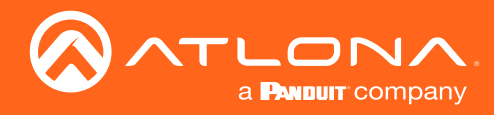

#### Network page

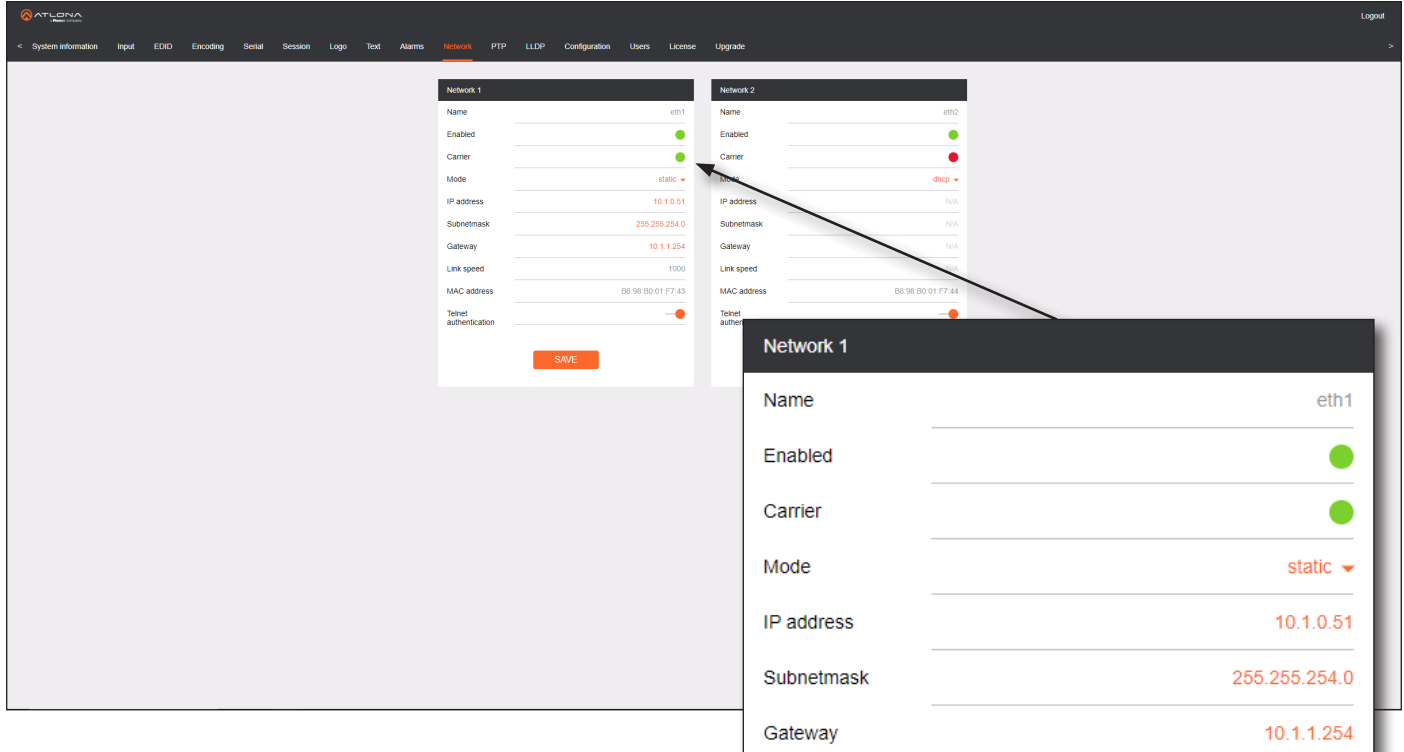

#### Network window groups

The following fields apply to both **Network** window groups.

#### Name

Displays the name of the Ethernet interface. This field cannot be changed.

#### Enabled

This indicator displays whether or not the video stream for this channel is active. If the indicator is green, then the video stream is active.

#### **Carrier**

If this indicator is green, then an active link exists. Otherwise, if no link exists, this indicator will be red.

#### Mode

Click this drop-down list to select the desired IP mode. Select DHCP to let the DHCP server (if present) assign the encoder the IP settings; Subnet and Gateway fields will automatically be populated. When Static mode is selected, the information for the IP Address, Subnet, and Gateway fields must be entered.

#### IP Address

Displays the IP address used by the channel. This field can only be changed if Static mode is selected.

#### **Subnetmask**

Displays the subnet mask for the channel. This field can only be changed if **Static** mode is selected.

#### **Gateway**

Displays the gateway (router) address for the channel. This field can only be changed if Static mode is selected.

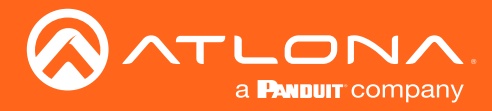

#### Link speed

Displays the Ethernet interface link speed in Mbps. This field cannot be modified.

#### MAC address

Displays the MAC address of the Ethernet interface.

#### Telnet authentication

Click this toggle switch to enable or disable Telnet authentication. If enabled, then the toggle switch will be orange. Once enabled, connecting to the encoder using Telnet will require login credentials. The default credentials are:

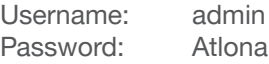

#### SAVE

Click this button to commit all changes within the Network window group.

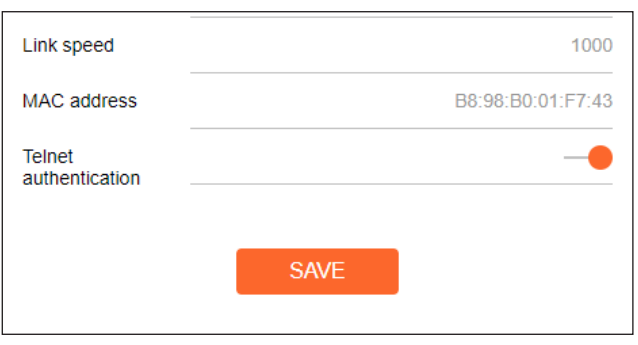

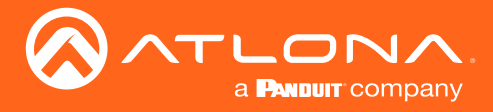

### PTP page

The PTP page provides options for adjust Precision Time Protocol (PTP) for AES67 audio streams. PTP is used by AES67 to keep all audio streams synchronized.

For a system utilizing PTP, all devices undergo an automatic self-election process to choose the interface to be used as the PTP grandmaster (GM) clock, based on the accuracy of the device's clock and the device's configured priority. A lower priority number means the unit is more likely to get selected as GM.

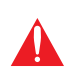

**IMPORTANT:** If a new device is added to the network and the GM changes, a brief outage will be experienced while all connected devices synchronize with the new clock. Because of this, Atlona recommends that one unit gets manually defined as the GM and have both Priority 1 and Priority 2 fields be set to 1.

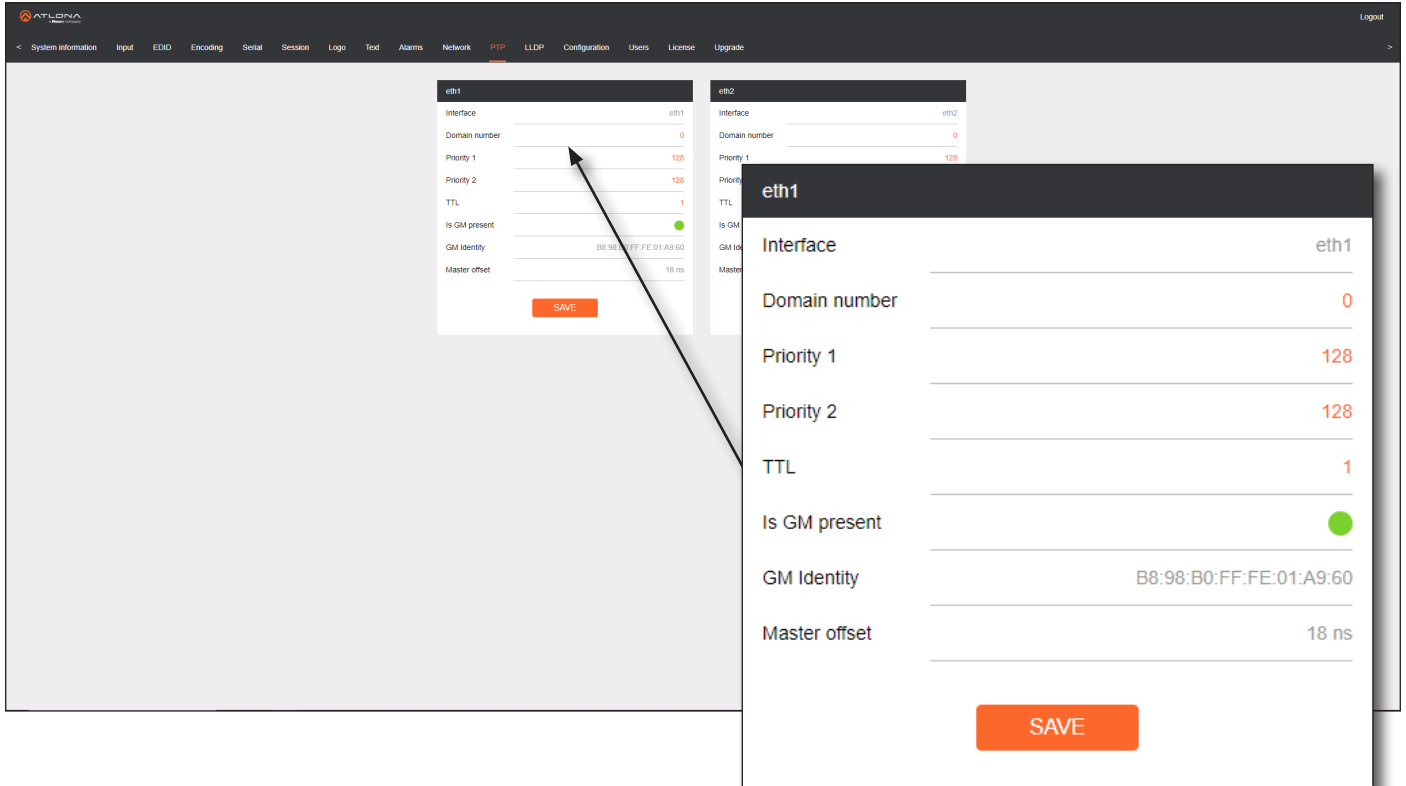

#### eth window groups

The following fields apply to both eth window groups.

#### Interface

Displays the Ethernet interface associated with the PTP settings.

#### Domain Number

Enter the domain number in this field. Valid entries are 0 through 127.

#### Priority 1

Enter the priority number in this field.

#### Priority 2

Enter the priority number in this field.

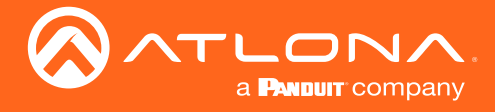

#### TTL

Displays the TTL value. PTP uses a default IPv4 TTL value of 1 for multicast. This value may be changed, if necessary, in order for the replies to reach the PTP monitor.

#### Is GM Present

This indicator displays the existence of a grandmaster clock for the specified PTP domain number. If the indicator is green, then the grandmaster clock exists on this interface.

#### GM Identity

The grandmaster clock identity. If this field is blank, then it means that this interface is the grandmaster clock.

#### Master Offset

Displays the grandmaster clock offset.

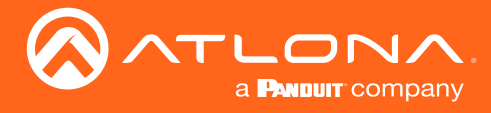

### LLDP page

The Link Layer Discovery Protocol (LLDP) page returns information about the switch that the encoder is connected to. If both interfaces from a dual-channel encoder are connected to the switch, then two eth window groups will be displayed.

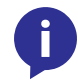

NOTE: LLDP must be enabled on the switch that the encoders are connected to, in order for the switch information to be displayed.

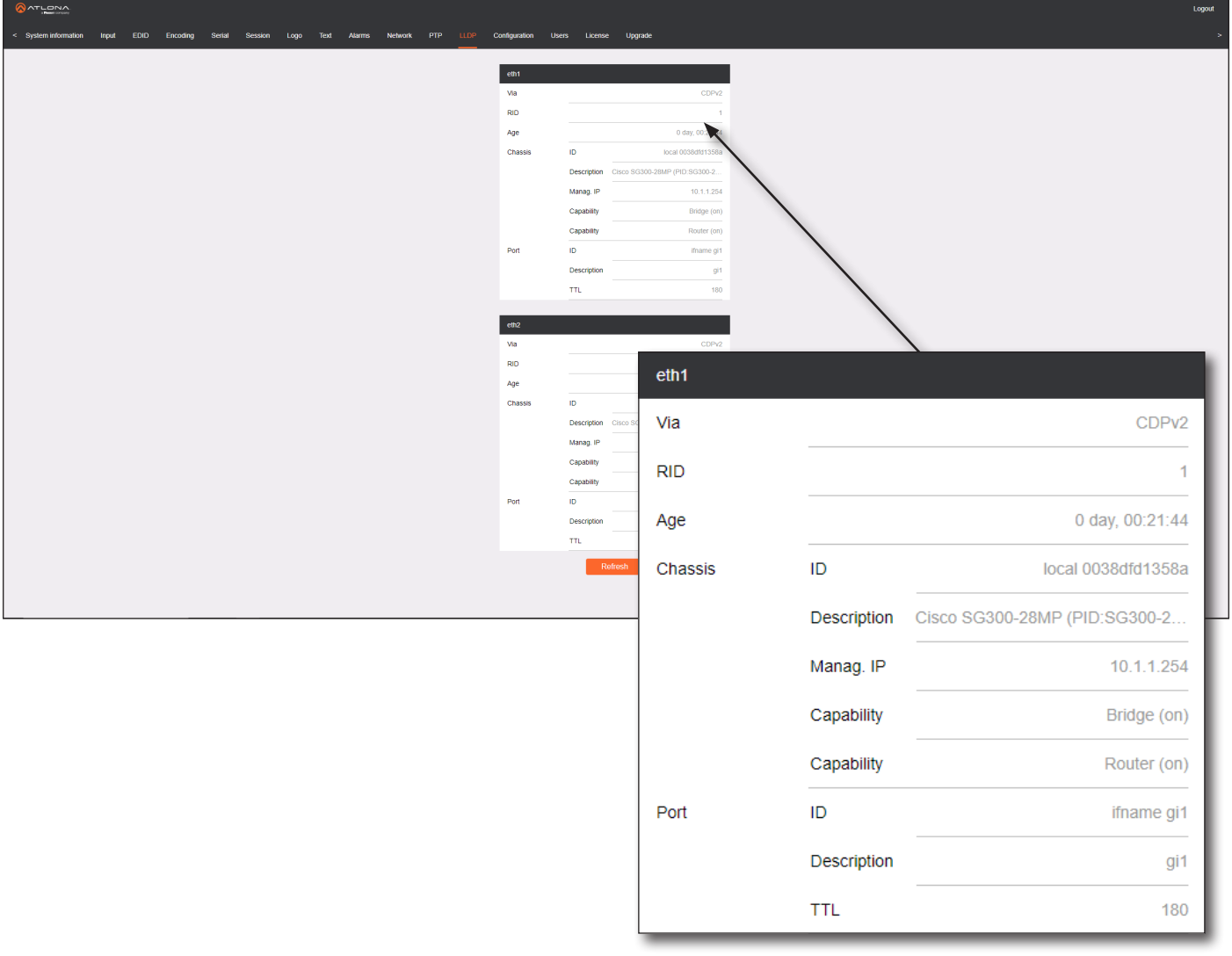

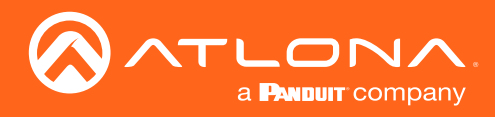

### Configuration page

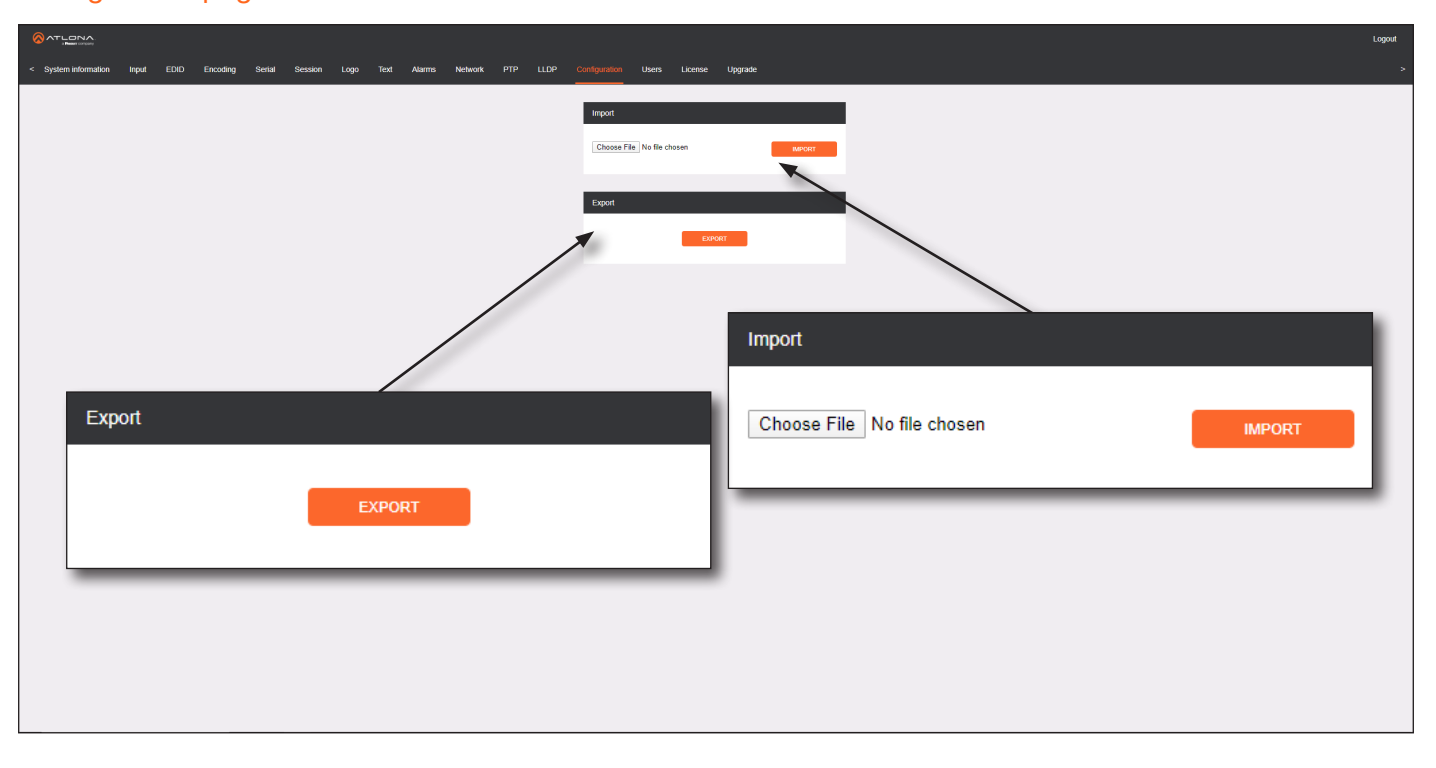

#### Choose File

Click this button to select the desired configuration file to be uploaded.

#### IMPORT

Click this button to upload the selected configuration file to the encoder.

#### EXPORT

Click this button to export the current encoder system configuration to a .json file.

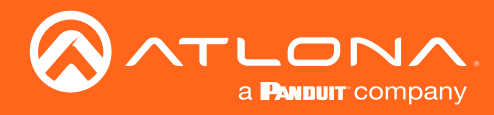

#### Users page

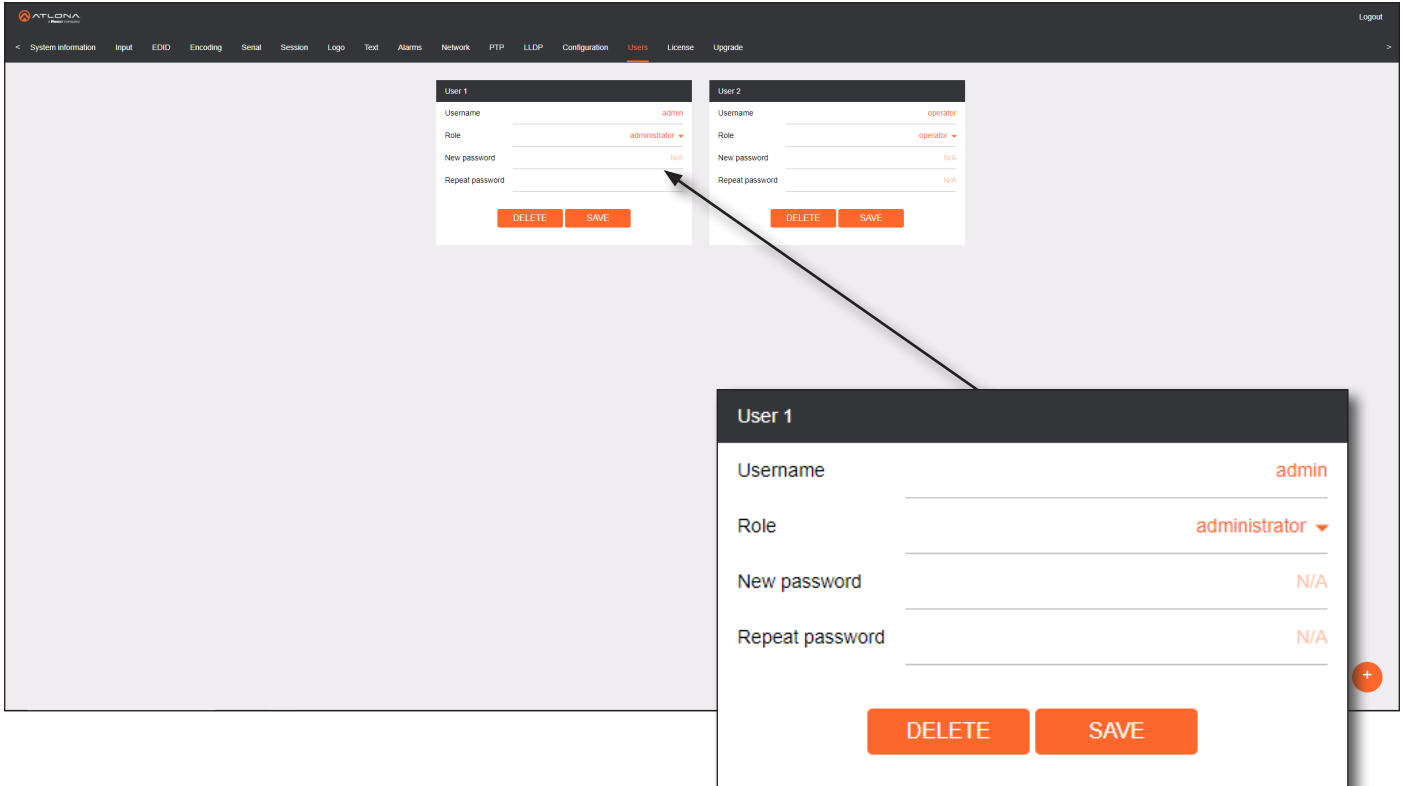

#### User window groups

The following fields apply to all User window groups. Encoders have two usernames, by default: admin and operator.

#### Username

Enter the desired username in this field.

#### Role

Click this drop-down list to select the desired role of the user.

#### New password

Enter the desired password for the username in this field.

#### Repeat password

Confirm the new password by entering it in this field.

#### DELETE

Click this button to delete the user in the current window group. Note that the at least one admin role must exist at all times. Therefore, if one admin role and one operator role exist, then the admin user cannot be deleted.

#### SAVE

Click this button to commit all changes within the current user window group.

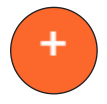

#### New user

Click this button to create a new user. Provide the role and password, as described in the fields above.

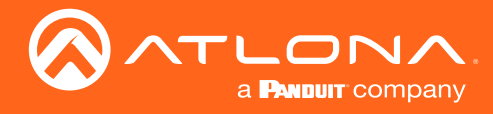

### License page

This page displays all installed licenses and allows additional licenses to be installed.

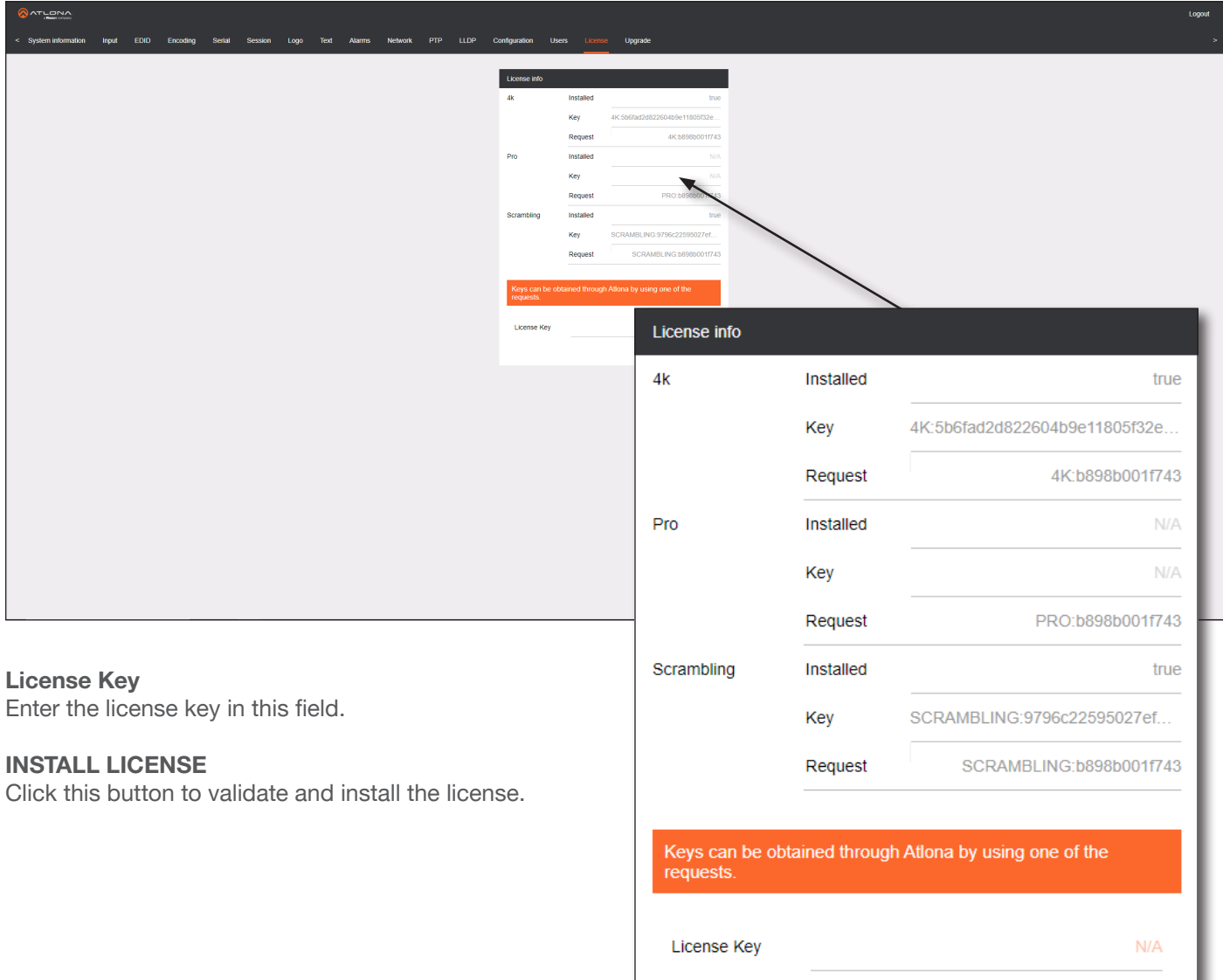

**INSTALL LICENSE** 

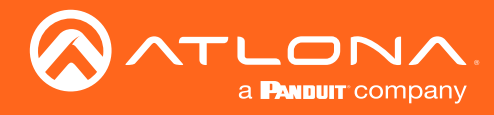

### Upgrade page

This page is used to update the firmware on the encoder.

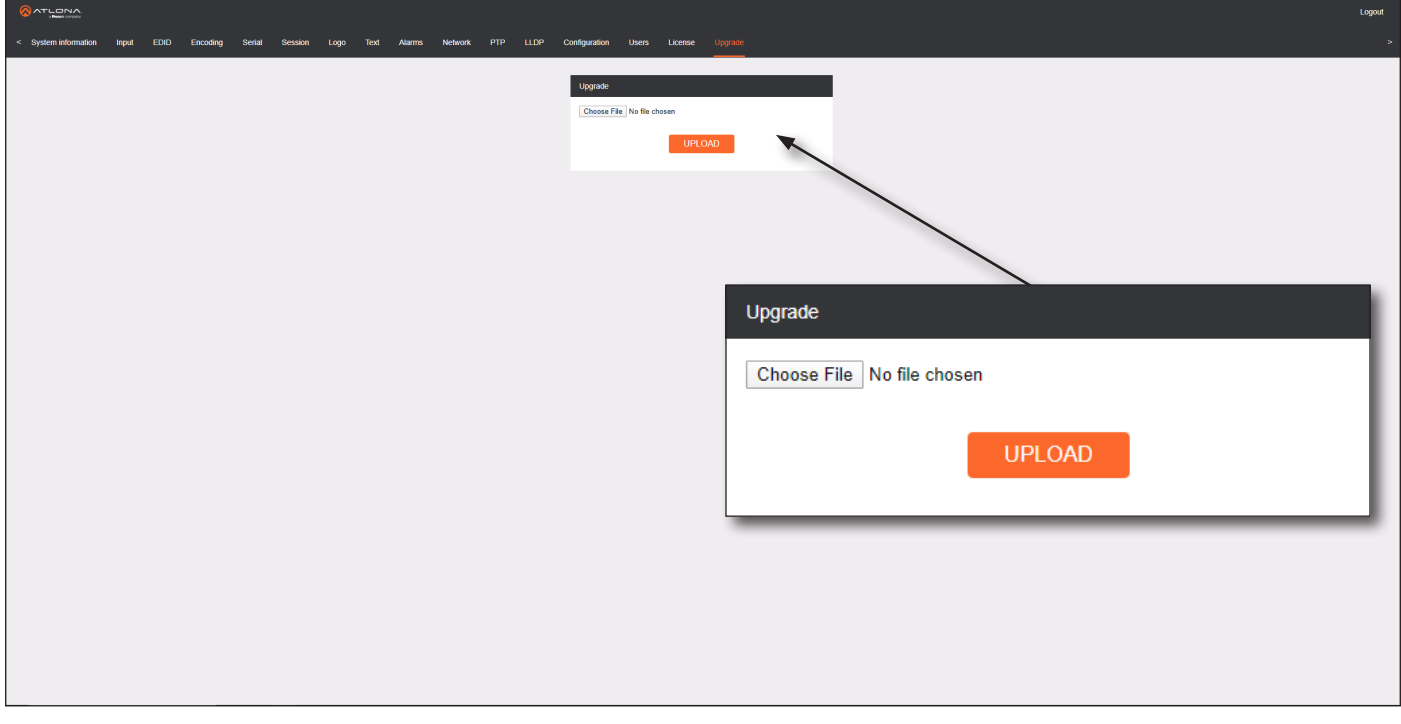

### Choose File

Click this button to select the firmware file to be uploaded.

#### UPLOAD

Click this button to upload the selected firmware file.

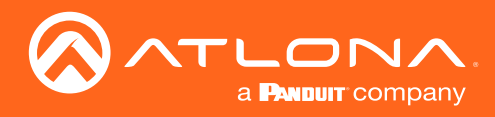

# Updating the Firmware

Firmware updates are managed through the Atlona Management System (AMS) software.

- 1. Click **DEVICE INFO** in the menu bar.
- 2. Click the UPDATE FIRMWARE button to display the Firmware Update dialog.

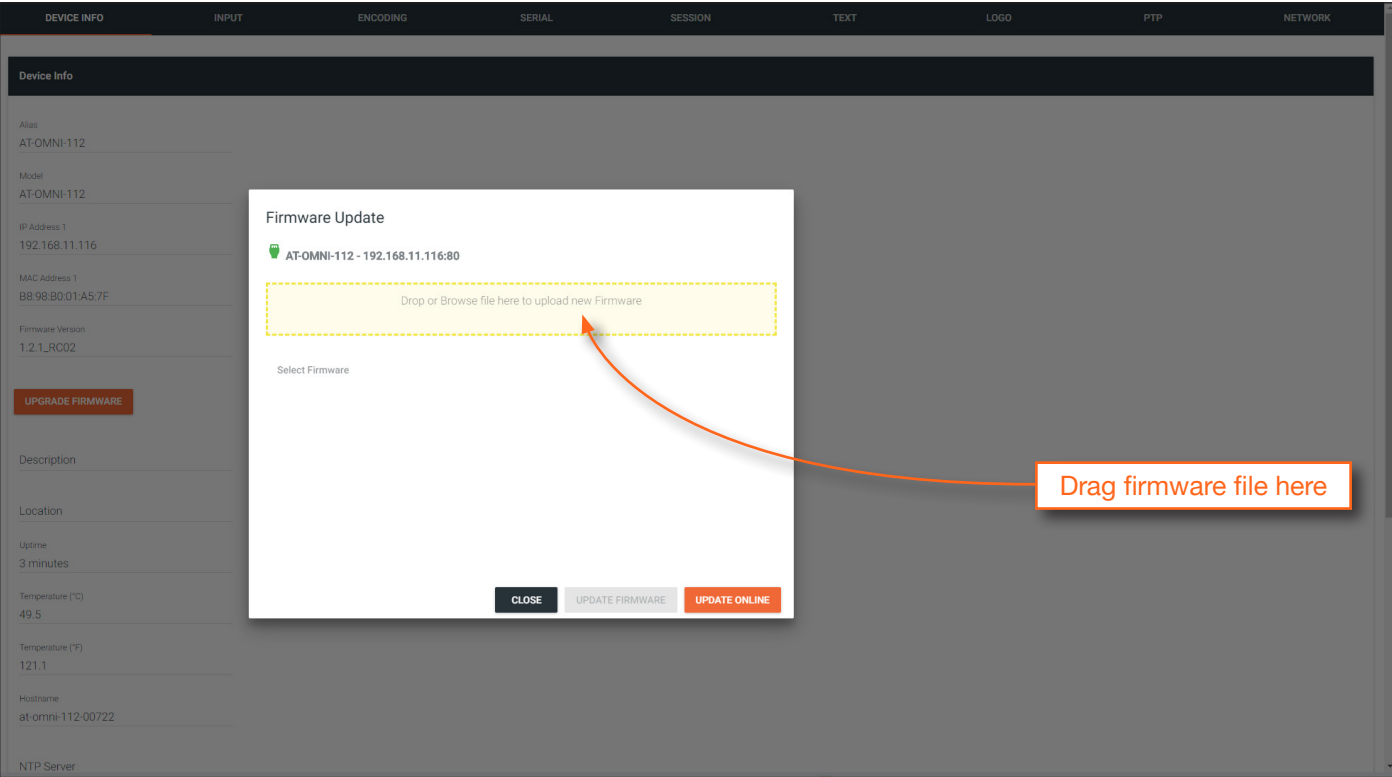

- 3. Click and drag the firmware file to yellow box, to upload the firmware to the device. OmniStream firmware files use the .v2pup file extension. Once the firmware file has been uploaded, it will appear under the Select Firmware section of the dialog box.
- 4. Click the **UPDATE FIRMWARE** button to begin the update process.
- 5. Click and drag the firmware file to yellow box, to upload the firmware to the device. OmniStream firmware files use the .v2pup file extension. Once the firmware file has been uploaded, it will appear under the Select Firmware section of the dialog box.
- 6. Click on the firmware file name to highlight it.
- 7. Click the **UPDATE FIRMWARE** button, at the bottom of the dialog box, to begin the update process.

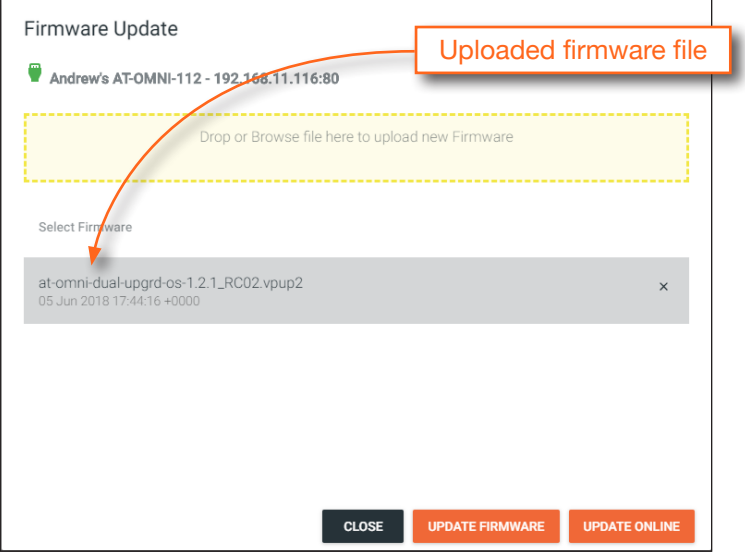

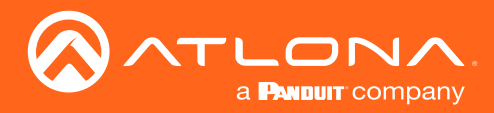

After the **UPDATE FIRMWARE** button is clicked, the Upgrade Firmware Started message box will be displayed.

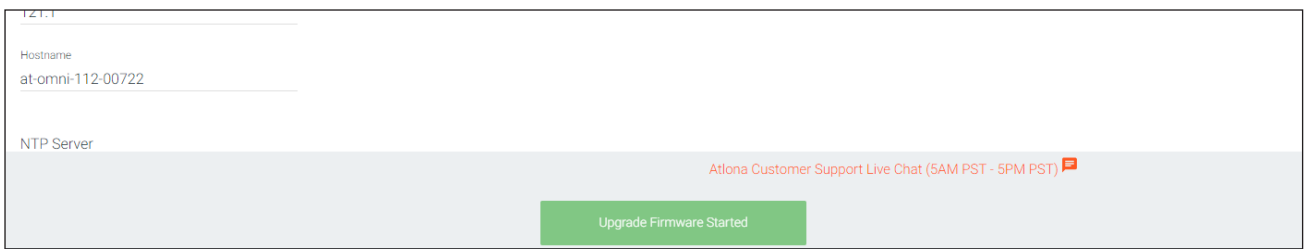

8. Click the orange up-arrow icon, in the upper-right corner of the screen, as shown below. If this icon is orange, it indicates that a firmware update is in progress.

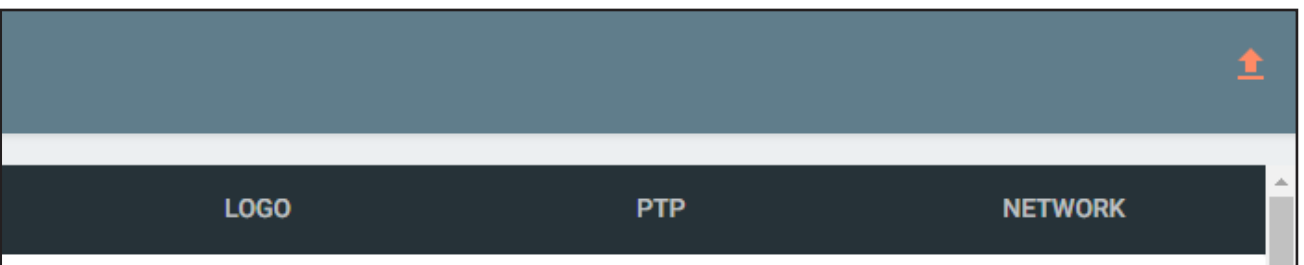

The progress bar for the update process will be displayed. Once the file is uploaded to the encoder, the update procedure is a rapid process.

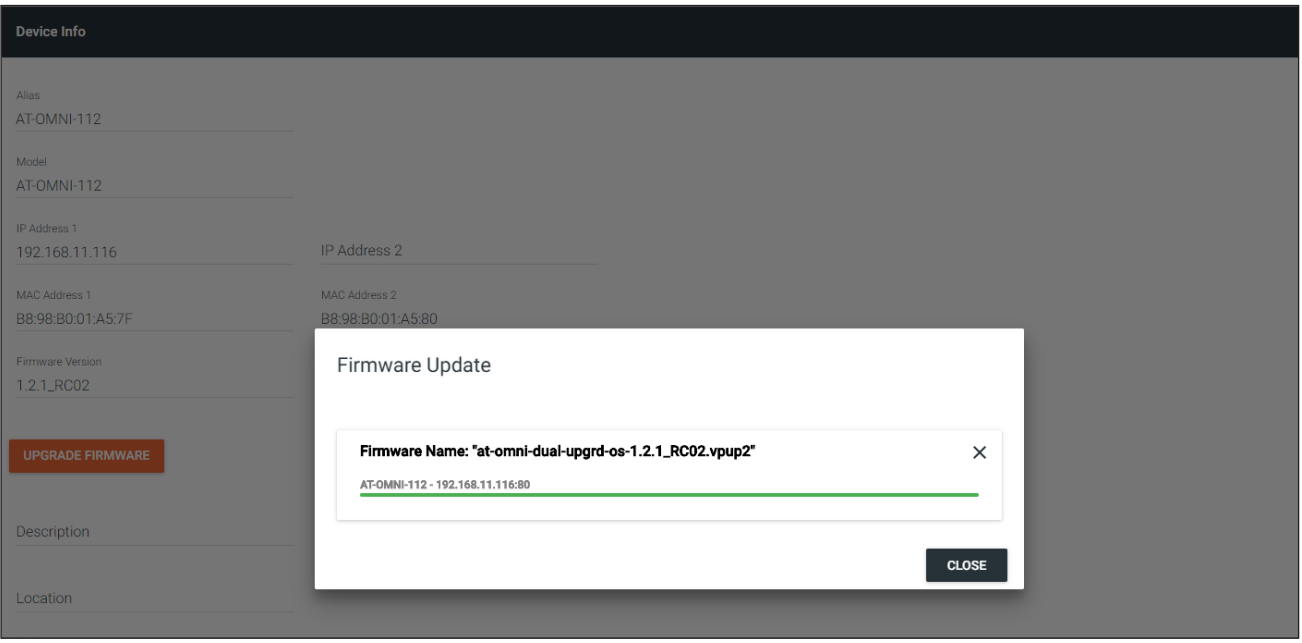

- 9. Click the "X" to close out the progress bar window, then click the CLOSE button to dismiss the Firmware Update message box.
- 10. The firmware update process is complete.
- 11. Clear the web browser cache and refresh the web page. The new firmware version will appear in the Firmware Version field, in the DEVICE INFO page.

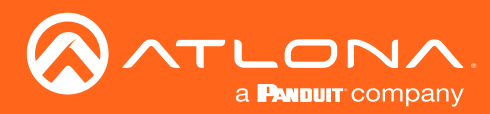

# Mounting Instructions

The AT-OMNI-512 encoder includes two mounting brackets and four mounting screws, which can be used to attach the unit to any flat surface.

1. Using a small Phillips screwdriver, remove the two screws from the left side of the enclosure.

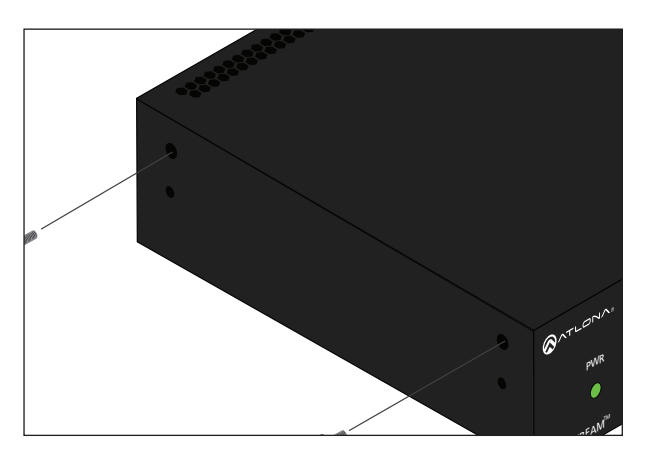

- 2. Position one of the rack ears, as shown below, aligning the holes on the side of the enclosure with one set of holes on the rack ear.
- 3. Use the enclosure screws to secure the rack ear to the enclosure.

 $O^{\text{MM}^{\text{II}}}$ 

- 4. To provide added stability to the rack ear, use two of the included screws and attach them to the two holes, directly below the enclosure screws, as shown above.
- 5. Repeat steps 1 through 4 to attach the second rack ear to the opposite side of the unit.

6. Mount the unit using the oval-shaped holes, on each rack ear. If using a drywall surface, a #6 drywall screw is recommended.

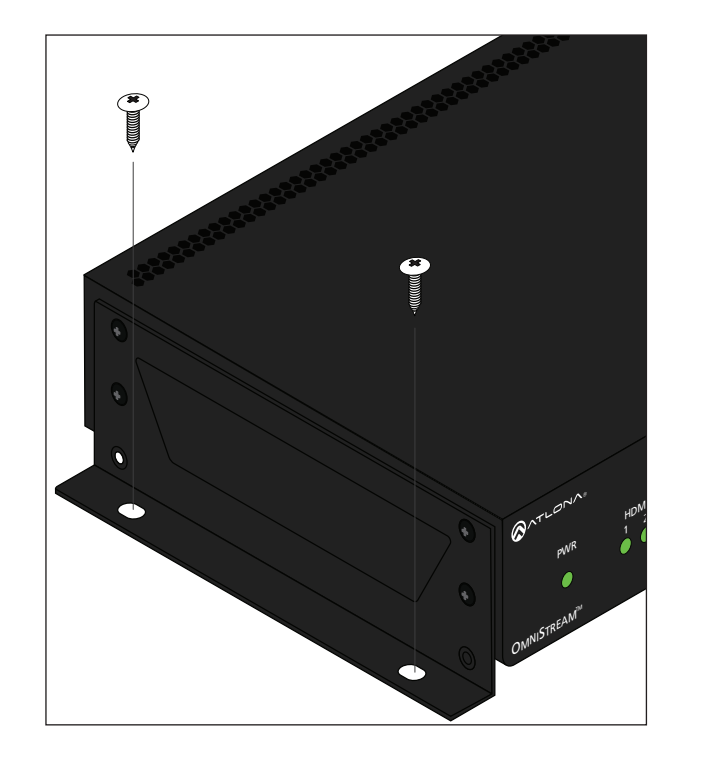

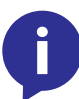

NOTE: Rack ears can also be inverted to mount the unit under a table or other flat surface.

Included screws

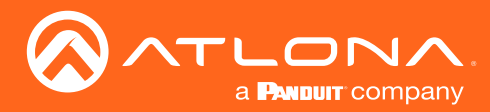

# Rack Tray for OmniStream

OmniStream encoders can also be mounted in the OmniStream rack tray (AT-OMNI-1XX-RACK-1RU). The rack tray is sold separately and provides easy mounting and organization of up to two OmniStream encoders/decoders in a convenient 1U rack tray. The OmniStream rack tray can be purchased directly from Atlona.

- 1. Position the OmniStream products, as shown in the illustration below.
- 2. Using the included screws, secure each unit to the rack with a Philips screwdriver.

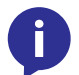

NOTE: OmniStream units can be mounted forward-facing or back-facing, depending upon your requirements.

3. Install the entire assembly into an empty 1U slot in the rack.

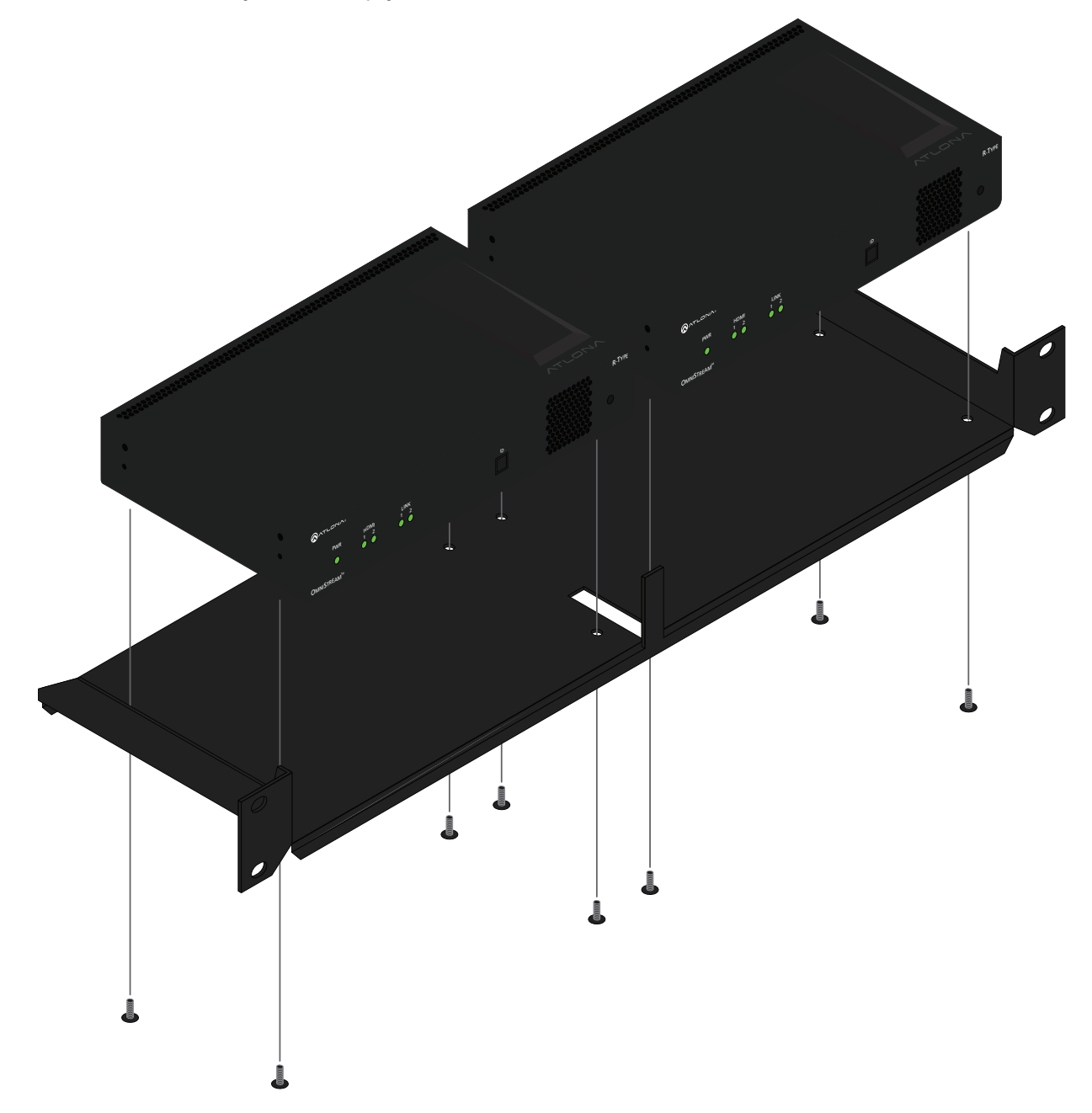

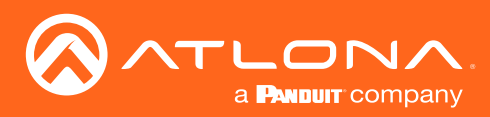

# **Specifications**

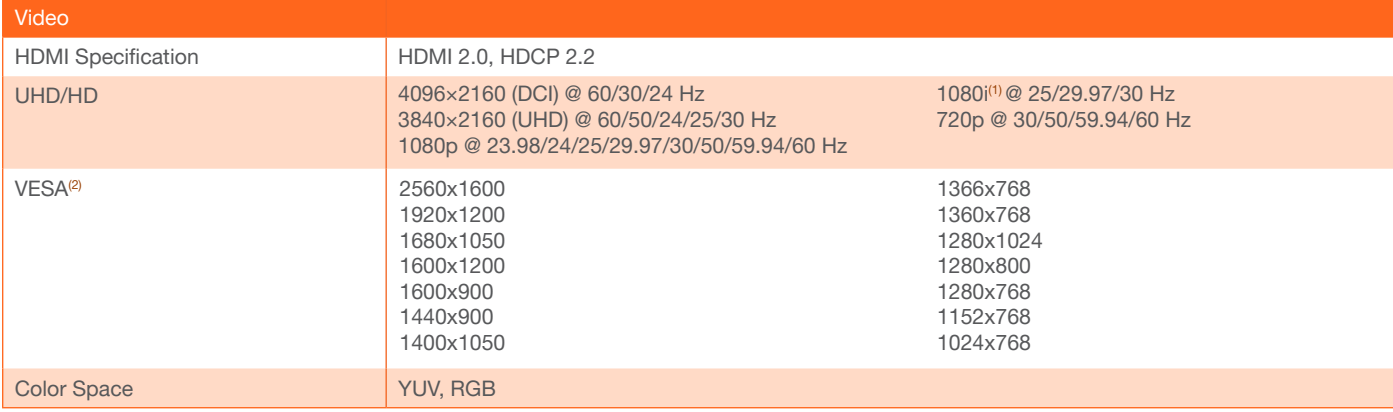

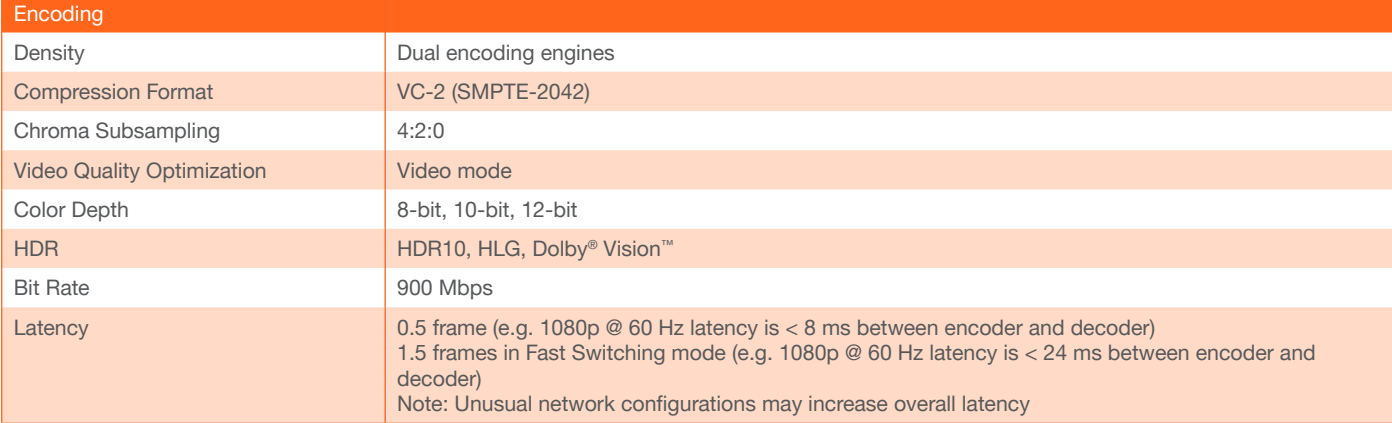

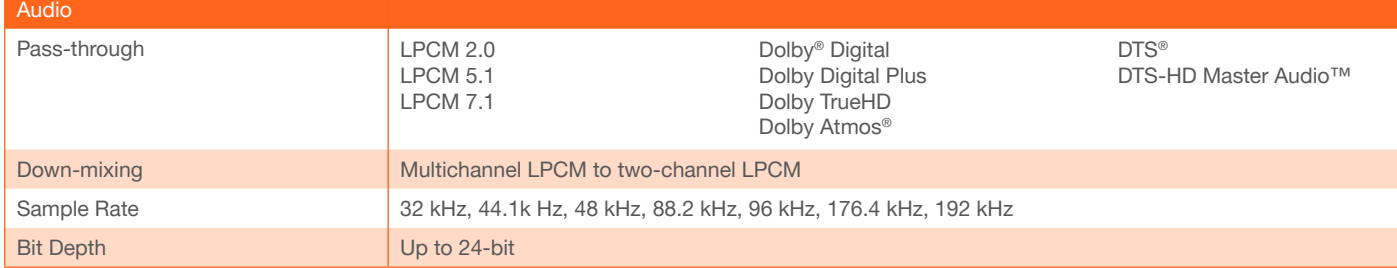

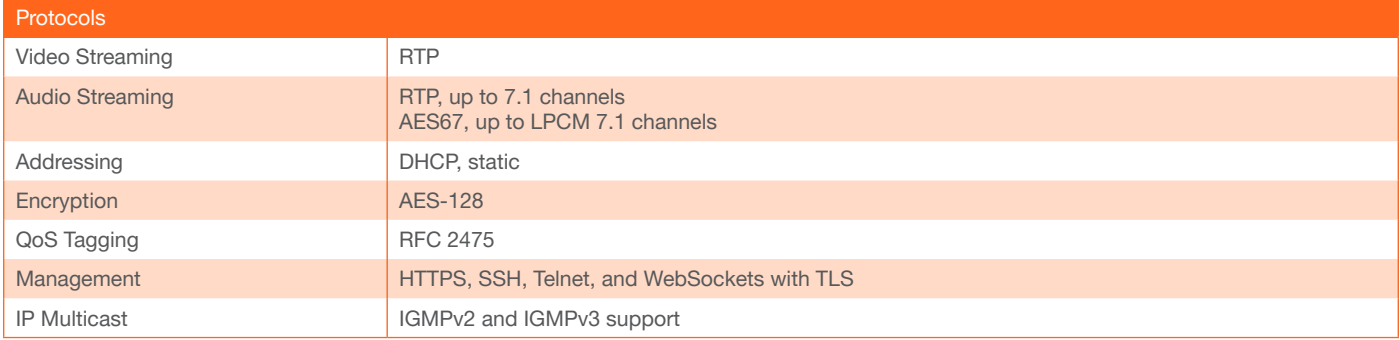

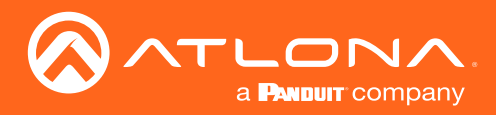

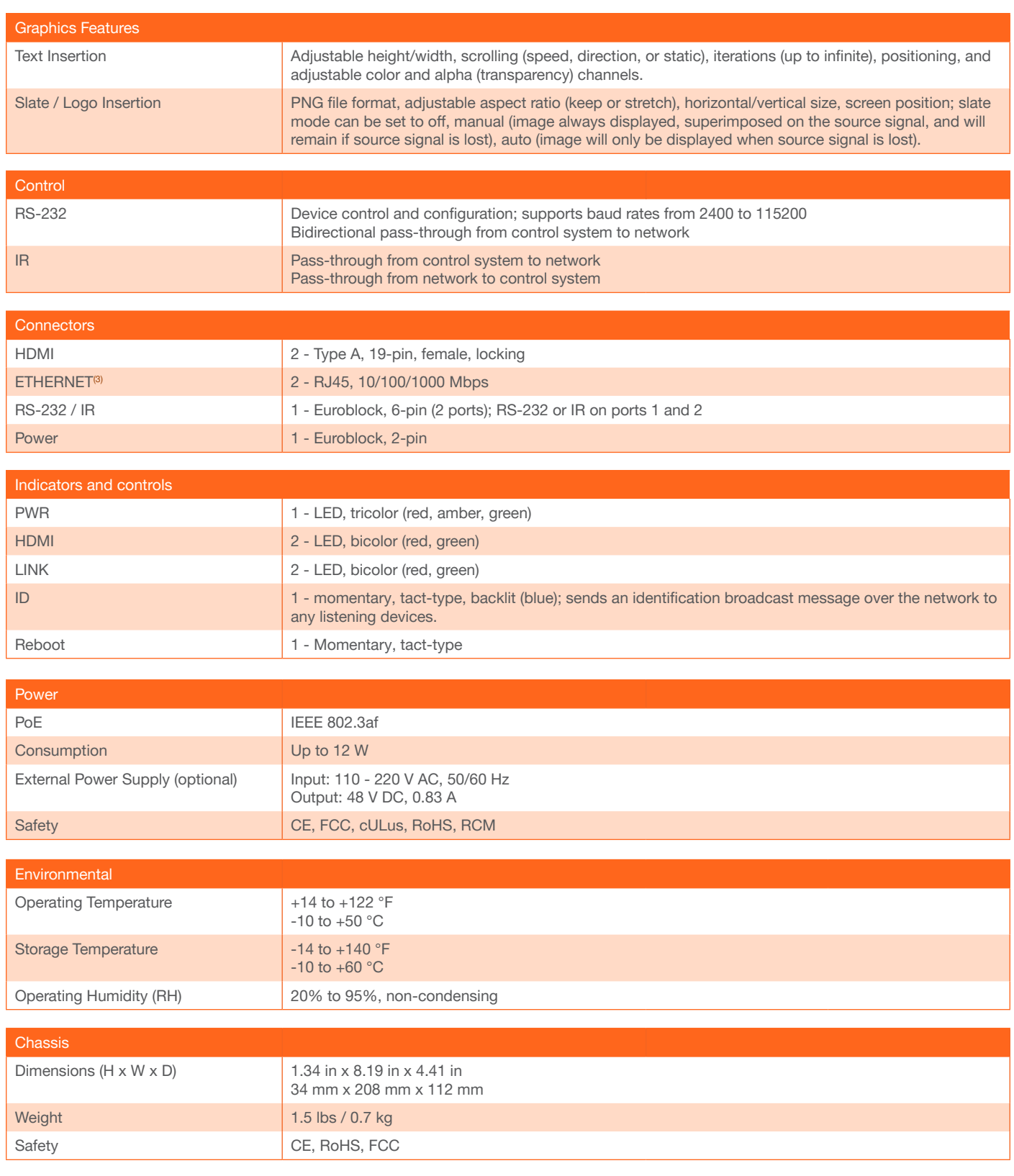

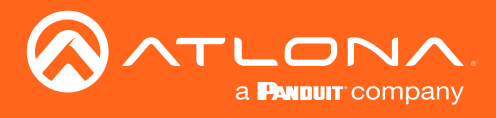

## **Accessories**

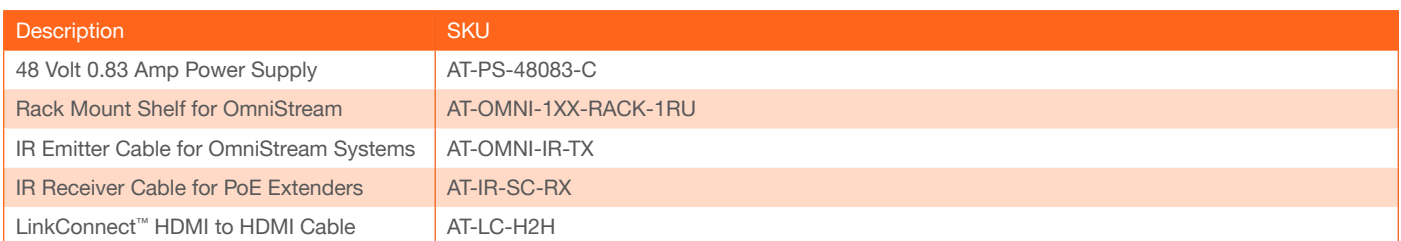

(1) Scaling and deinterlacing is not supported at 1080i.

(2) All VESA resolutions are 60 Hz.

(3) Maximum distance per hop is 330 ft (100 m), depending upon network configuration.

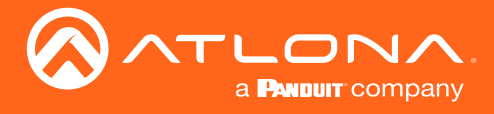

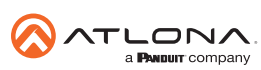

Toll free US International<br>atlona.com • 877.536.3976 • 41.43.508.4321

© 2020 Atlona Inc. All rights reserved. "Atlona" and the Atlona logo are registered trademarks of Atlona Inc. All other brand names and trademarks or registered trademarks are the property of their respective owners. Prici